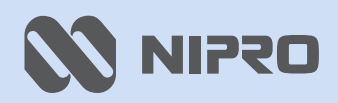

#### 汎用超音波画像診断装置

モバイルエコー **ECHOMO** 

ECM-SET0A-01

取扱説明書

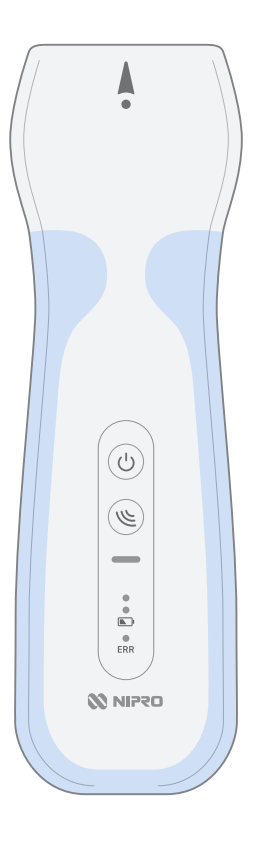

# 目次

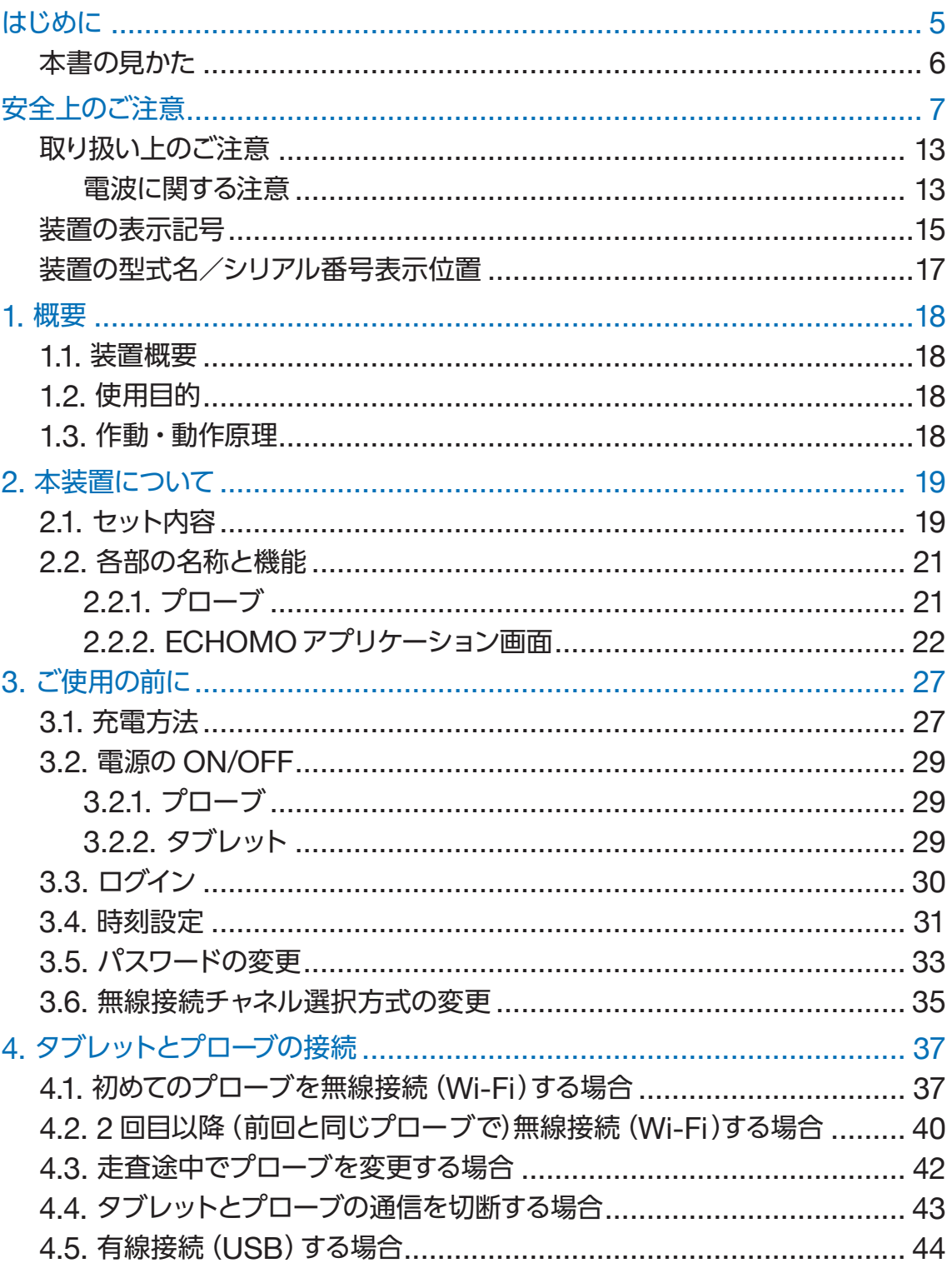

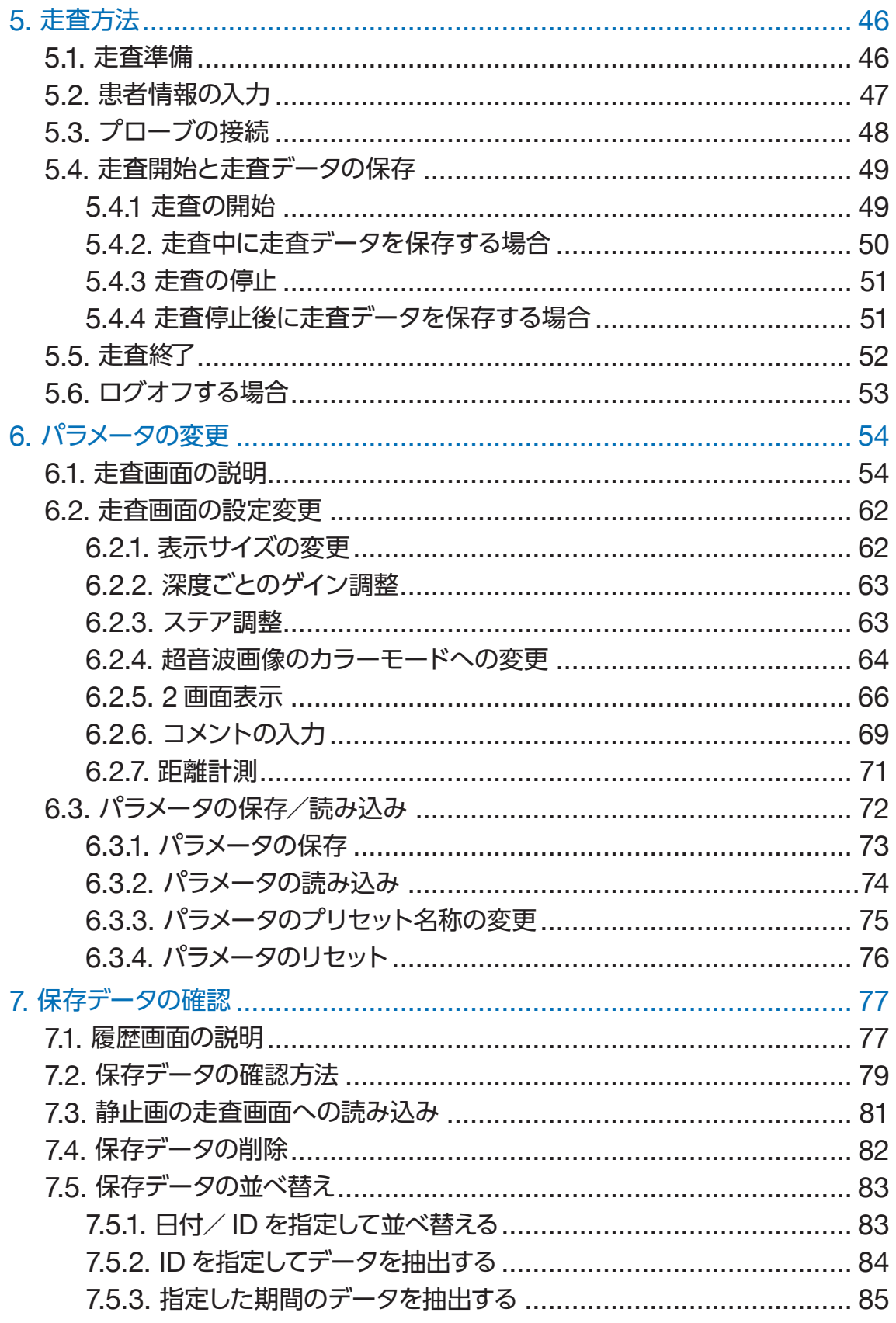

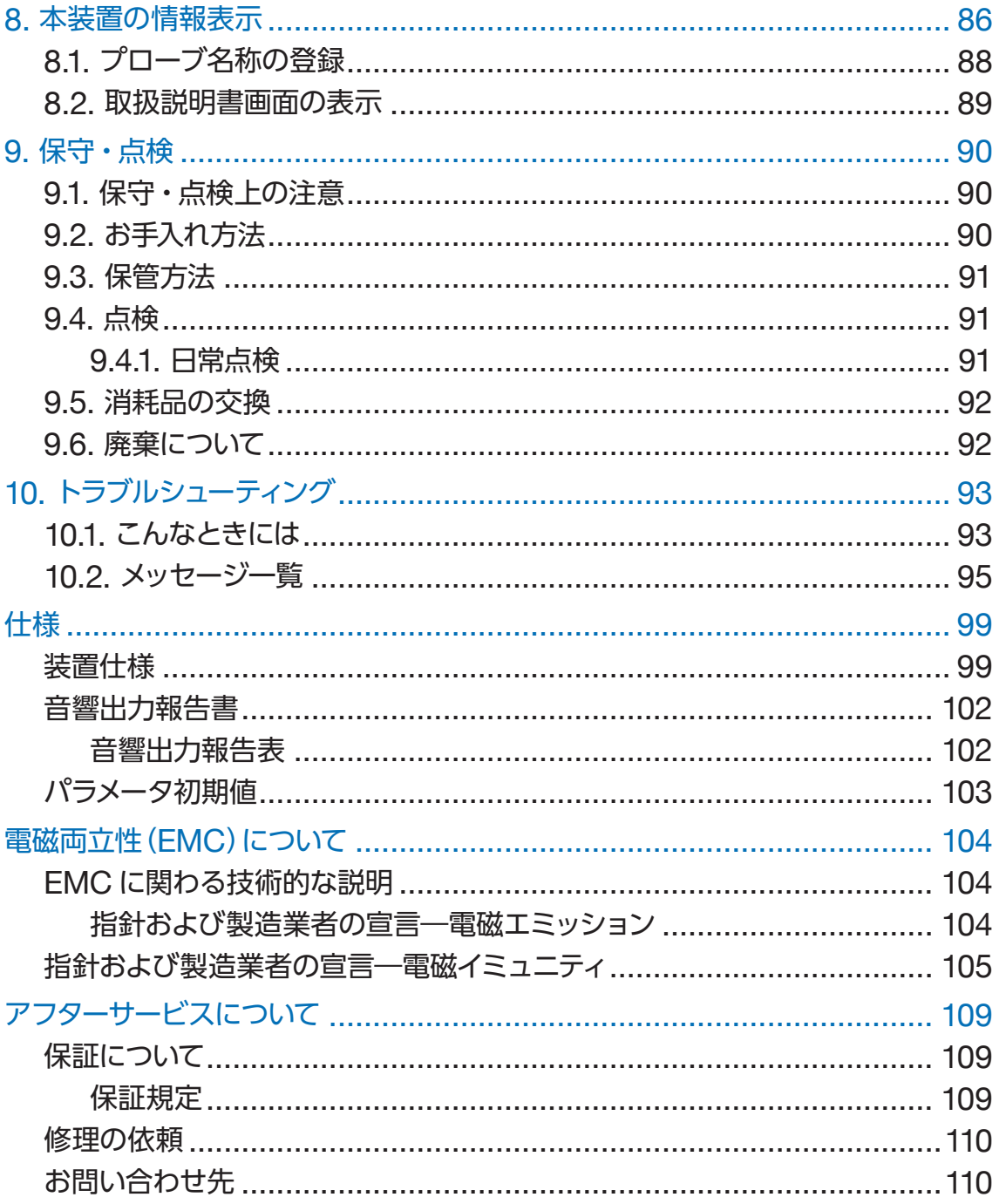

# はじめに

この度は、汎用超音波画像診断装置 モバイルエコー ECHOMO(以降「本装置」)をお買い上げいただき、 誠にありがとうございます。

この取扱説明書は、本装置を使用するうえでの注意事項や使用方法について説明しています。

本装置を長く使用していただくために、ご使用の前に本書をよくお読みになり、正しく安全にご使用くだ さい。また、本書は、いつでも確認できる場所に大切に保管してください。

- 本書の内容の一部、または全部を無断で複写、転記することを禁止します。
- 本書の内容については万全を期しておりますが、万一、ご不明な点や、誤り、お気づきの点がござい ましたら、お買い上げの代理店またはニプロ バスキュラー事業部営業担当者までご連絡ください。
- 本書の内容については、将来予告なしに変更することがあります。
- 本書に記載されていない使いかたをされた場合、装置が損傷するおそれがあります。

#### ■ 商標について

- ECHOMO は、株式会社グッドマンの商標です。
- Android は、Google LLC の商標です。
- Wi-Fi、WPA、WPA2 は、Wi-Fi Alliance の登録商標または商標です。
- その他の会社名、製造名は各社の商標または登録商標です。
- 本文中の各社の商標または登録商標には、™、® マークは表示しておりません。

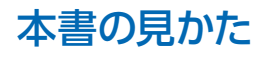

本書では、以下のような記号を使って説明しています。記号のついた指示は必ずお守りください。

#### ■ 警告に関する表示

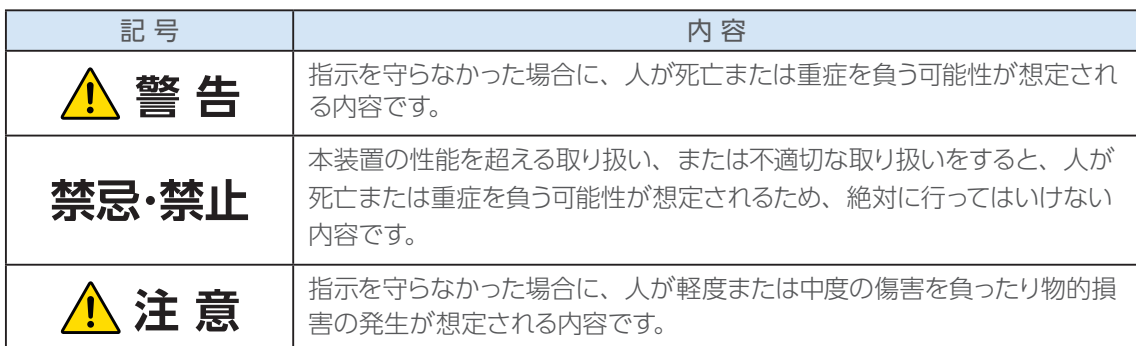

#### ■ シンボルマークに関する表示

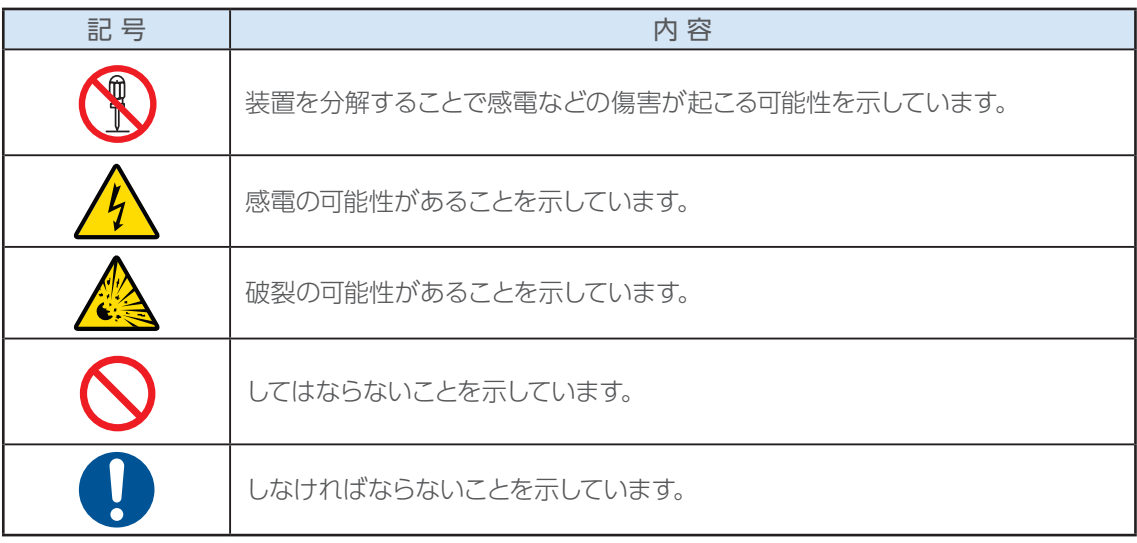

#### ■ その他の表示

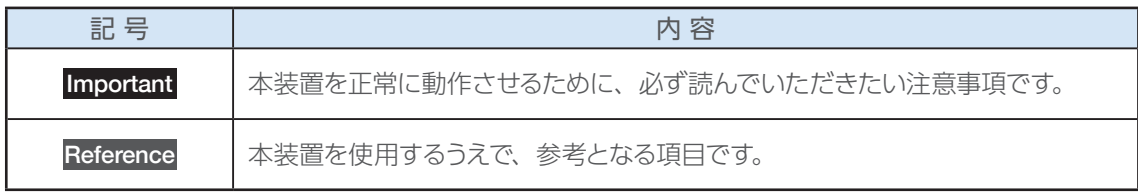

# 安全上のご注意

本装置は安全性に十分配慮して設計、製造されていますが、誤った使いかたをしたり、注意事項を守ら ないと、人体や家財に損害を与えるおそれがあります。

装置をご使用になる前に、以降の安全に関する記載事項をよくお読みになり、正しく使用して適切にお 取り扱いください。

異常が発生した場合、または何かおかしいと思われたときには、直ちに使用を中止し、お買い上げの代理 店またはニプロ バスキュラー事業部営業担当者までご連絡ください。異常状態で使用を続けると、本装 置の故障または身体に悪影響を及ぼすおそれがあります。

安全に関する記載事項は、危害や損傷の大きさと切迫の程度を明示するために「警告」、「禁忌・禁止」、 「注意」に区別しています。

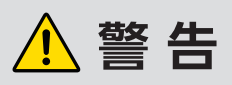

- 植込み型心臓ペースメーカーおよび 植込み型除細動器を装着されている方は約 15cm以内の範囲にタブレットおよびプローブを近づけないでください。 タブレットおよびプローブからの電波が、植込み型心臓ペースメーカーおよび植込 み型除細動器の動作に影響を与えるおそれがあります。
	- 携帯形 RF 通信機器(アンテナケーブルおよび外部ケーブルなどの周辺機器を含む) を本装置のあらゆる部分から 30cm 以内に近づけないでください。 近づけた場合、機器の性能の低下が生じるおそれがあります。
	- 本装置を他の機器に密着させた状態や重ねた状態で使用しないでください。 電磁妨害などにより以下のような異常が発生することがあります。
		- 表示画像がフリーズする
		- 表示画像にノイズや歪みが生じる
		- 表示画像分解能が劣化する
		- 十分なペネトーション深度が得られない
	- 附属の充電器以外を使用して充電しないでください。 規定を外れた充電電圧により、プローブに内蔵のリチウムイオンバッテリーが故障 するおそれがあります。また、機器の電磁エミッションを増加させたり、または電磁 イミュニティを減少させるなど、誤動作を引き起こすおそれがあります。
	- 附属のプローブケーブル以外を使用しないでください。 外乱ノイズなどにより、正しい診断画像が得られなくなるおそれがあります。また、 機器の電磁エミッションを増加させたり、または電磁イミュニティを減少させるなど、 誤動作を引き起こすおそれがあります。

# $\bigwedge$  警 告

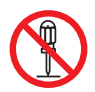

● プローブの分解、および改造をしないでください。また、お客様ご自身で、修理す ることもおやめください。 思わぬ事故につながるおそれがあります。プローブが故障した場合は、お買い上げ の代理店またはニプロ バスキュラー事業部営業担当者までご相談ください。

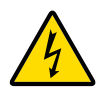

- 外部電源を使用する USB 機器を接続しないでください。 感電するおそれがあります。
- 患者環境下では、タブレットおよびプローブに充電器を接続したまま使用しないでく ださい。 漏れ電流により、受診者または操作者が感電するおそれがあります。

● USB コネクタに水などの液体や異物が入った状態で充電しないでください。 感電・ショート・発火や、故障のおそれがあります。

- 使用前点検を行い、異常(発熱、発煙、異臭、外装の破損、感度や分解能の劣化、 画質の異常など)が認められた場合は、使用を中止してください。 火傷、感電などのおそれがあります。また、正しい走査結果が得られないおそれが あります。
- 充電後にコンセントから充電器を抜くときは、必ず先端のプラグを持って引き抜いて ください。また、濡れた手で抜き差ししないでください。 感電や、ショート・断線・故障の原因となります。

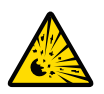

● 高酸素濃度雰囲気、または医療用ガスなどの可燃性ガス雰囲気の中で使用しないで ください。

爆発または火災のおそれがあります。

● プローブを火の中に入れたり、焼却処分しないでください。 バッテリーが破裂・発火するおそれがあります。

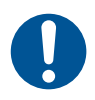

● タブレットおよびプローブを廃棄する際は、自治体の規制に従って廃棄してくだ さい。

プローブ内部にリチウムイオンバッテリーを内蔵しているため、処分方法によっては 電極がショートして火災が起こるおそれがあります。

● 航空機内など、無線機器の使用が禁止された区域では必ずプローブの電源を OFF にしてください。

電子機器に悪影響を与え、機器が誤動作するおそれがあります。

## 禁忌・禁止

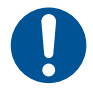

● 本装置は、眼科への適用を意図して設計しておらず、過大な超音波出力により、<br>自内障、眼構造に損傷等、受診者に重篤な健康被害を及ぼすおそれがあります。<br>本装置の検査結果のみで診断しないでください。医師が本装置の機能を十分把握<br>したうえで、臨床症状や他の検査結果などと合わせて、総合的に診断を行ってくだ<br>→い 白内障、眼構造に損傷等、受診者に重篤な健康被害を及ぼすおそれがあります。 本装置の検査結果のみで診断しないでください。医師が本装置の機能を十分把握 したうえで、臨床症状や他の検査結果などと合わせて、総合的に診断を行ってくだ さい。

誤診のおそれがあります。

# <u> ヘ注 意</u>

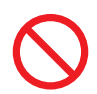

- 意図された目的、用途以外には使用しないでください。 受診者が傷害を受けるおそれがあります。
- プローブケーブルを引っ張らないでください。 プローブケーブルが外れる、または断線により、誤動作や正しい走査結果が得られ ないおそれがあります。
- プローブケーブルのコネクタをぶつけないでください。 タブレット、またはプローブに接続した後にプローブケーブルのコネクタをぶつける と、タブレット、プローブおよびプローブケーブルのコネクタを破損するおそれが あります。
- Wi-Fi 通信中にプローブ以外の USB 機器の脱着はしないでください。 タブレットとプローブ間の通信が不安定になったり、動作が遅くなり、画像更新や操 作に対する反応が低下するおそれがあります。
- 海抜 2000 メートルを超える高地では使用しないでください。 故障するおそれがあります。
- タブレットは、視野角から外れた位置から見ないでください。 検査情報の読み間違え等が起こるおそれがあります。
- 活性ガス(消毒用ガスも含む)環境やネブライザー等の噴霧を行っている環境や多 湿環境、塵埃の多い環境、使用温度範囲外で使用しないでください。 装置内部の電子部品に影響を与え、損傷や経時劣化により故障するおそれがあり ます。
- 本装置に、消毒剤への浸漬やガスなどによる滅菌を行わないでください。 高温や薬液の侵入により、破損するおそれがあります。

# 

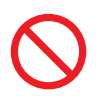

● 保管条件を逸脱した環境(日光や紫外線等の強い光が当たる、高温、多湿など) で保管したり、長時間放置しないでください。 故障するおそれがあります。

- 浴室など、プローブに直接水がかかるような場所へ持ち込まないでください。 ショート・故障の原因となります。
- USB 端子口には、USB Type-C プラグ以外は何も挿入しないでください。 内部の部品が損傷するおそれがあります。
- 診断中は、本装置および附属品の保守を行わないでください。 受診者または操作者が感電するおそれがあります。

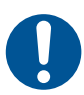

- 医師、看護師など検査技術を体得している方のみ使用してください。 誤診のおそれがあります。
- 床への落下などで、本装置に強い衝撃を与えないよう注意してください。 故障するおそれがあります。
- 充電中、または充電直後はプローブが熱くなることがあるので注意してください。 発熱による火傷のおそれがあります。
- 本装置附属のプローブケーブルは生体適合性を確認しておりません。受診者に接触 しないよう注意してください。 肌が敏感な受診者の場合、肌が荒れるおそれがあります。
- 本装置は使用温度範囲で使用および充電し、保管環境条件で保管をしてください。 温度範囲外での使用および充電や、保管環境範囲外での保管は、故障するおそれ があります。
- 使用条件下であっても、急激な温度変化があった場合は、本装置を環境温度に十 分馴染ませてから使用してください。 本装置内部での結露発生により、損傷や経時劣化が生じ、本装置が有する機能や 性能が得られないおそれがあります。
- 定期的な清掃を行ってください。 感染のおそれがあります。
- 清掃する際は、指定された消毒液または水を布に軽く湿らせて行ってください。 使用可能な消毒液は以下のとおりです。 エチルアルコール/イソプロピルアルコール 有機溶剤や使用可能な消毒液以外を使用した場合、故障の原因となります。

# **小注意**

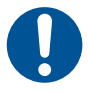

- 本装置を濡らさないように注意してください。また、本装置内に液体が入ったとき は使用しないでください。 故障するおそれがあります。本装置に液体(消毒液等)がかかった場合は、乾いた やわらかい布等で水気をよく拭き取ってください。
- 静電気の発生しやすい環境で使用する場合は、除電してから使用してください。 故障するおそれがあります。また誤動作したり正しい走査結果が得られないおそれ があります。
- 本装置に記録保管するデータには個人情報が含まれるため、管理および取り扱いに は十分注意してください。 個人情報が外部に流出するおそれがあります。
- 本装置を廃棄する際は、保存されているデータをすべて削除してください。 個人情報が外部に流出するおそれがあります。
- 創傷皮膚部位の検査時は、必ずプローブカバーを被せてから使用してください。 プローブカバーを使用する際は音響レンズに市販の超音波検査用のジェルを適量塗 布し、音響レンズ部分に空気が入らないようにプローブカバーを被せてください。
- プローブカバーは指定されたものを使用してください。
- プローブカバーは再使用しないでください。

<組み合わせて使用する医療機器>

推奨するプローブカバーは、下表のとおりです。

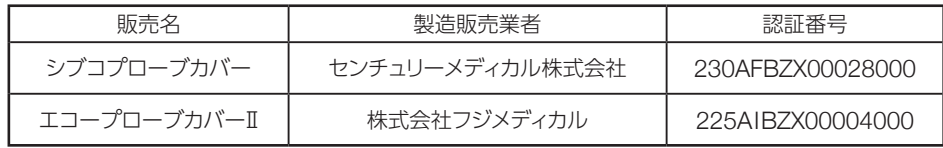

#### ■ 相互作用

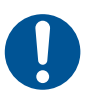

● 携帯電話、無線機器、心電計、血圧モニタ等、電磁波を発生する機器を本装置の 周辺で使用する場合には、影響を及ぼさない離れた位置で使用してください。また、 電気メス、除細動器との併用はしないでください。 誤動作や、正しい走査結果が得られないおそれがあります。

● X 線を照射する機器と併用する場合は、あらかじめ影響を及ぼさないことを確認し てください。

誤動作や、正しい走査結果が得られないおそれがあります。

# 

#### ■ 併用注意

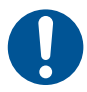

● 本装置の周辺で EMD 規格に適合していない機器を使用する場合には、あらかじめ 電磁的な干渉の影響を十分調査してから使用してください。 本装置と併用する他の医用電子機器に悪影響を及ぼすおそれがあります。また、本 装置の誤動作や、正しい走査結果が得られないおそれがあります。

#### ■ 不具合・有害事象

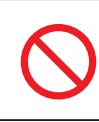

● セキュリティ機能付き USB 機器を接続しないでください。 本装置はセキュリティUSB には対応していないため、誤動作するおそれがあります。

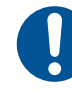

● 本装置がマルウェア(コンピュータウィルスやワームなど、感染したコンピュータに 被害を与える悪意あるソフトウェア)に感染しないため、使用者の責任でセキュリティ 対策を実施してください。 本装置に記憶されたデータの消去・改ざん・漏洩、装置の誤動作、他の製品への 感染拡大のおそれがあります。

### 取り扱い上のご注意

プローブの損傷や故障を防ぐために、以下の点に注意して正しくお取り扱いください。

● ユーザー自身によるプローブのバッテリーは交換しないでください。

バッテリーの交換については、お買い上げの代理店またはニプロ バスキュラー 事業部営業担当者 までご相談ください。

- プローブにはリチウムイオン電池が内蔵されています。プローブを廃棄される場合は、自治体の規制 に従って廃棄してください。
- 充電器などの本装置の附属品は、自治体の規制に従って廃棄してください。

#### 電波に関する注意

本装置の無線機能は、2.4GHz の周波数帯を使用します。この周波数帯では、電子レンジ等の産業・ 科学・医療用機器のほか、他の同種無線局、工場の製造ラインなどで使用される免許を要する移動体 識別用機内無線局、免許を要しない特定小電力無線局、アマチュア無線局など(以下「他の無線局」) が運用されています。

- プローブとの通信を行う前に、近くで「他の無線局」が運用されていないことを確認してください。 万一、プローブと「他の無線局」との間に電波干渉が発生した場合には、速やかにプローブの使用 場所を変えるか、無線通信を切断するか、プローブの電源を OFF にしてください。それでも問題が 解決しない場合は、お買い上げの代理店またはニプロ バスキュラー事業部営業担当者までご連絡く ださい。
- 他の電気製品 (電子レンジやデジタルコードレス電話など) から離れて通信してください。 他の機器の近くで通信すると、正常に通信ができなかったり、電波干渉が発生する原因となります。 通信に影響が出る場合は、それらの機器から離れた場所で使用してください。
- 放送局や無線機などが近く、正常に通信ができないときは、プローブの使用場所を変えてください。 周囲の電波が強すぎると、正常に通信ができないことがあります。
- 無線 LAN を搭載した機器の周辺でプローブとの通信を行うと、電波干渉が発生し、通信速度の低下 や接続不能になることがあります。

無線 LAN を搭載した機器から、離れた場所で通信してください。

- 使用環境によっては、タブレットとプローブ間の無線通信が不安定になり、動作が遅くなったり、 画像 更新や操作に対する反応が低下するおそれがあります。
- 無線通信時に発生したデータおよび情報の漏洩につきましては、当社では責任を負いかねますので あらかじめご了承ください。

#### ■無線 LAN 機能: 2.4DS/OF4

無線 LAN 機能は、2.4GHz 帯の周波数を使用します。

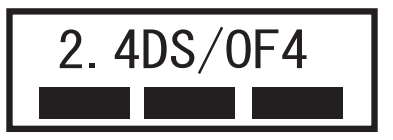

本装置は 2.4GHz 帯を使用します。 変調方式として DS–SS 方式および OFDM 方式を採用してい ます。与干渉距離は約 40m 以下です。

2400MHz ~ 2483.5MHz の全帯域を使用し、 移動体識別装置の帯域を回避可能であることを意味 します。

• 利用可能なチャネルは、 国により異なります。

• 航空機内の使用は、 事前に各航空会社へご確認ください。

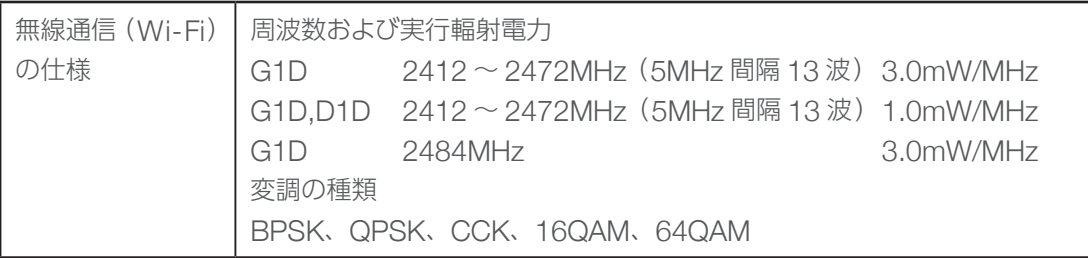

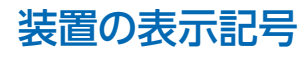

本装置では、以下のような図記号を使用しています。図記号の意味は、以下のとおりです。

#### ■ タブレットおよびプローブ

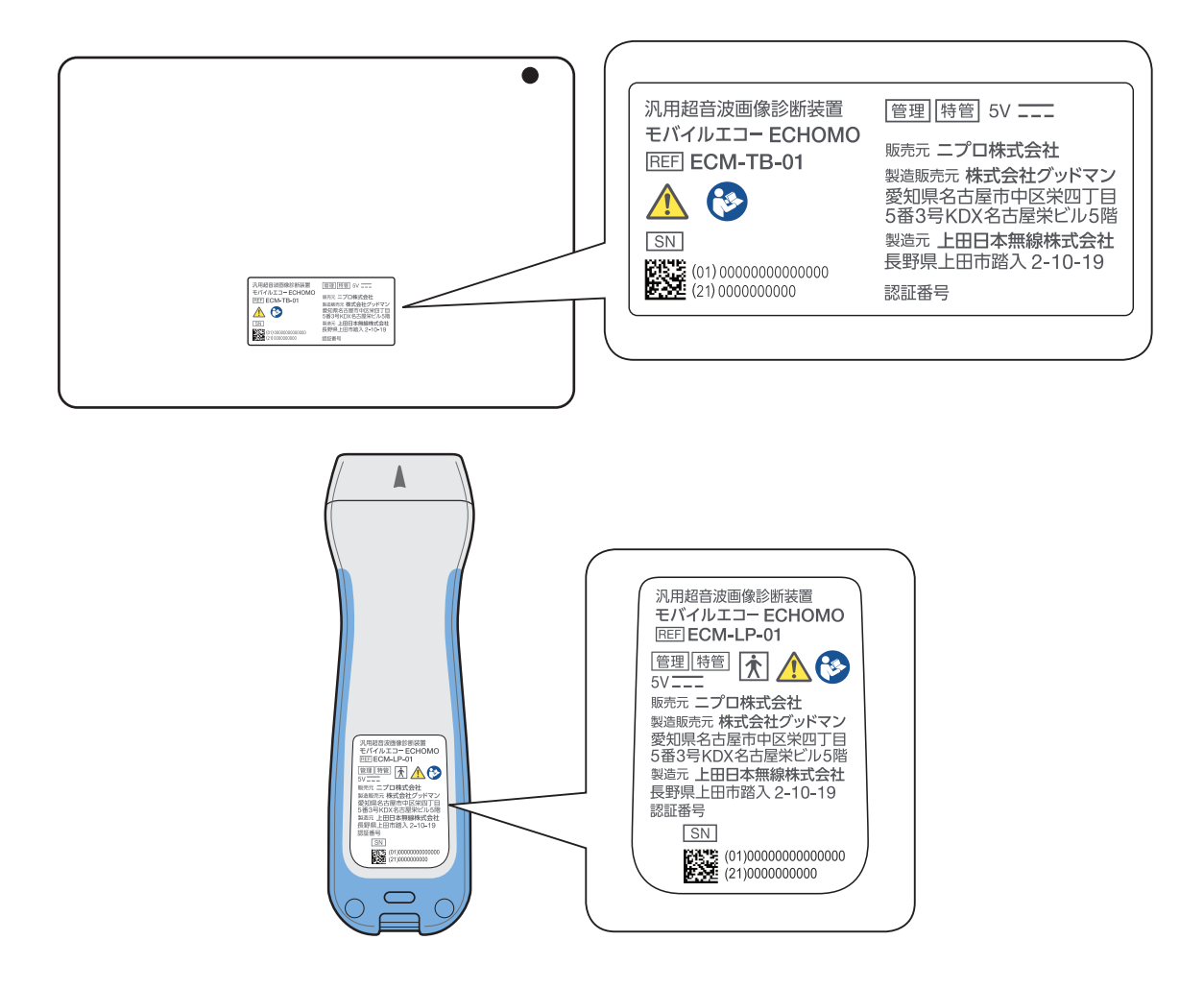

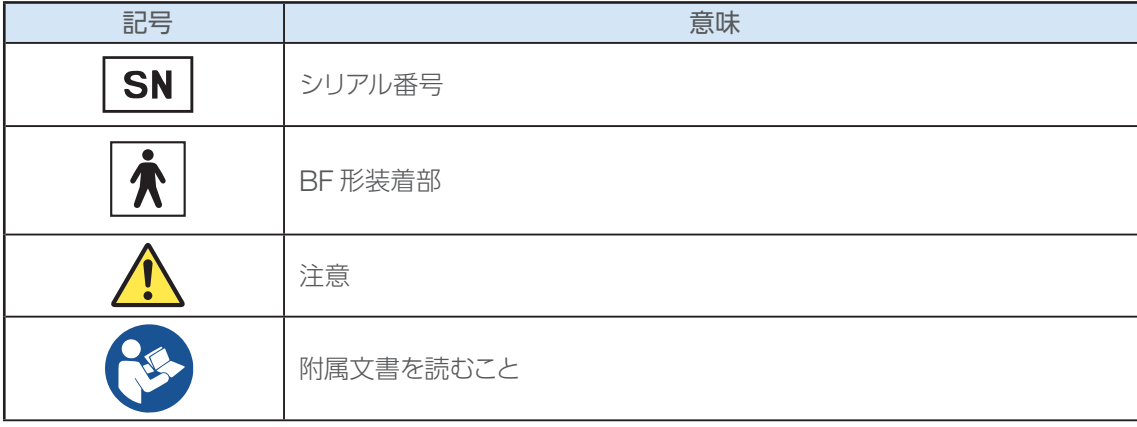

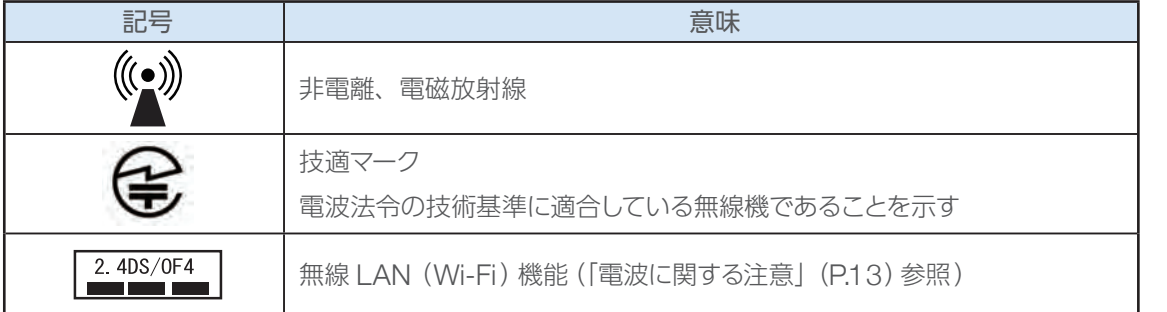

#### ■ プローブ用充電器

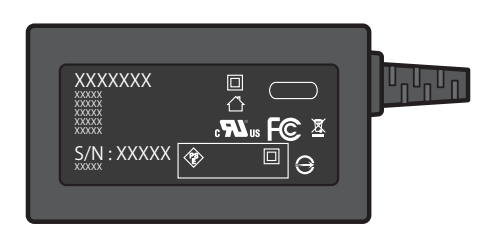

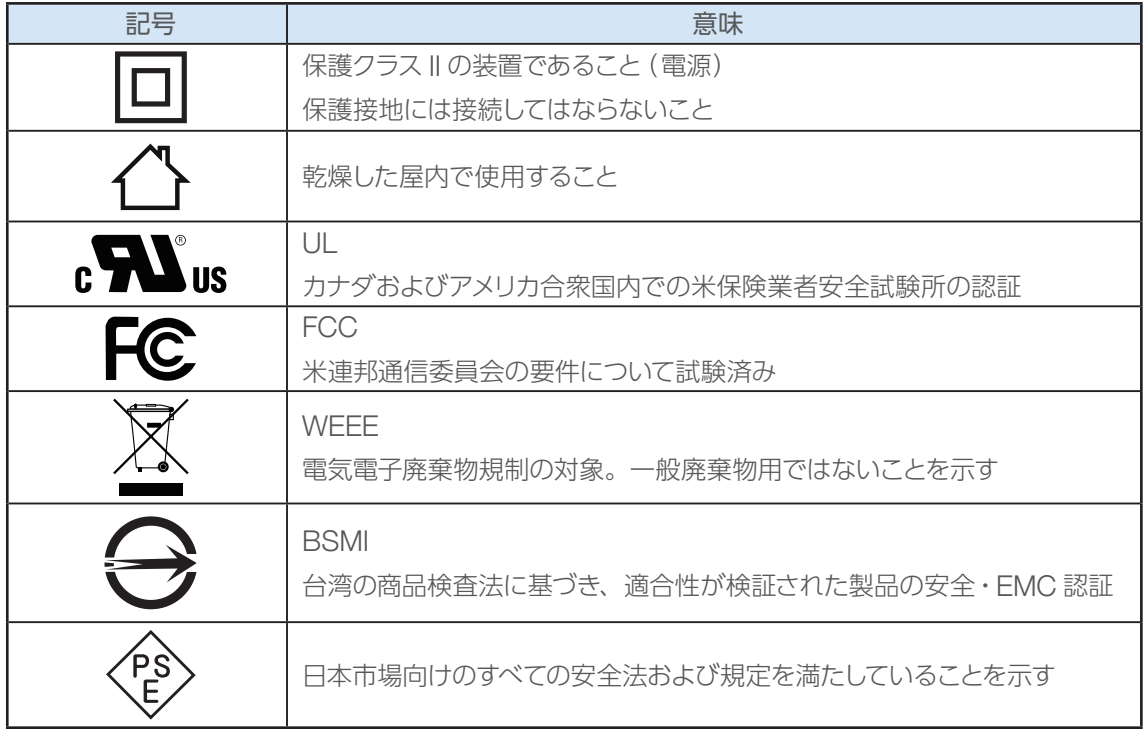

### 装置の型式名/シリアル番号表示位置

本装置では、以下の箇所に型式名およびシリアル番号を表示しています。

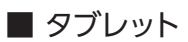

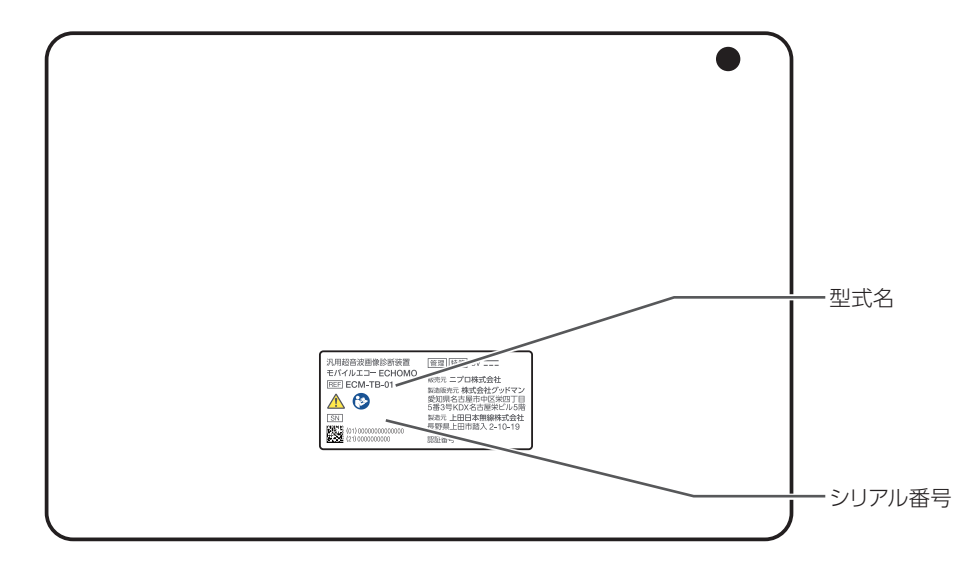

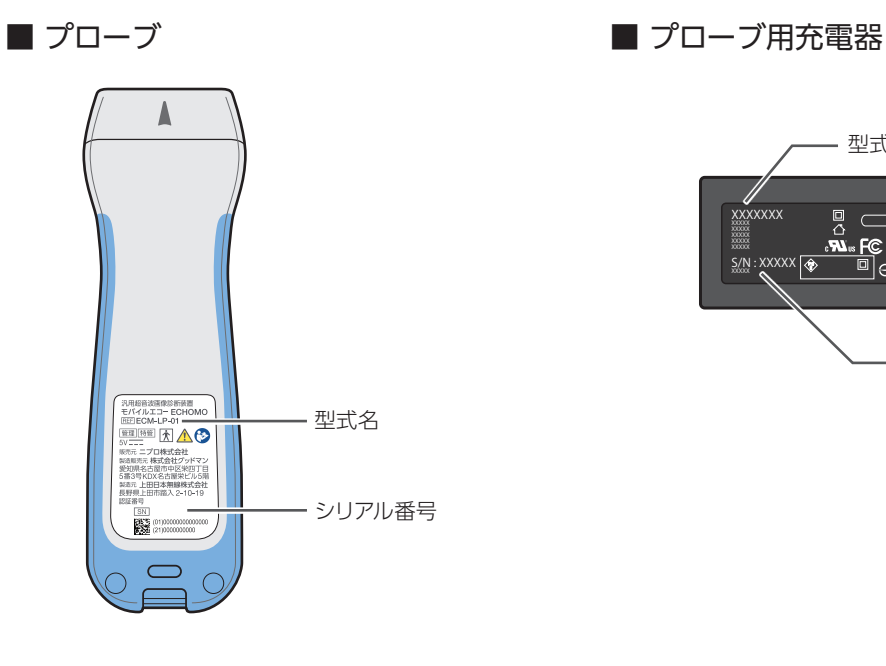

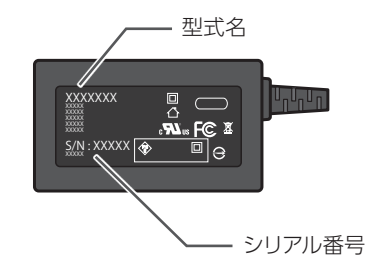

### 1. 概要

### 1.1. 装置概要

本装置は、ハンドヘルド型の超音波画像診断装置です。

プローブは、小型、軽量、高精細画像を実現しており、長時間使用しても疲れにくく持ちやすい形状です。 プローブで採取した画像は、タブレットの専用アプリケーションですぐに確認できます。タブレットと プローブは、無線接続(Wi-Fi)と有線接続(USB)から選択可能で、状況や環境に応じて接続できます。 無線接続(Wi-Fi)は環境により画像が途切れることがあります。画像が途切れては困る状況では、有線 接続(USB)で使用してください。

### 1.2. 使用目的

超音波を用いて体内の形状、性状又は動態を可視化し、画像情報を診断のために提供します。

- 使用者: 医師、看護師、技師など
- ●対象者:腹部 頸部 上肢 下肢等の診察を必要とする患者、または健常者

### 1.3. 作動・動作原理

本装置は、プローブに内蔵された振動子から人体内にパルス状の超音波送信を行います。人体組織の 反射エコーを同振動子から受信してアナログおよびデジタル処理を行い、タブレットに B モード、カラー モードの超音波画像を表示します。

概要

概要

# 2. 本装置について

## 2.1. セット内容

箱を開けたら、内容物を必ず確認してください。万一、不足している物があったり、装置が損傷している 場合は、お買い上げの代理店またはニプロ バスキュラー事業部営業担当者にご連絡ください。 本装置に含まれるものは次のとおりです。

#### タブレット 1台

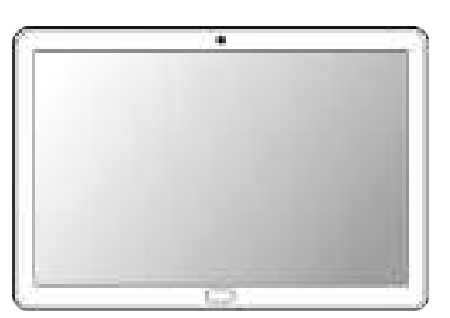

#### タブレット 附属品

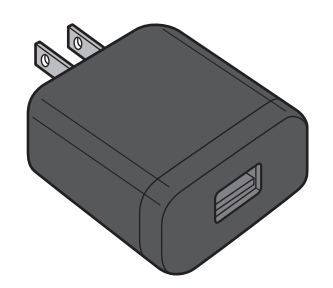

プローブ (リニアプローブ) 1台

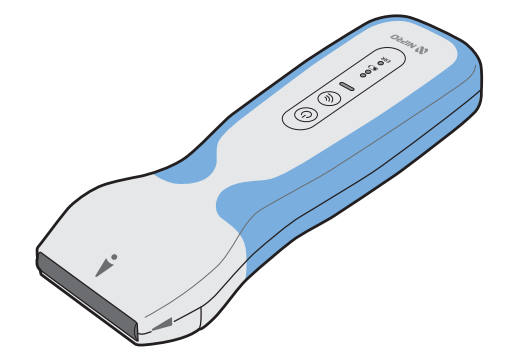

タブレット用充電器 1個 インスタブレット用 USB ケーブル 1本

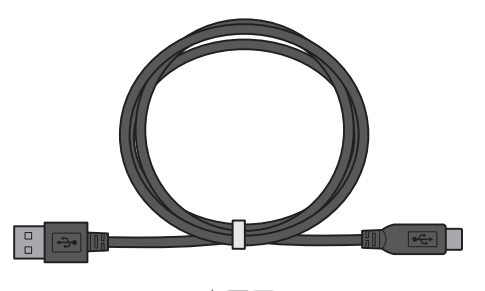

充電用

#### プローブ 附属品

プローブケーブル 1本 マンクローブローブ用充電器 1個

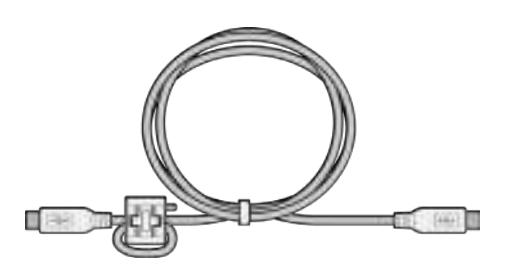

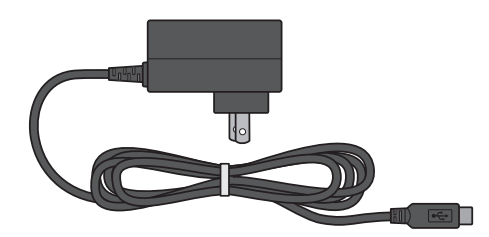

#### セット 附属品

- クイックマニュアル 1部
- 添付文書 1通
- 保証書 1通

## 2.2. 各部の名称と機能

### 2.2.1. プローブ

各部の名称と機能を説明します。

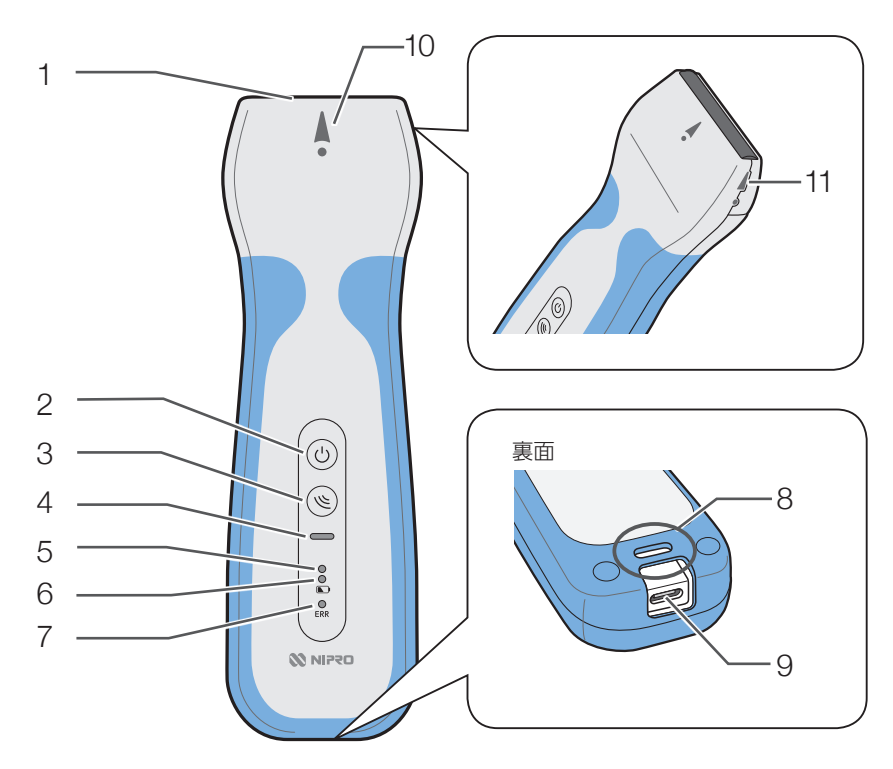

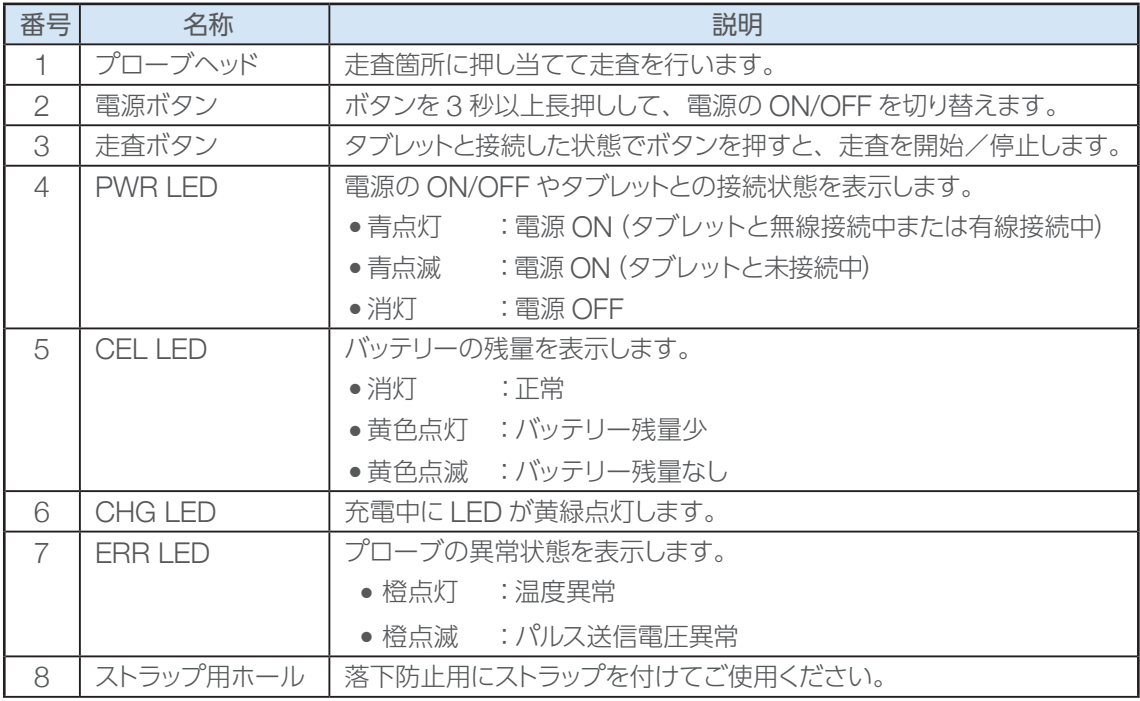

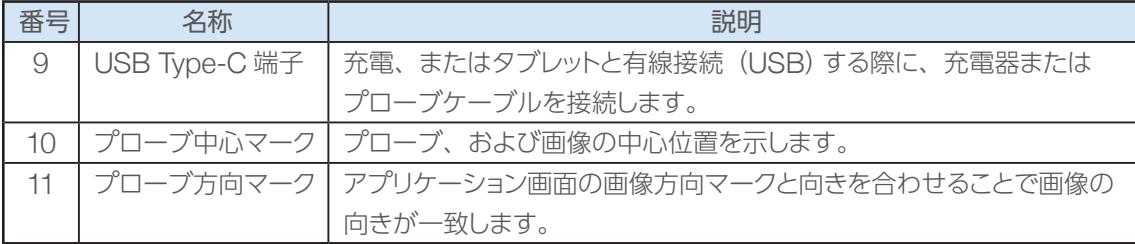

#### 2.2.2. ECHOMO アプリケーション画面

Reference 画面の各機能の詳細については、「6.1. 走査画面の説明(P.54)を参照してください。

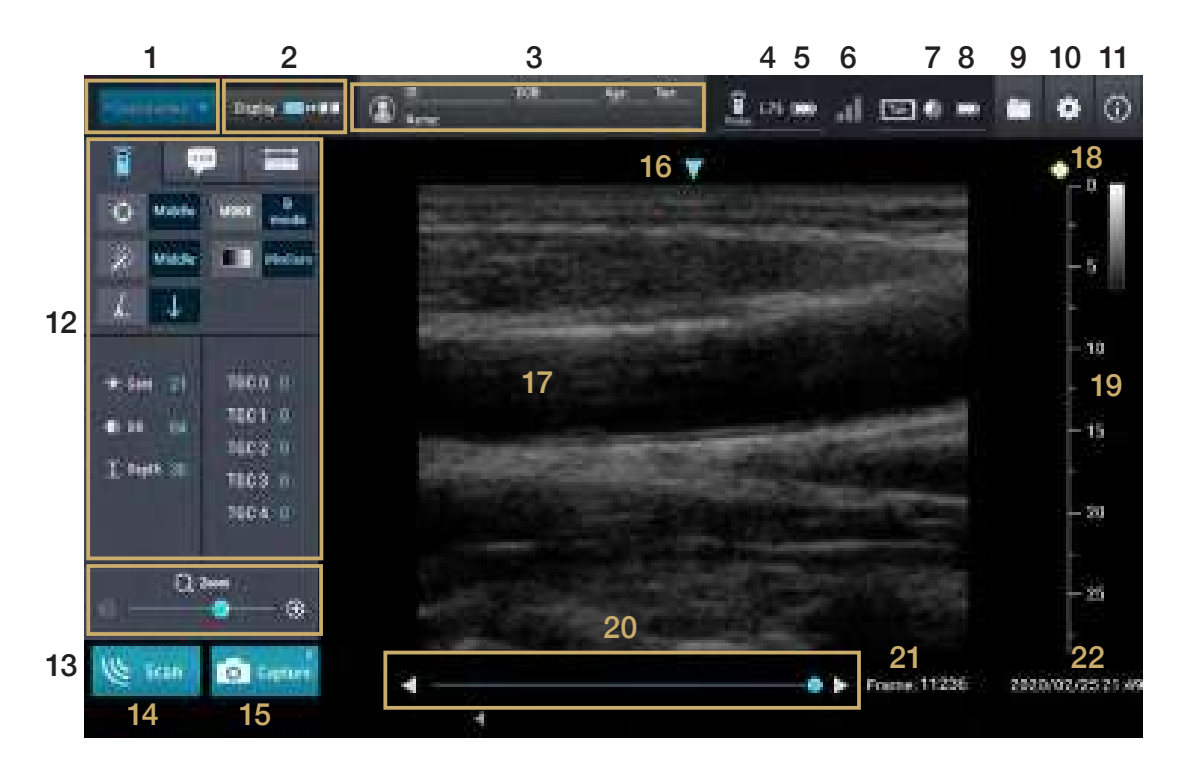

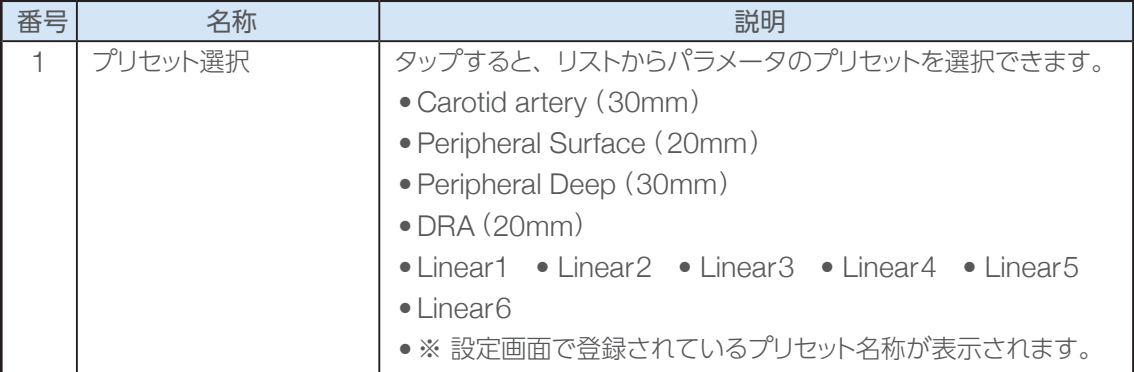

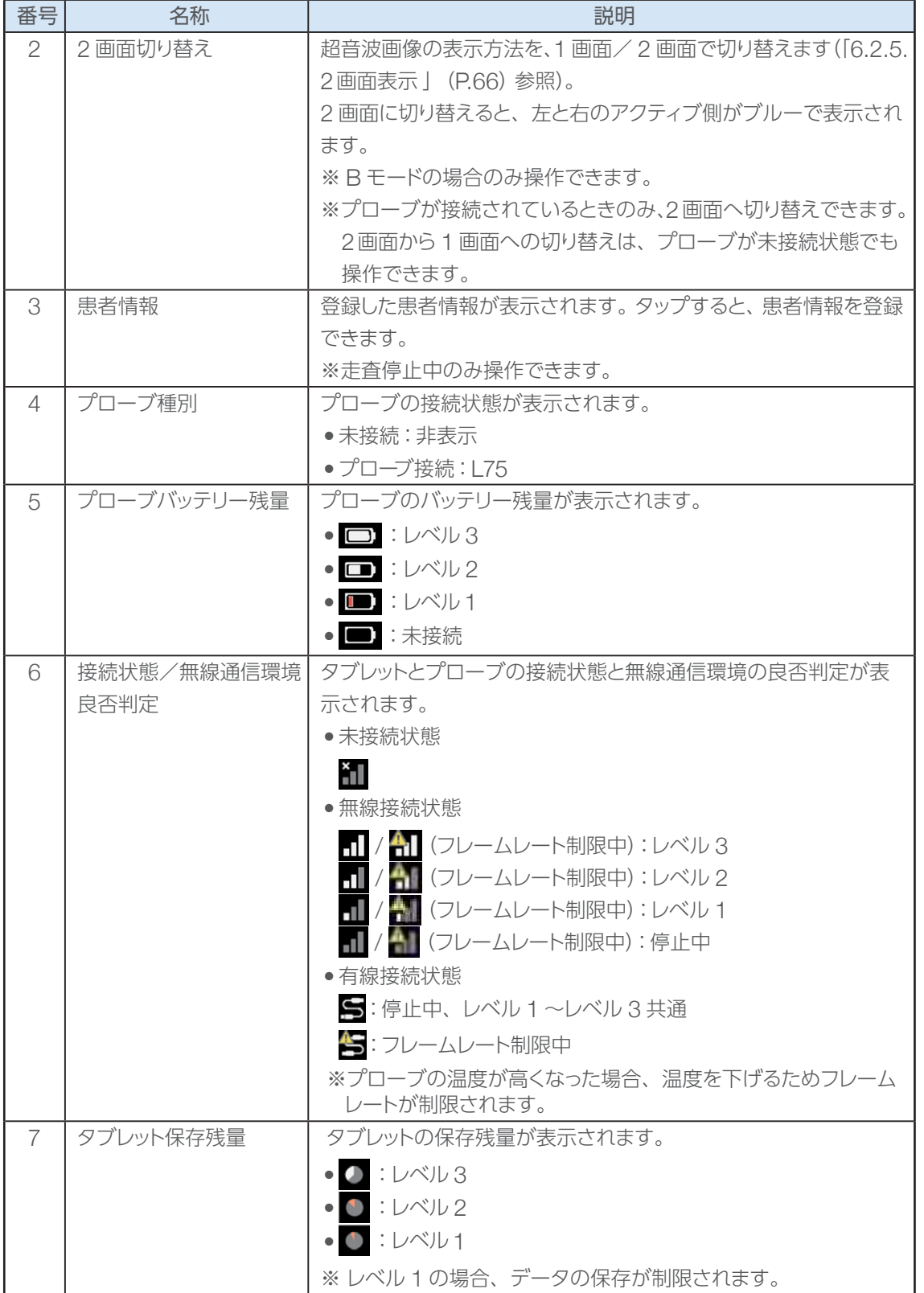

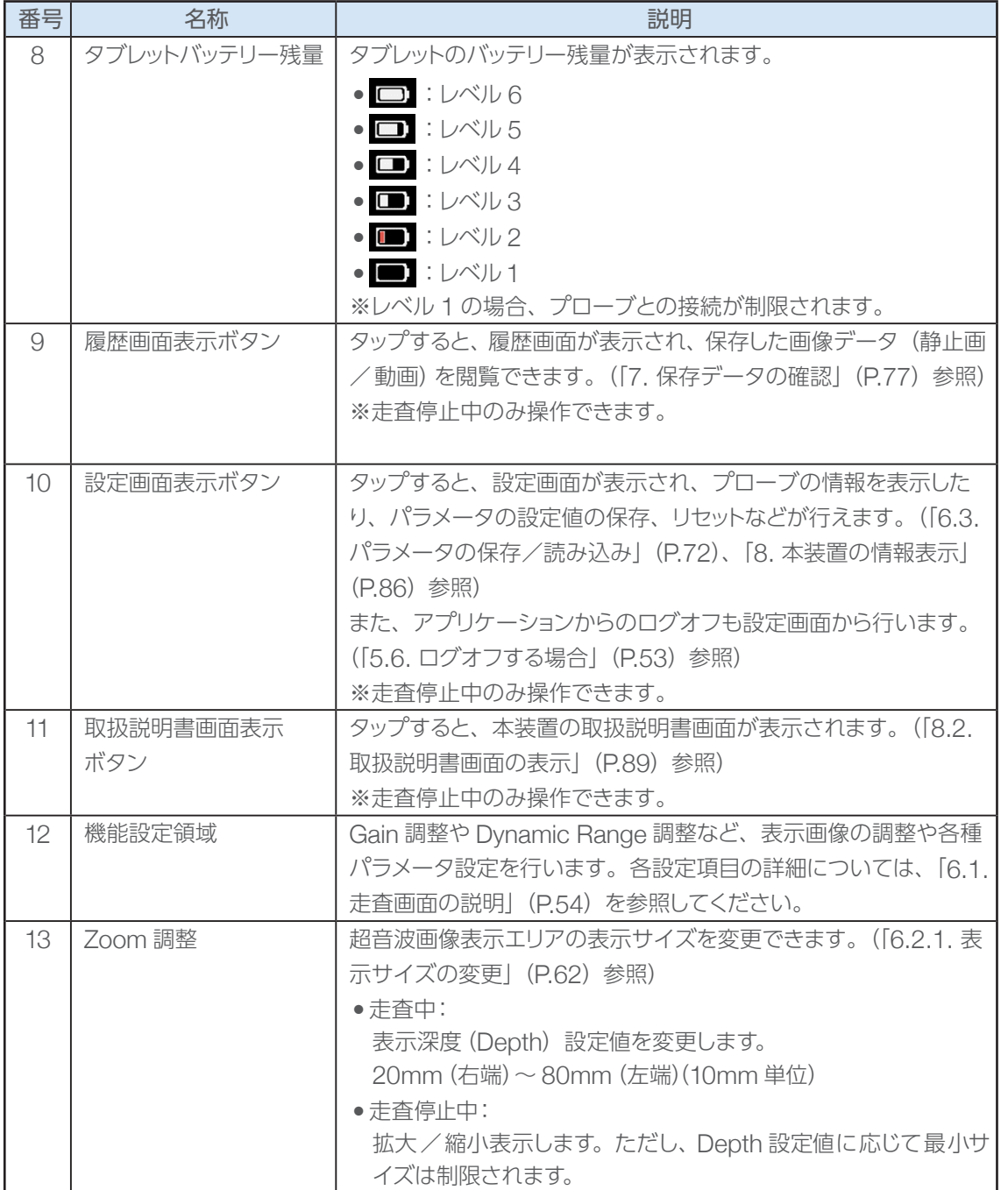

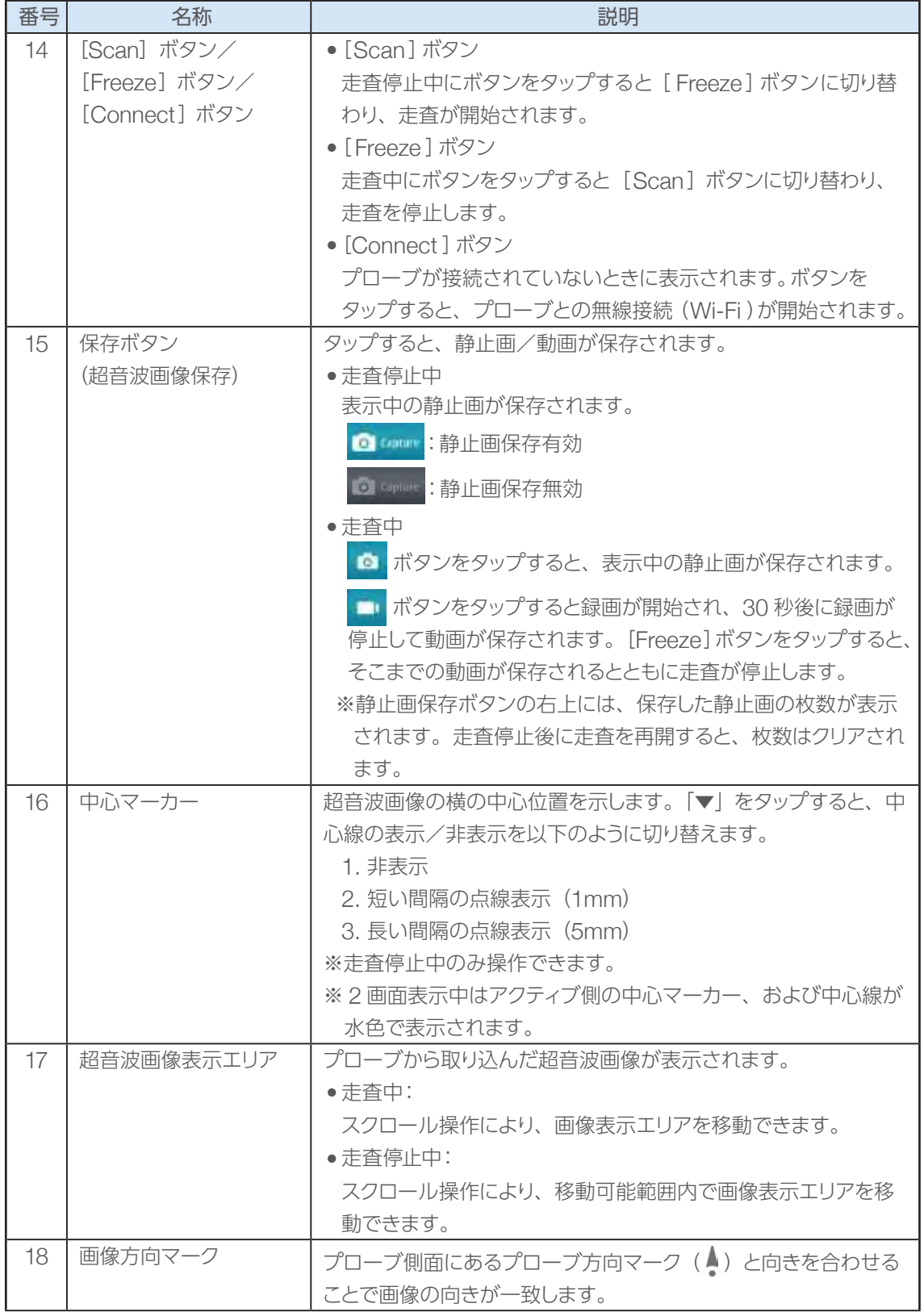

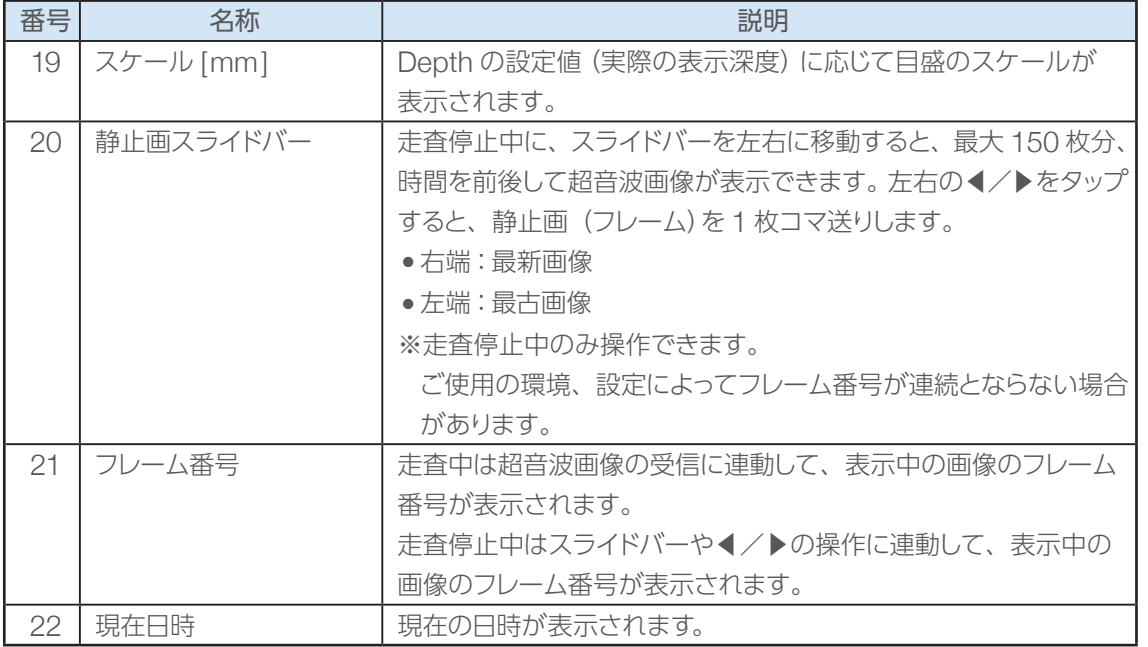

# 3. ご使用の前に

## 3.1. 充電方法

プローブを約 3 時間連続使用すると、バッテリーの残量がなくなります。

バッテリーの残量が完全になくなる前に、以下の手順に従って充電してください。

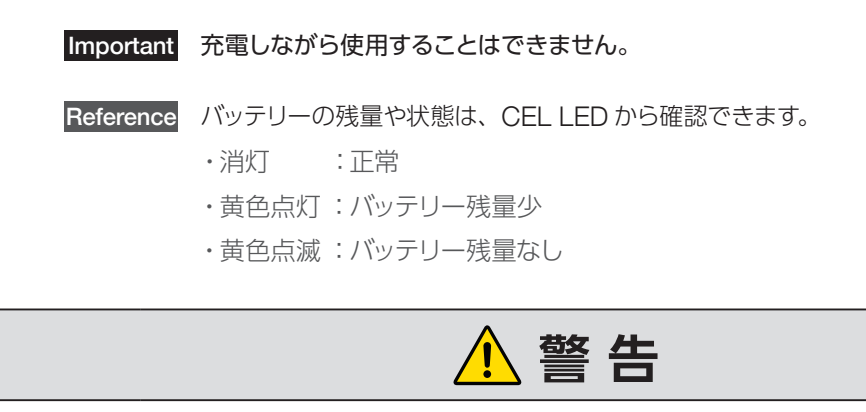

● 附属の充電器以外を使用して充電しないでください。 規定を外れた充電電圧により、プローブに内蔵のリチウムイオンバッテリーが故障 するおそれがあります。また、機器の電磁エミッションを増加させたり、または電磁 イミュニティを減少させるなど、誤動作を引き起こすおそれがあります。

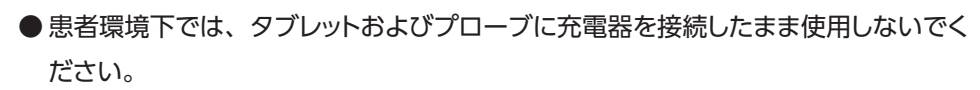

漏れ電流により、受診者または操作者が感電するおそれがあります。

● USB コネクタに水などの液体や異物が入った状態で充電しないでください。 感電・ショート・発火や、故障のおそれがあります。

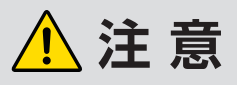

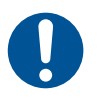

● 充電中、または充電直後はプローブが熱くなることがあるので注意してください。 発熱による火傷のおそれがあります。

● タブレットおよび プローブの充電器は、コンセントから 20cm以上離して置いてく ださい。

各充電器のプラグをコンセントから抜く際に、妨げになるおそれがあります。

# 3 ご使用の前に ことに こうしょう こうしょう こうしょう こうしゃ こうしゃく かんきょう しょうかん かんきょう かんきょう かんきょう しょうかん かんきょう しょうかん しゅうかん しゅうかん しゅうかん しゅうかん しゅうかん しゅうかん しゅうかん しゅうかん しゅうかん

#### ■ プローブの充電方法

プローブの充電時間と使用時間の目安は以下のとおりです。

- 充電時間 :約 2 時間
- 連続使用時間 : 約 3 時間

Important 必ず、附属のプローブ用充電器を使用して充電してください。

- 1. プローブ用充電器の USB Type-C プラグを、プローブの USB 端子口へ差し込みます。
- 2. プローブ用充電器の電源プラグをコンセントに差し込みます。

CHG LED が黄緑点灯し、充電が開始されます。CHG LED が消灯したら充電完了です。 ※電池の残量や充電環境によって、充電時間は前後します。

3. 充電完了後、プローブの USB 端子口から充電器を取り外します。

#### ■ タブレットの充電方法

タブレットの充電時間と使用時間の目安は以下のとおりです。

- 充電時間 : 5 時間以上
- 連続使用時間 :12 時間以上

Important 必ず、附属のタブレット用充電器とタブレット用 USBケーブルを使用して充電してくだ さい。

- 1. タブレット用 USB ケーブルの USB Type-A プラグを、タブレット用充電器の USB 端子口へ差 し込みます。
- 2. タブレット用 USB ケーブルの USB Type-C プラグを、タブレットの USB 端子口へ差し込み ます。
- 3. タブレット用充電器の電源プラグをコンセントに差し込みます。 LED ランプが赤点灯し、充電が開始されます。LED ランプが緑点灯したら充電完了です。 ※電池の残量や充電環境によって、充電時間は前後します。
- 4. 充電完了後、タブレットの USB 端子口から USB ケーブルを取り外します。

#### ECHOMO 取扱説明書 29

# 3.2. 電源の ON/OFF

電源の ON/OFF の操作について説明します。

### 3.2.1. プローブ

電源ボタンを押して、プローブの電源操作を行います。

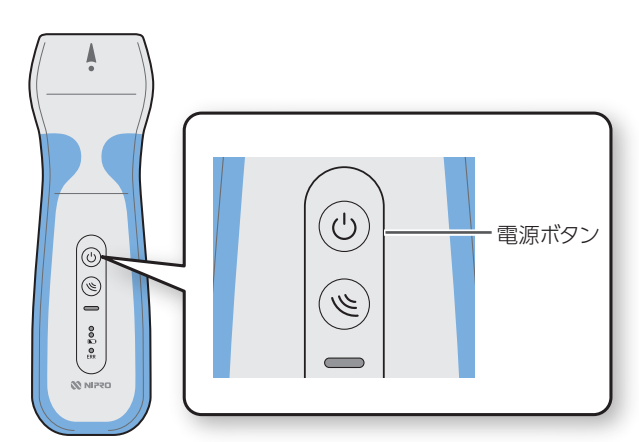

### 3.2.2. タブレット

電源ボタンを押して、タブレットの電源操作を行います。

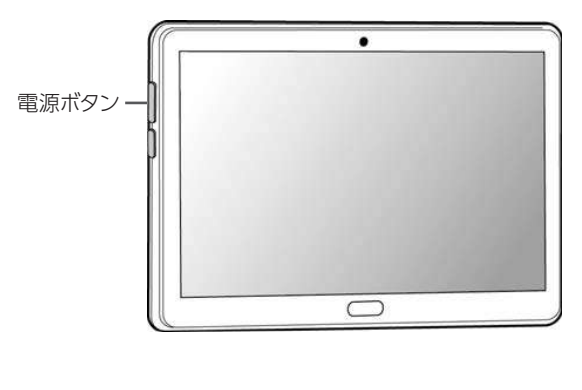

N NIPED ECHOMO-US App

 $\Box$  togin

nt 188

.<br>94 MB

 $rac{0}{\pi}$ 

 $\frac{1}{2}$ 

#### ■ 電源のON

■ 電源のON

します。

■ 電源のOFF

します。

電源ボタンを 3秒以上長押し

PWR LED が青点滅します。

電源ボタンを 3 秒以上、

PWR LED が消灯するまで長押し

タブレットの左側面の電源ボタンを 長押しします。

ログイン画面が表示されます。

#### ■ 電源のOFF

1.タブレットの左側面の電源ボタンを 長押しして、[電源を切る]をタップ します。

# 3.3. ログイン

タブレットのアプリケーションにログインします。

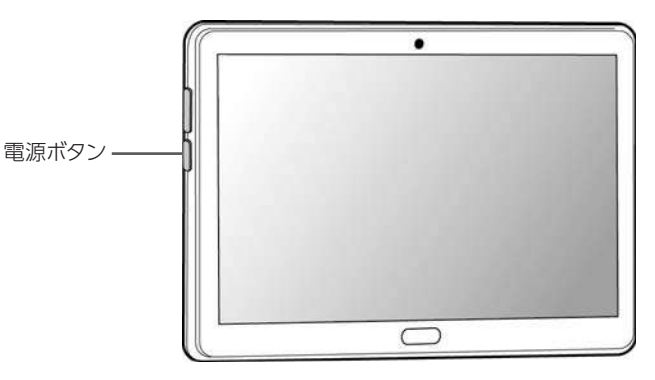

1. タブレットを起動します。 ログイン画面が表示されます。

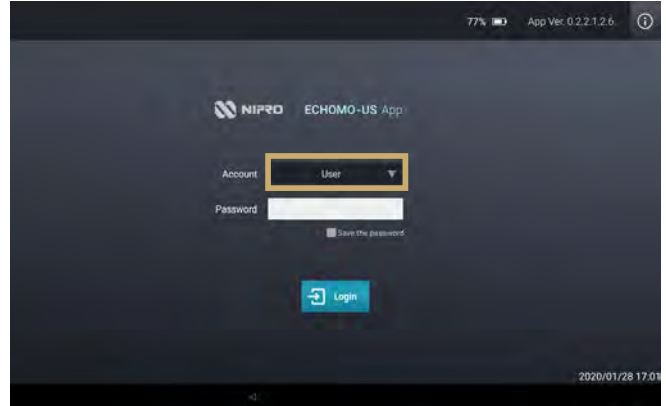

#### 2. Account を選択します。

AdminアカウントはUserアカウントで 使用できる機能の他に、以下の機能が 使用できます。

- ログインパスワードの変更
- 時刻設定
- 無線接続チャネル選択方法の変更

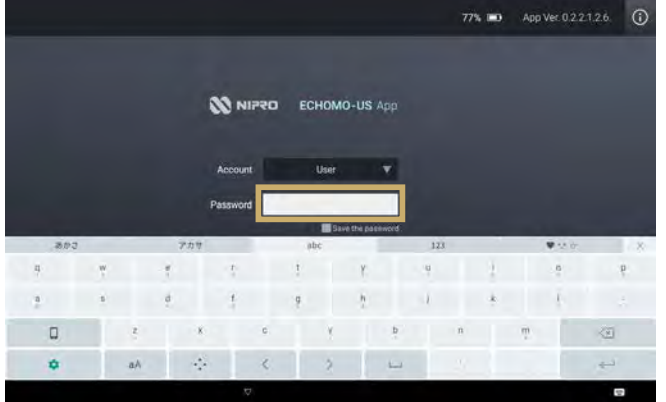

3. Password を入力します。

Password 入力欄をタップすると、 キーボードが表示されます。 キーボードから Password を入力して [Enter]をタップすると、入力が確定 し、キーボードが非表示になります。 デフォルトのパスワードは、以下のとお りです。

- ・User : user123
- ・Admin : admin123

なお、パスワードは任意のパスワード に変更できます(「3.5. パスワードの 変更」(P.33)参照)。

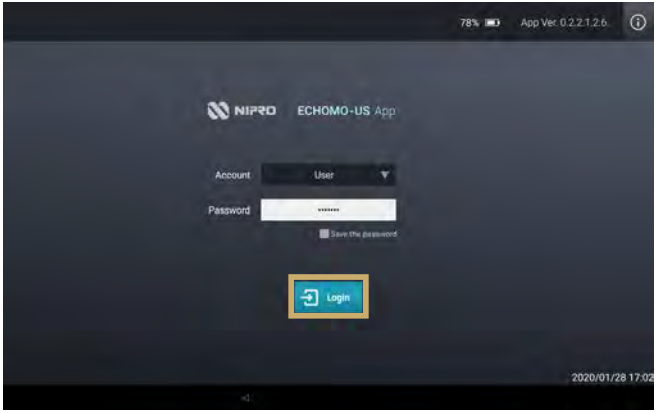

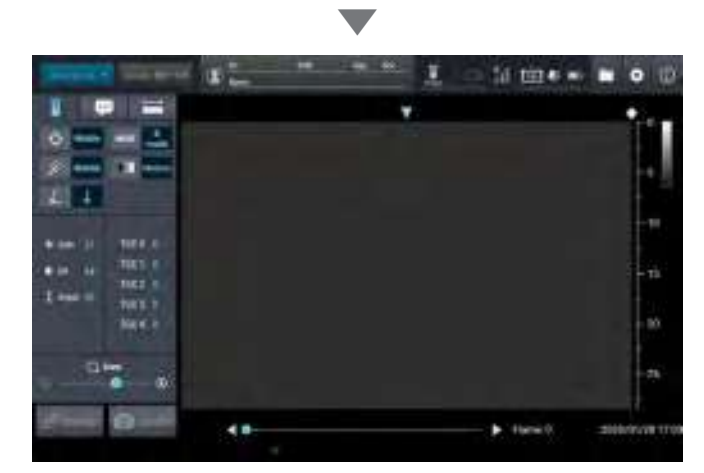

#### 4. [Login] ボタンをタップします。

※「Save this password」にチェック をつけると、パスワードが記憶されま す(Userアカウントのみ)。

走査画面が表示されます。

## 3.4. 時刻設定

現在日時を設定します。

Important 現在日時の変更は、Admin の権限を持つユーザーのみ行ってください。 Userアカウントでログインした場合は、日時を変更できません。

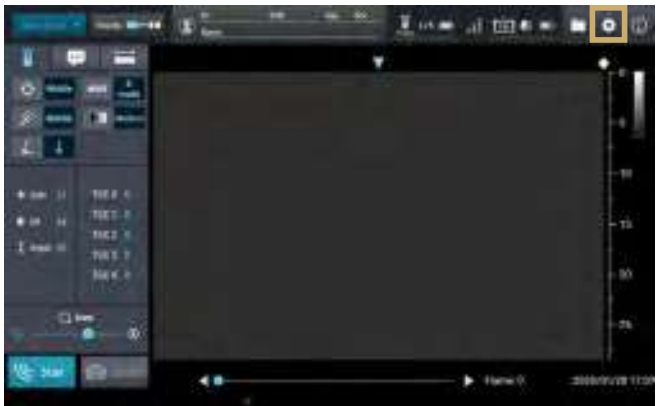

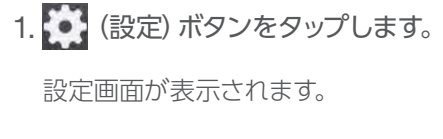

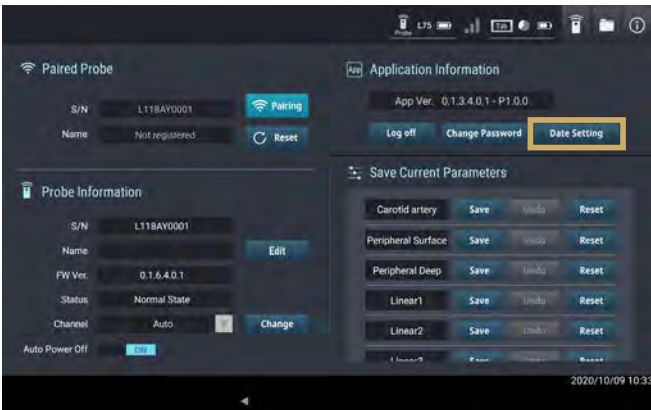

2. [ Date Setting]ボタンをタップし ます。

[Date Setting]ダイアログが表示され ます。

3. 日時を変更します。

4. [OK] をタップします。

日時が変更されます。

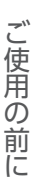

3

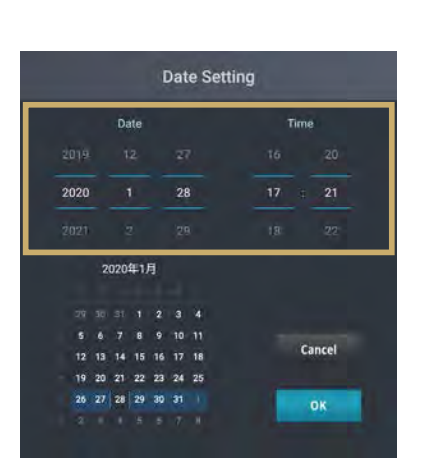

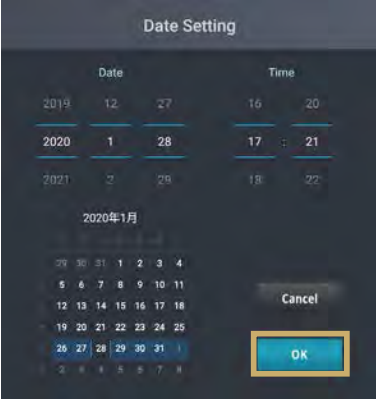

## 3.5. パスワードの変更

User または Admin アカウントのパスワードを変更します。

Important パスワードの変更は、Admin の権限を持つユーザーのみ行ってください。 Userアカウントでログインした場合は、パスワードを変更できません。

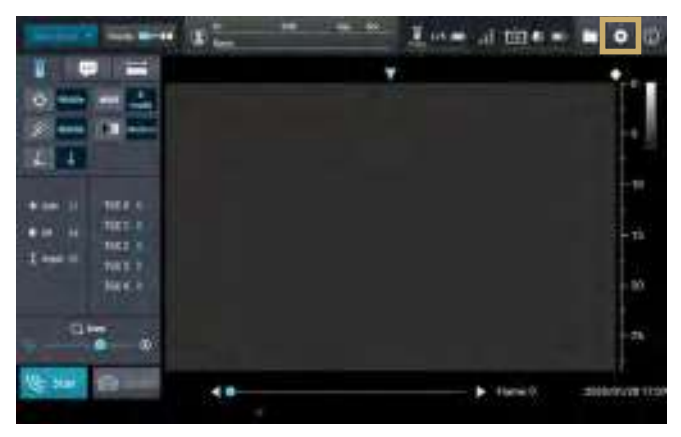

<u>1. (※ 市車・・ト<mark>トト</mark> 1. 35)</u> (設定) ボタンをタップします。 設定画面が表示されます。

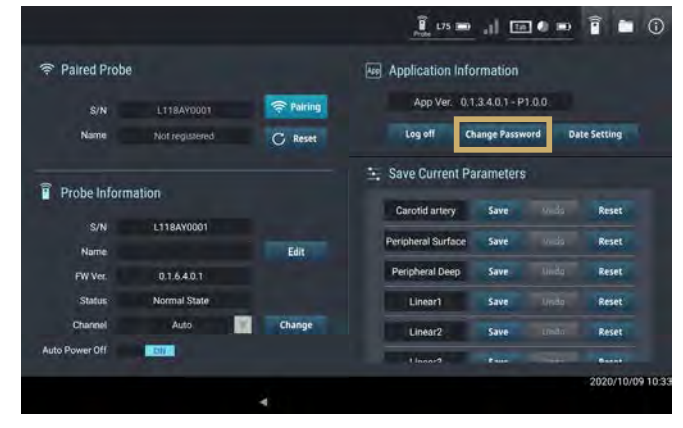

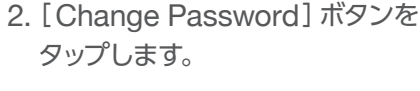

[Change Password]ダイアログが 表示されます。

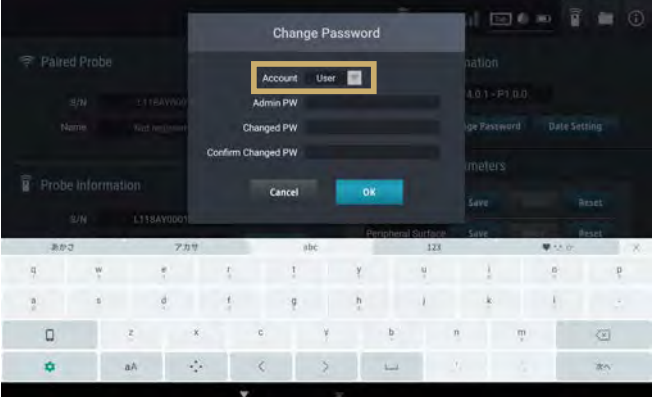

3. パスワードを変更するアカウントを プルダウンから選択します。

「User」と「Admin 」から選択でき ます。

User **III** ed PW Probe Information **Cancel**  $\begin{array}{ccccccccccccccccc} \bullet & & & \circ & & \circ & & \circ & & \circ & & \circ & & \circ & & \circ \end{array}$ 

**Change Password** 

 $E = 0$   $\frac{1}{2}$   $E = 0$ 

**Change Password** Account User in PW ......... m Changed PW **Cancel** 

4. 「Admin PW」に現在の Admin の パスワードを入力します。

- 5. 「Changed PW」に新しいパスワード を入力し、「Confirm Changed PW」 に新しいパスワードを再入力します。
	- ※パスワードは半角英数記号で、最大 16 文字入力できます。
	- ※1文字も入力しない場合は、 パスワードなしに設定されます。
- 6. [OK ]ボタンをタップします。

パスワードの変更が成功したメッセージ が表示されます。

- 7. [OK ]をタップします。
	- ※パスワードが変更できないメッセー ジが表示された場合は、手順3 から やり直してください。

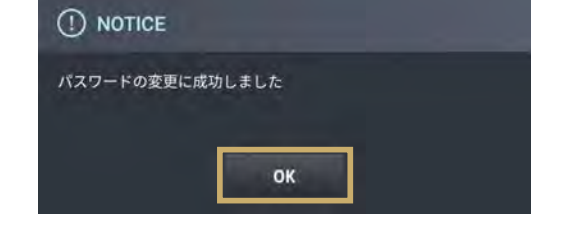

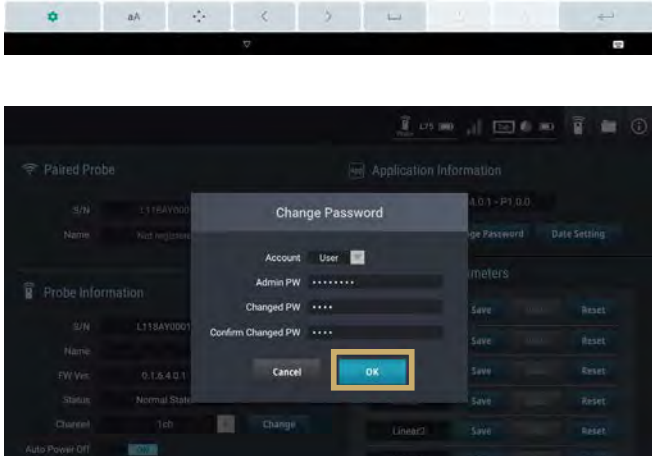

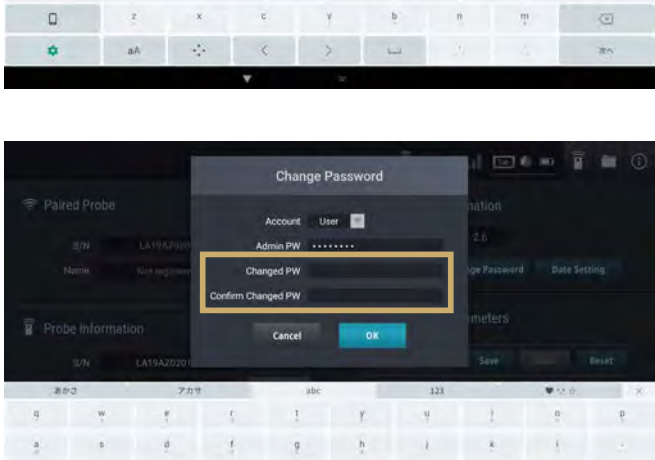

### 3.6. 無線接続チャネル選択方式の変更

無線接続(Wi-Fi)のチャネル選択方式を変更します。

- Important 無線接続チャネル選択方式の変更は、Adminの権限を持つユーザーのみ行ってください。 Userアカウントでログインした場合は、無線接続チャネル選択方式の変更はできません。
	- 無線接続(Wi-Fi)した状態でのみ、無線接続チャネル選択方式の変更ができます。 未接続状態または有線接続(USB)した状態では、無線接続チャネル選択方式の変更 はできません。
	- 変更した無線接続チャネル選択方式は、次回プローブの電源を入れた際に有効となり ます。

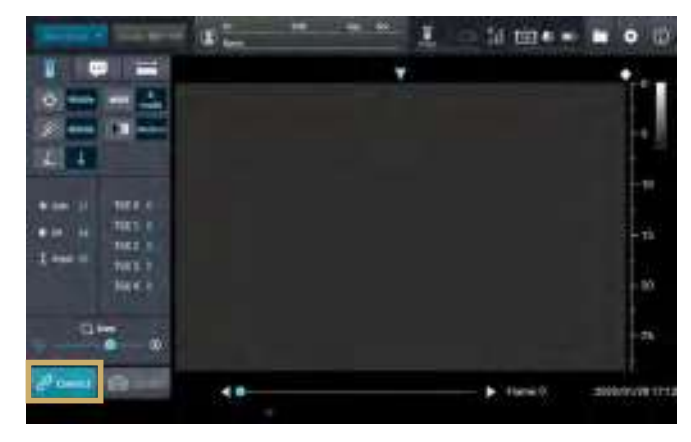

1. タブレットとプローブを無線接続 (Wi-Fi)します。

接続方法についての詳細は、「4. タブ レットとプローブの接続」(P.37)を参 照してください。

プローブの PWR LED が青点灯し、 アプリケーション画面の[Connect] ボタンが[Scan]ボタンに切り替わった ら接続完了です。

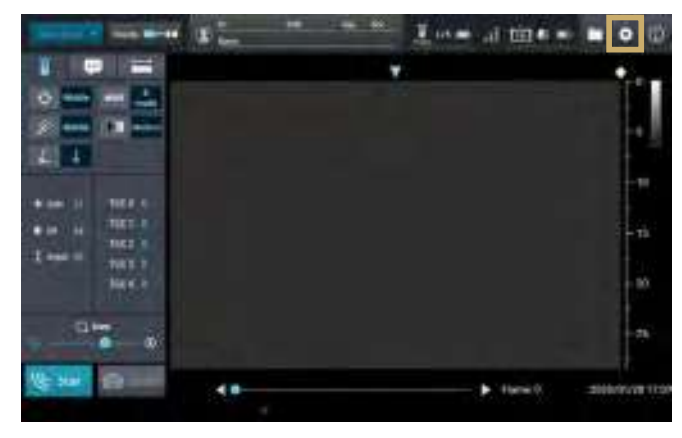

2. ●● (設定)ボタンをタップします。

設定画面が表示されます。

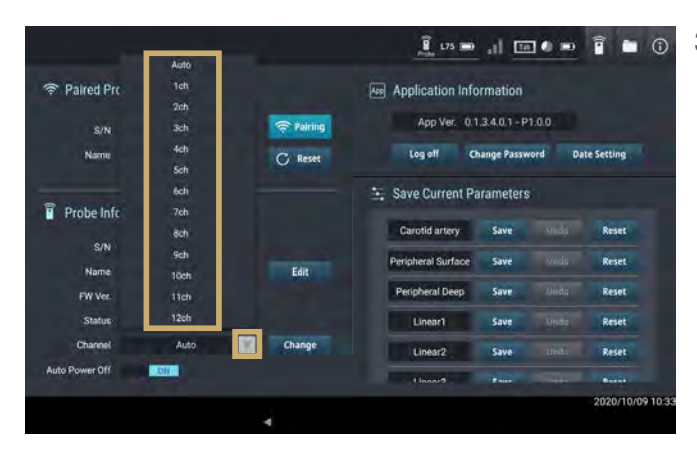

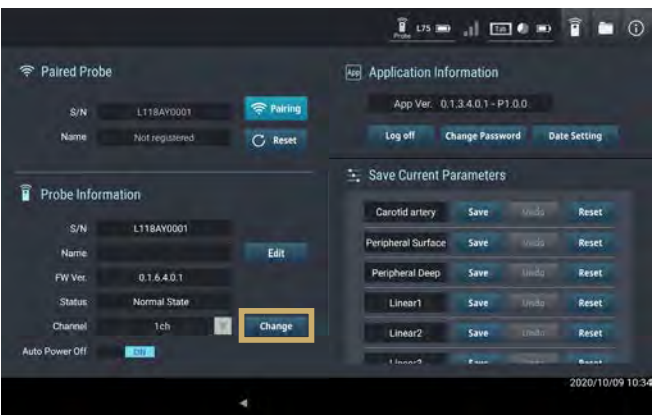

3. 「Channel | の構の▼をタップして、 設定したいチャネル選択方式をタップ します。

Auto :自動チャネル選択 1~12ch :固定チャネル選択 自動チャネル選択では、プローブの電源 が入った際に、空いているチャネルを選 択します。

Userアカウントでログインした場合は、 接続中の無線接続チャネル番号が表示 されます。

#### 4. [Change] ボタンをタップします。

プローブに無線接続チャネル選択方式 が設定されます。

設定した無線接続チャネル選択方式は、 次回プローブの電源を入れた際に有効 となります。
# 4. タブレットとプローブの接続

タブレットのアプリケーションは、無線接続(Wi-Fi)または有線接続(USB)によってプローブと連携 動作します。ここでは、それぞれの接続方法を説明します。

- Important 無線接続(Wi-Fi)は環境により画像が途切れることがあります。画像が途切れては困る 状況では、有線接続(USB)で使用してください。
	- プローブとの接続は、本装置のタブレットのみ可能です。
	- 有線接続中(USB)は、無線接続(Wi-Fi)ができません。プローブケーブルを外してから、 無線接続(Wi-Fi)をしてください。
	- 無線接続中(Wi-Fi)に、タブレットとプローブをプローブケーブルで接続すると、走査 停止中は有線通信(USB)が優先されます。走査中の場合は無線接続(Wi-Fi)が維持 されますが、走査を停止すると有線通信(USB)に切り替わります。

## 4.1. 初めてのプローブを無線接続(Wi-Fi)する場合

初めてタブレットとプローブを無線接続( Wi-Fi)するときの接続方法を説明します。

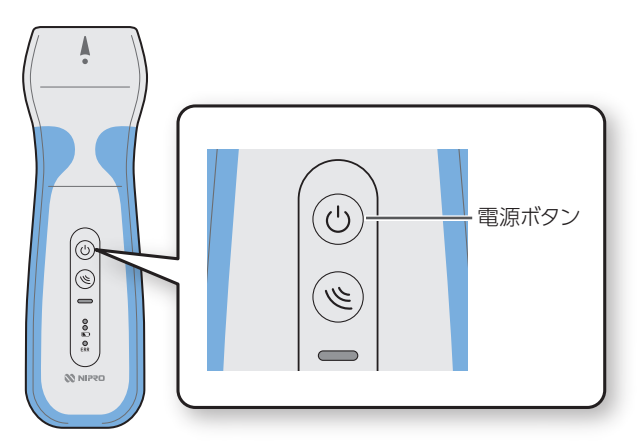

1. 無線接続するプローブの電源ボタン を 3 秒以上長押しして、電源をON に します。

PWR LED が青点滅します。

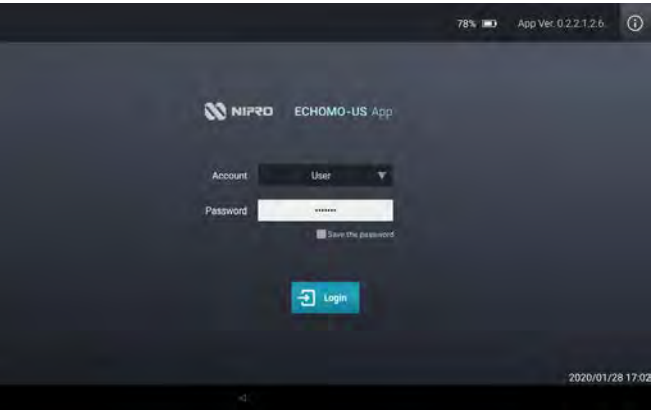

2. タブレットを起動し、アプリケーション にログインします。

走査画面が表示されます。

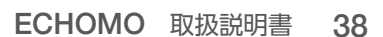

#### 11 三 **DOUGHT** ö. 軍士 25 and 100 and  $211$ me, **TELT** ner i turn. ..  $\blacktriangleright$  (Harris 0) Middleforces 1

4. 「Paired Probe」の[Pairing]ボタン  $\mathbf{I} = \mathbf{M} \mathbf{H} \bullet \mathbf{H} \bullet \mathbf{0}$ Paired Probe **Real Application Information** App Ver. 0.1.3.4.0.1 - P1.0.0 Pairing  $\frac{1}{2}$ Log off Name Save Current Parameters Probe Information **Sections** Face iona. Name **Edit** Problem I Day FW Ver Status Channel **Auto Power Off** 2020/10/05/2013

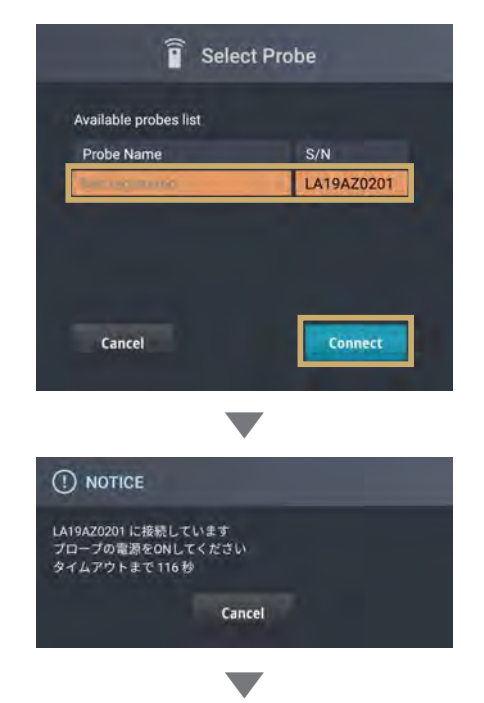

5. 接続するプローブを選択し、 [Connect ]ボタンをタップします。

選択したプローブのシリアル番号が 表示され、無線接続が開始されます。 ※ Paired Probe の Pairing ボタンを タップした後にプローブの電源をON にした場合、プローブが表示されるま で 30秒程度掛かります。

接続が確立すると、メッセージが閉じ、 走査画面が表示されます。

ます。

[Select Probe]ダイアログが表示され

をタップします。

3. ● (設定)ボタンをタップします。

[設定]画面が表示されます。

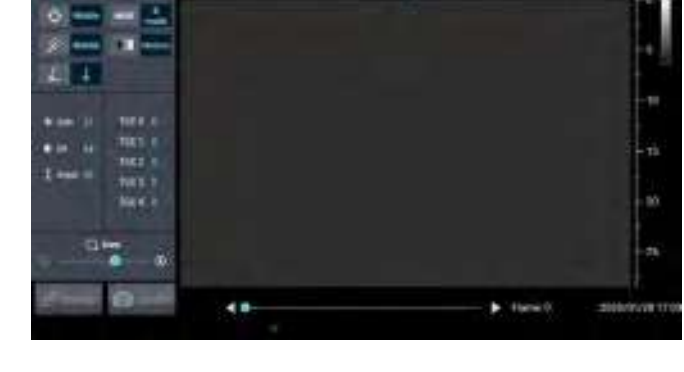

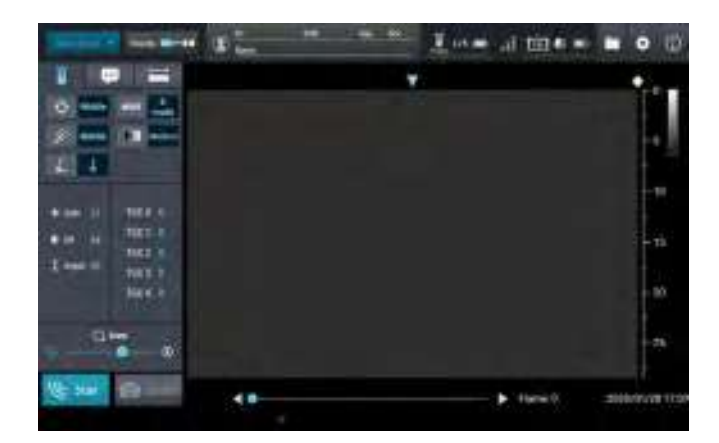

プローブの PWR LED が青点灯し、 アプリケーションの[Connect]ボタン が[Scan]ボタンに変わります。

Important 接続が確立されない状況が続く場合は、一度タブレットとプローブの電源をOFFにして、 最初からやり直してください。

# 4.2. 2回目以降(前回と同じプローブで)無線接続(Wi-Fi)する 場合

前回と同じタブレットとプローブの組み合わせで、2 回目以降の無線接続方法を説明します。

Important 接続対象のタブレットとプローブが直近に接続されていた場合(同じ組み合わせで続け て使用する場合)に、ここで説明する [Connect] ボタンによる操作で接続することが できます。 2 回目以降の接続をする間に、対象のタブレットで他のプローブと接続していた場合は、 [Connect]ボタンによる接続はできません。

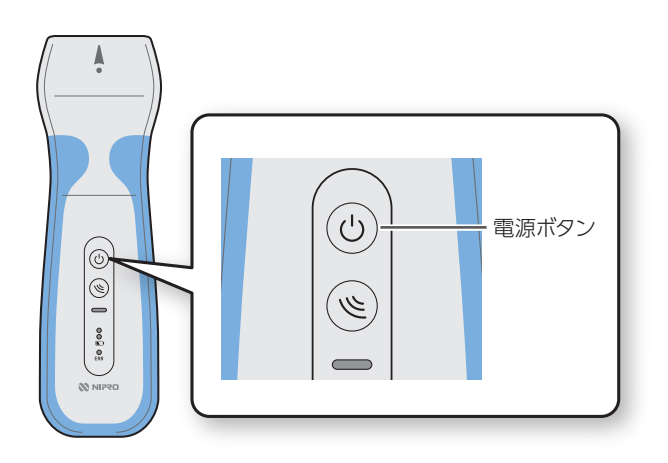

1. 接続するプローブの電源ボタンを 3 秒以上長押しして、電源を ONにし ます。

PWR LED が青点滅します。

4

タブレットとプローブの接続

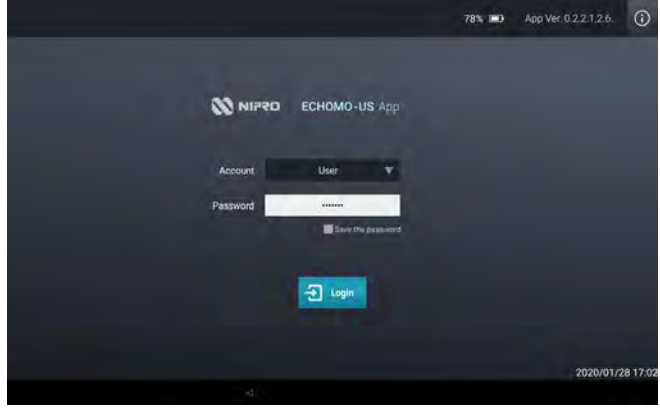

2. タブレットを起動し、アプリケーション にログインします。 走査画面が表示されます。

ECHOMO 取扱説明書 41

3. [Connect]ボタンをタップします。

プローブのシリアル番号が表示され、 無線接続が開始されます。

接続が確立すると、メッセージが閉じ、 走査画面が表示されます。

プローブの PWR LED が青点灯し、 アプリケーションの[Connect]ボタン が[Scan]ボタンに変わります。

Important 接続が確立されない状況が続く場合は、「4.1. 初めてのプローブを無線接続(Wi-Fi ) する場合」(P.37) による接続を行ってください。

 $\blacktriangleright$  (Hamilt)

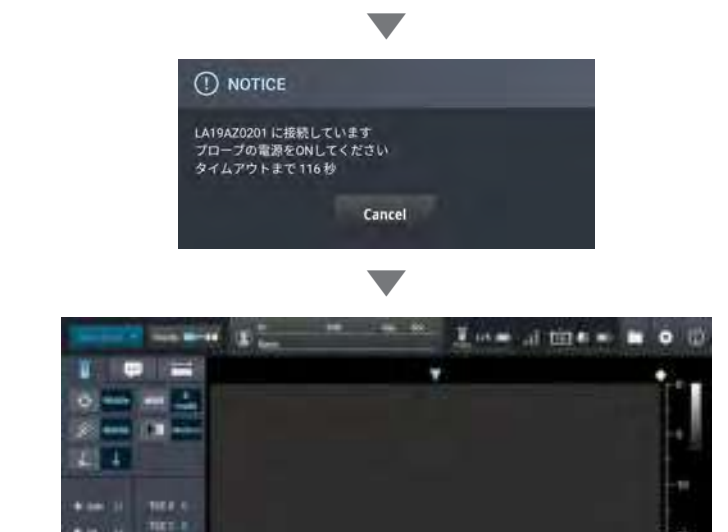

NKY 7 **Marine** 

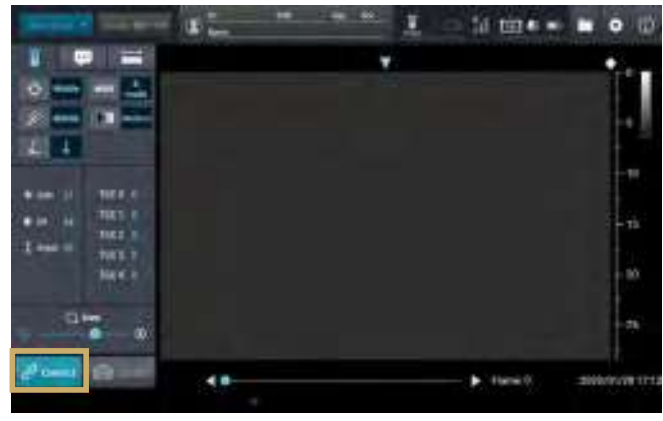

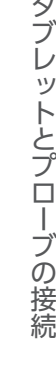

## 4.3. 走査途中でプローブを変更する場合

走査途中で、別のプローブに変更する方法を説明します。

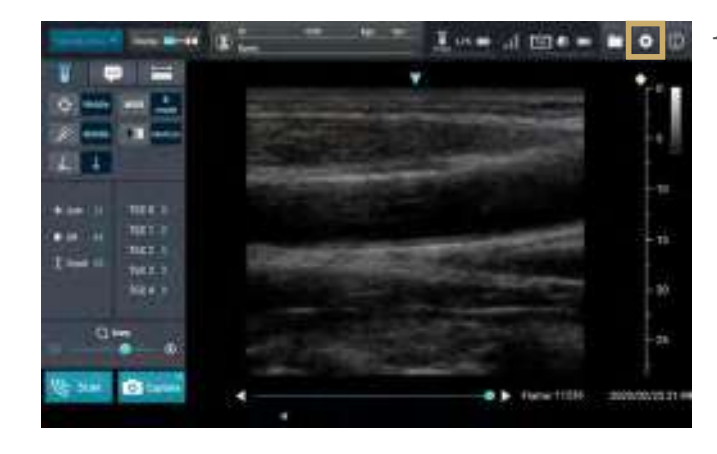

1. 走査停止中に走査画面の右上の .● (設定) ボタンをタップします。 設定画面が表示されます。

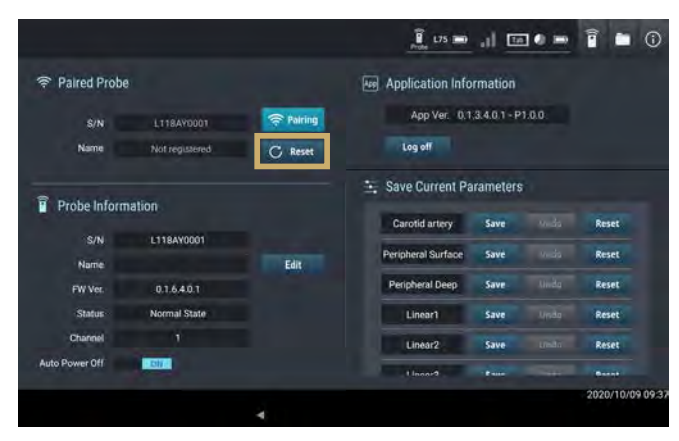

2. [Reset]ボタンをタップします。 それまで使用していたプローブの無線 接続( Wi-Fi )が解除されます。

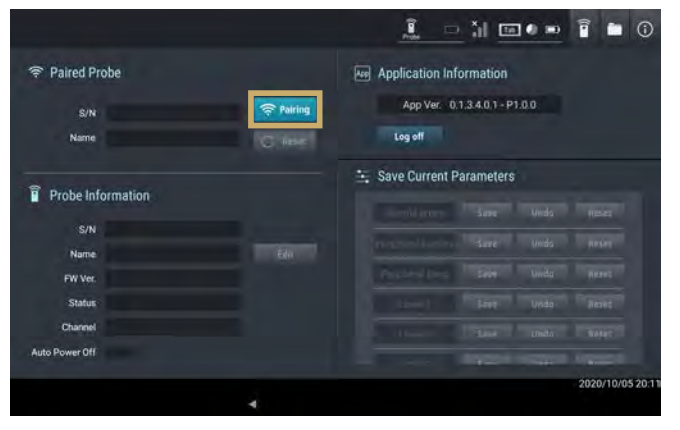

3. 接続するプローブの電源を ON にし て、[ Pairing]ボタンで接続します。

[Pairing]ボタンでの接続方法について は、「4.1. 初めてのプローブを無線接続 (Wi-Fi)する場合」(P.37)を参照し てください。

※無線接続(Wi-Fi)解除の操作(手 順2)を行わなくてもプローブを変 更できます。その場合は設定画面の [Pairing ]ボタンをタップした際に、 それまで使用していたプローブ 切断 の確認メッセージが表示されます。 [YFS]をタップして、接続操作を 行ってください。

# 4.4. タブレットとプローブの通信を切断する場合

タブレットとプローブの通信を切断する場合は、アプリケーションからログオフするか、プローブの電源 を OFF にします。

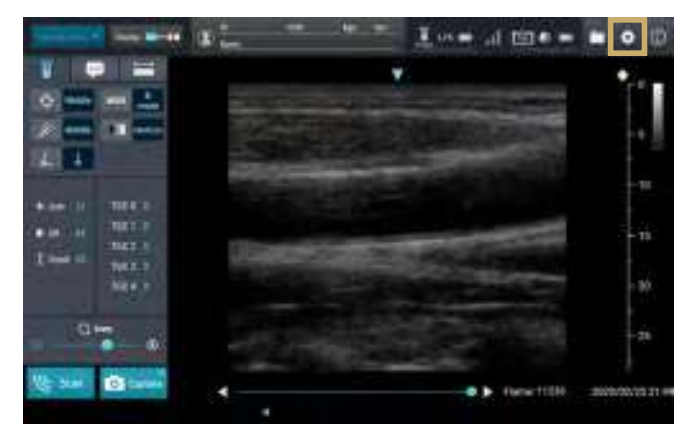

1. 走査画面の右上の (設定)ボタン をタップします。

設定画面が表示されます。

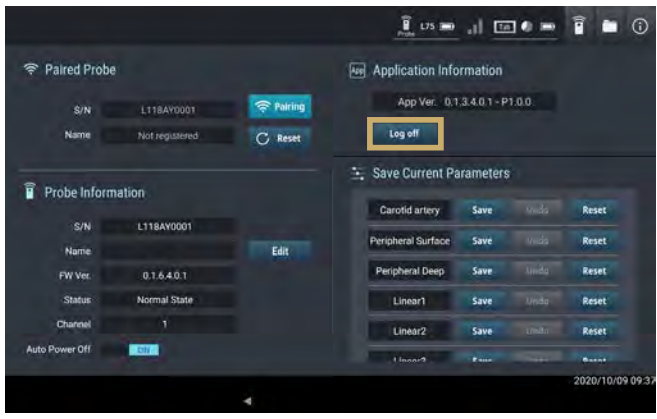

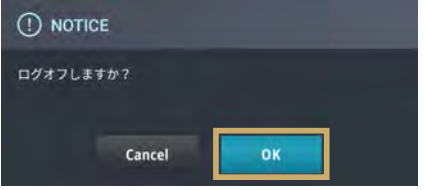

2. 「Application Information」の [Log off]ボタンをタップします。

ログオフを確認するメッセージが表示 されます。

3. [OK]をタップします。

ログオフが完了します。 ログオフが完了すると、プローブの電源 が自動的に OFF になります。

## 4.5. 有線接続(USB)する場合

タブレットとプローブの有線接続の方法を説明します。

- Important 必ず附属のプローブケーブルを使用して接続してください。
	- 無線接続中(Wi-Fi)に、タブレットとプローブをプローブケーブルで接続すると、走査停 止中は有線通信(USB)が優先されます。走査中の場合は無線接続(Wi-Fi)が維持さ れますが、走査を停止すると有線通信(USB)に切り替わります。

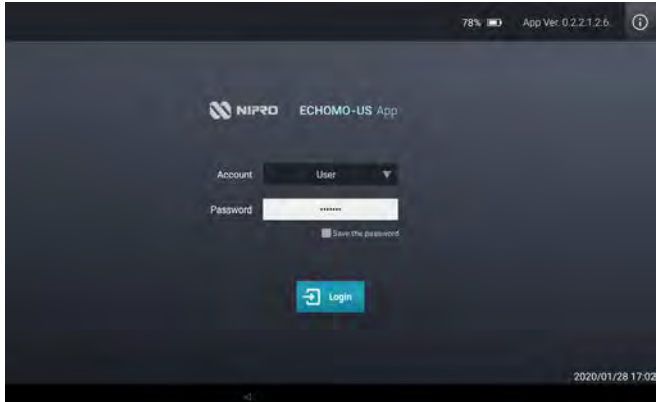

1. タブレットを起動し、アプリケーショ ンにログインします。

走査画面が表示されます。

2. プローブの電源ボタンを 3 秒以上長 押しして、電源を ON にします。

タブレットとプローブの接続

タブレットとプローブの接続

4

PWR LED が青点滅します。

3. タブレットとプローブをプローブケー ブルで接続します。

タブレットには、USB によるアクセ スを確認するメッセージが表示され ます。

※フェライトコアがあるコネクタ側を タブレットに接続してください。

#### 4. [OK]をタップします。

※「キャンセル」またはメッセージの 外側をタップした場合、接続できま せん。プローブケーブルを一旦抜き 差ししてメッセージを再表示させて、 「OK」ボタンをタップしてください。

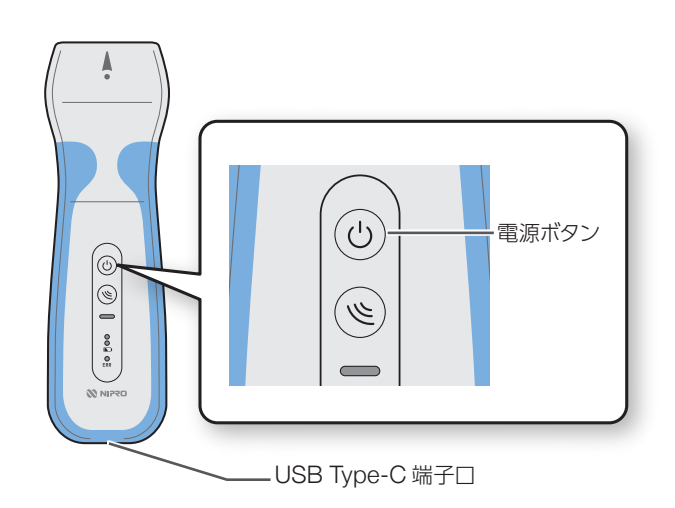

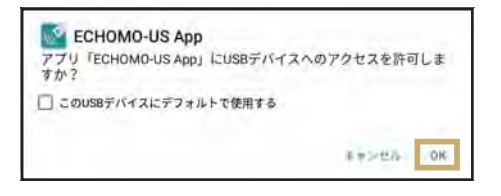

▼

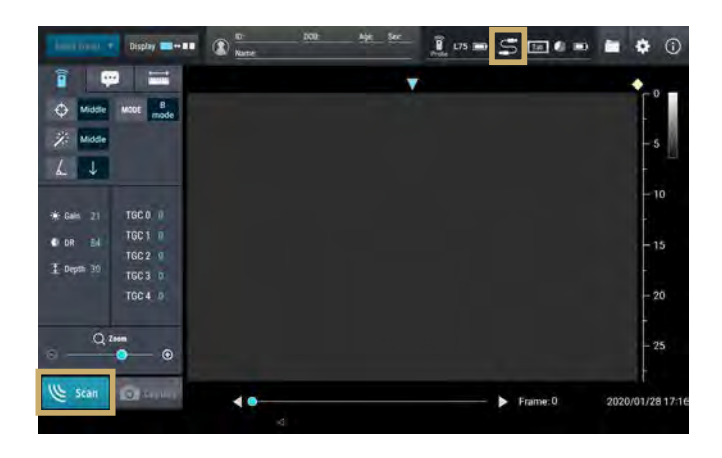

プローブの PWR LED が青点灯し ます。

アプリケーション画面のヘッダ部には 有線接続状態(ニ)であることが 表示され、[Connect] ボタンが [Scan]ボタンに切り替わったら 接続完了です。

# 5. 走査方法

Important ジェルは安全性を確認されたものを使用してください。

## 5.1. 走査準備

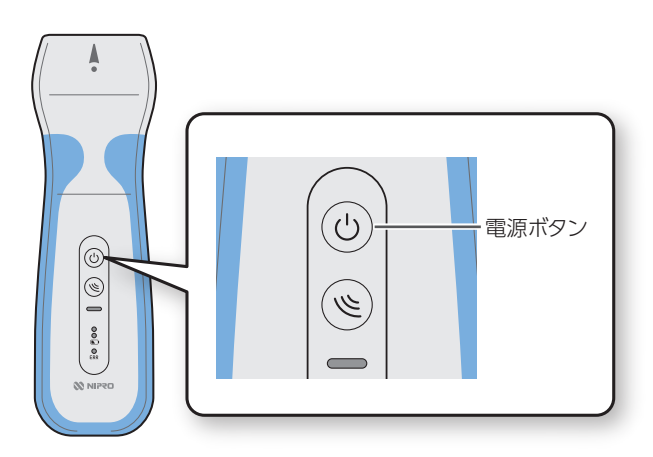

1. プローブの電源ボタンを 3 秒以上長 押しして、電源をONにします。 PWR LED が青点滅します。

- 78% = 0 App Ver. 0.2.2.1.2.6 (D) N NIPRO ECHOMO-US App User V  $\overline{\bigoplus}$  Login 2020/01/28 17:02
- 2. タブレットを起動し、アプリケーション にログインします。

走査画面が表示されます。

# 5.2. 患者情報の入力

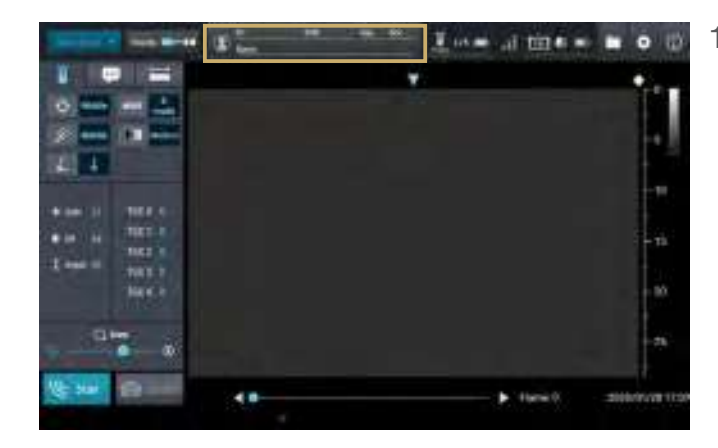

1. 患者情報を入力します。 患者情報欄をタップします。 患者情報登録ダイアログが表示され ます。

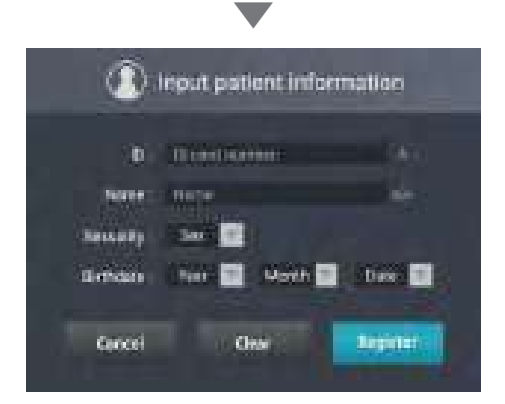

- 以下の患者情報を入力します。
- $\cdot$  |D
- ・Name(名前)
- ・Sexuality(性別)
- ・Birthdate(生年月日)

[Register]ボタンをタップすると、患者 情報が登録されます。

- ※ ID は半角英数字で最大 12 文字、 Name は文字種別の制限はなく、 最大 32 文字入力できます。
- ※[Clear]ボタンをタップすると、 入力したすべての情報が削除され ます。

5

# 5.3. プローブの接続

(!) NOTICE

LA19AZ0201 に接続しています<br>プローブの電源をONしてください タイムアウトまで116秒

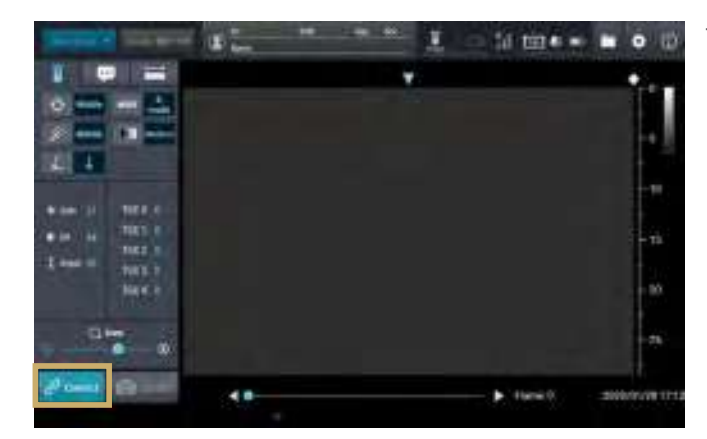

▼

1. [Connect]ボタンをタップします。

プローブのシリアル番号が表示され、無 線接続が開始されます。

初めてプローブを無線接続する場合 は、「4.1. 初めてのプローブを無線接続 (Wi-Fi)する場合」(P.37)を参照して ください。

プローブを有線接続する場合は、 「4.5. 有線接続(USB)する場合」(P.44) を参照してください。

接続が確立すると、メッセージが閉じ、 走査画面が表示されます。

Ene aftered a п ö. **COLL** 20 and 100 and  $211$ ner i **NKY** 48 **Hamilt** 100105-011

▼

Cancel

プローブの PWR LED が青点灯し、 アプリケーションの[Connect]ボタン が[Scan]ボタンに変わります。

ECHOMO 取扱説明書 48

## 5.4. 走査開始と走査データの保存

走査の開始と停止、および走査データの保存方法について説明します。 走査データは静止画と動画が保存できます。ただし、動画は走査中のみ保存が可能です。

### 5.4.1 走査の開始

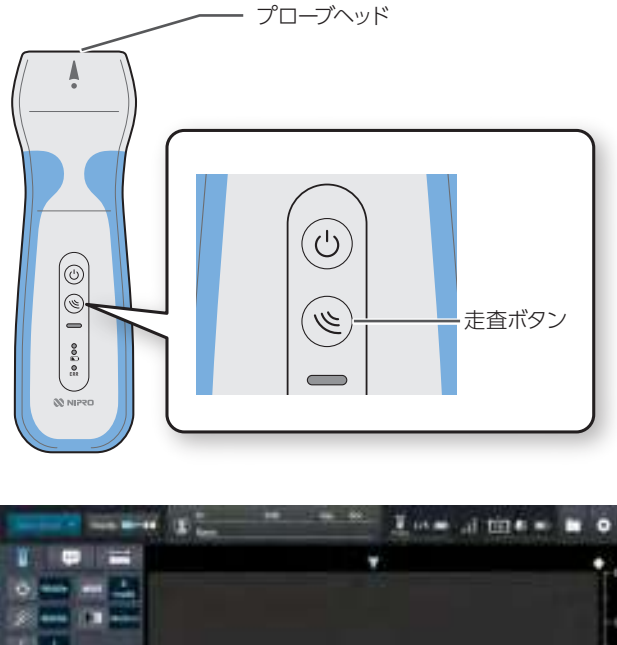

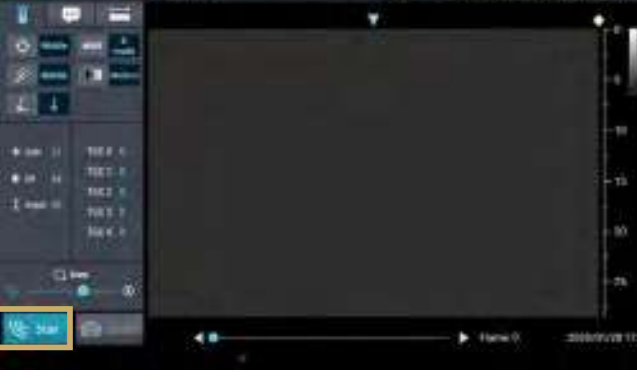

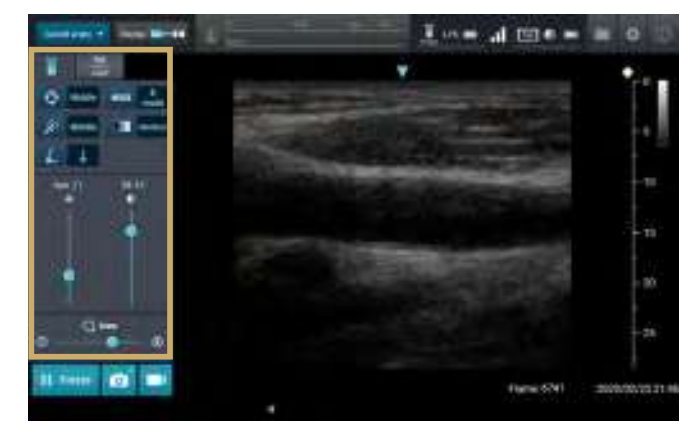

#### プローブヘッド アッド インディー しんしょう インプローブヘッドに水溶性 のジェルを塗布します。

正しく走査するために、必ずジェルを 塗布してください。

- ※ジェルは安全性が確認されたものを 使用してください。また、必要に応じ て滅菌処理されているジェルを使用 してください。
- ※創傷皮膚部位の検査時は、必ず プローブに指定のプローブカバーを 被せてください。
	- ・シブコプローブカバー (センチュリーメディカル株式会社) 認証番号:230AFBZX00028000
	- ・エコープローブカバーⅡ (株式会社フジメディカル) 認証番号:225AIBZX00004000
- 2. プローブの走査ボタンを押すか、ア プリケーションの[Scan]ボタンを タップします。

走査が開始され、プローブから取り込 んだ超音波画像が超音波画像表示エリ アに表示されます。

3. 必要に応じて、各種パラメータを設定 します。

各種パラメータの詳細については、 「6.1. 走査画面の説明」(P.54)を参照 してください。

#### 5.4.2. 走査中に走査データを保存する場合

走査中に、静止画および動画を保存する方法を説明します。

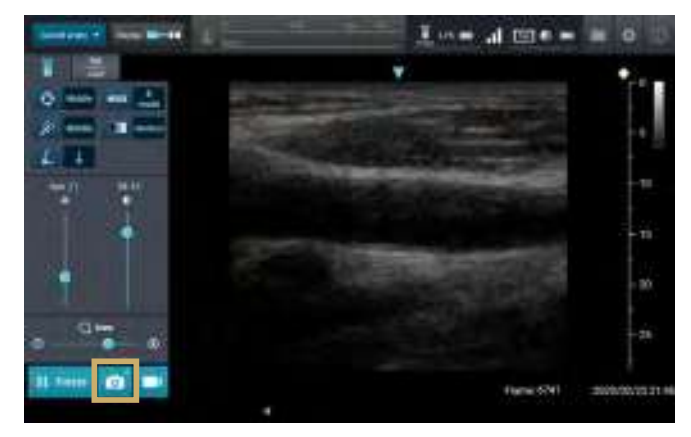

- 1. 静止画を保存する場合
	- 1) o ボタンをタップします。

静止画が保存され、ボタンの右上に 保存した静止画の枚数が表示され ます。

- ※保存ファイル名は 「ID\_yyyyMMddHHmmss.png」 の PNG 形式です。 なお、患者情報の ID が登録され ていない場合は、保存ファイル名
	- の ID 部分が省略されます。
- 2)手順 1)を繰り返し、目的の画像を 保存します。

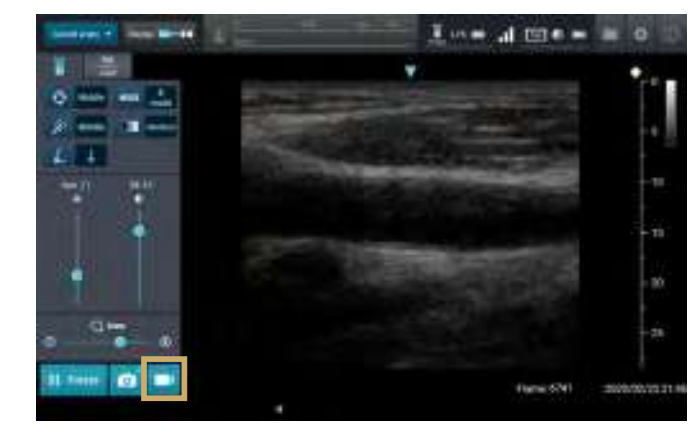

2. 動画を保存する場合

1) ボタンをタップします。 ボタンが これに切り替わって録画 が開始され、30 秒後に録画が停止 して動画が保存されます。

> ※保存ファイル名は 「 ID\_yyyyMMddHHmmss. mp4」の MPEG4 形式です。 なお、患者情報の ID が登録され ていない場合は、保存ファイル名 の ID 部分が省略されます。

- ※録画を途中で止めたい場合は、 [Freeze ]ボタンをタップします。
- 2)手順 1)を繰り返し、目的の動画を 保存します。

### 5.4.3 走査の停止

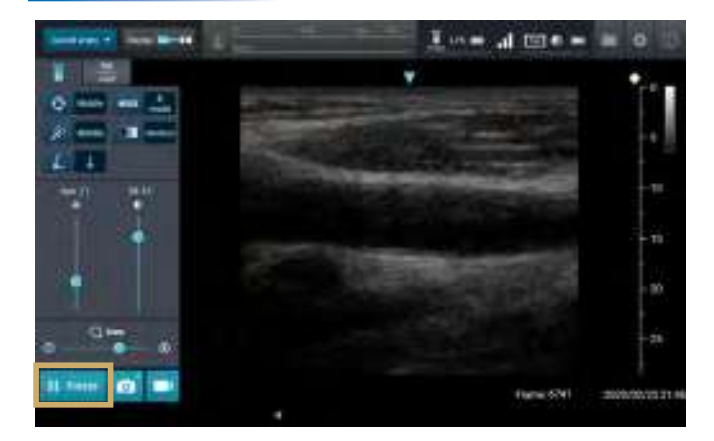

#### [Freeze]ボタンをタップします。

[ Freeze] ボタンが [Scan] ボタンに 変わり、超音波画像の送信が停止し ます。

プローブの走査ボタンを押しても走査 を停止することができます。

### 5.4.4 走査停止後に走査データを保存する場合

走査を停止してから静止画を保存する方法を説明します。

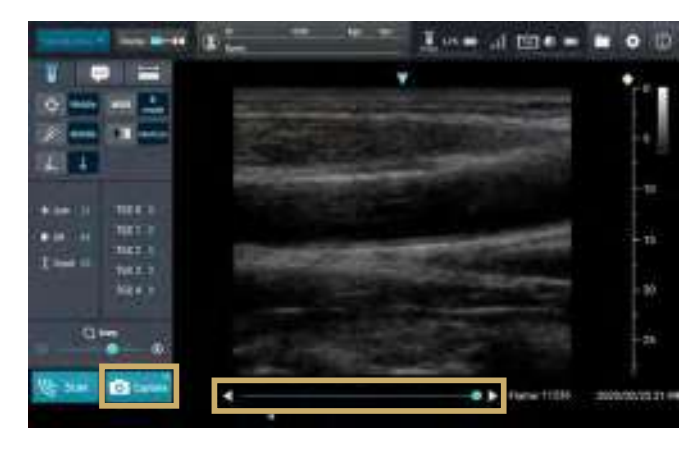

走査停止中画面で、 ボタンを タップします。

静止画が保存され、ボタンの右上に保存 した静止画の枚数が表示されます。 ボタンの右側のスライドバーをドラッグ すると、時間を前後して超音波画像が 表示できます。また、左右の◀/▶を タップすると、静止画(フレーム)を 1枚コマ送りします。それらを利用して 目的の画像を表示し、 **お Gapture** ボタン で静止画を保存してください。

スライドバーや◀/▶を操作すると、 右側に静止画の表示位置(時間)を示す フレーム番号が表示されます。

※保存ファイル名は

「ID\_yyyyMMddHHmmss.png」 の PNG 形式です。

なお、患者情報の ID が登録されて いない場合は、保存ファイル名の ID 部分が省略されます。

保存したデータの確認方法については 「 7.2. 保存データの確認方法」(P.79) を参照してください。

#### ■ プローブ自動電源 OFF 機能

プローブは、以下の場合に自動的に電源が OFF になります。

- 1. タブレットと未接続状態が 10 分経過した場合
- 2. ブレットと接続し未走査の状態で、画面操作が無い状態が 10 分経過した場合
- 3. タブレットと接続し走査中の状態で、パラメータ変更が無く、かつ画像変化が無い状態 ( 空中放射 状態 ) が 10 分経過した場合

継続して走査を行う場合は、プローブの電源を ON にし、タブレットと再接続してください。 アプリケーション画面の[Connect]ボタンが[Freeze]ボタンに切り替わると、走査が可能になります。

また、2、3 についてはプローブ自動電源 OFF 機能を無効にすることもできます。機能を無効にする には、設定画面の [Probe Information | の [ Auto Power Off ] を [OFF] に設定してください。

#### Important 使用しないときは、送信状態のまま放置せず、[Freeze] ボタンのタップで送信を停止 するか、電源を OFFしてください。

## 5.5. 走査終了

タブレットの電源を OFF にします。

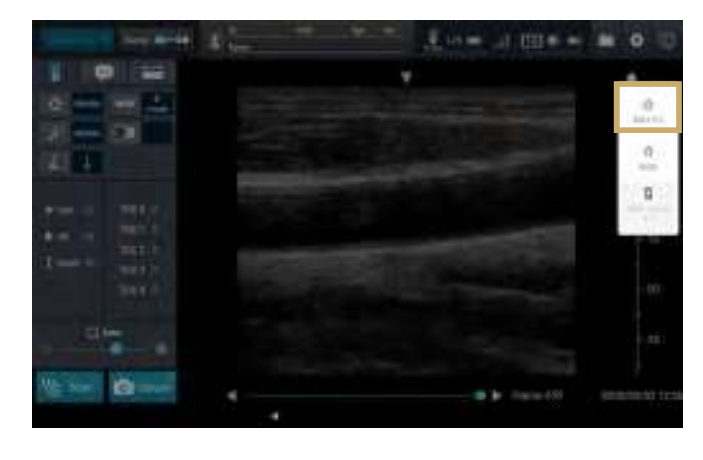

タブレットの左側面の電源ボタンを 長押しして、[ 電源を切る]をタップし ます。

タブレットの電源がOFFになり、プロー ブの電源が自動的にOFFになります。

※プローブヘッドについているジェル をきれいに拭き取ってください。

5

# 5.6. ログオフする場合

Name

S/N

Name

FW Ve

Channel

**Auto Power Off** 

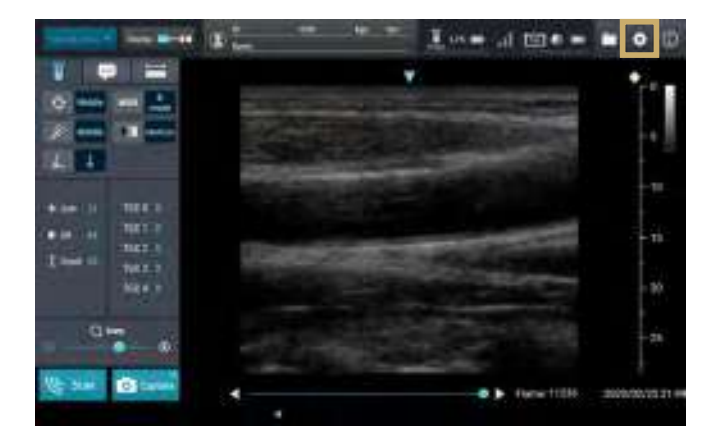

1. ●● (設定) ボタンをタップします。 設定画面が表示されます。

 $\begin{array}{ccc} \mathbf{f} & \mathbf{u} = & \mathbf{u} & \mathbf{u} = & \mathbf{f} \end{array}$ Paired Probe **Red** Application Information App Ver. 0.1.3.4.0.1 - P1.0.0. S/N LT18AY0001 全 Pairing Log off Not requirered C Reset Save Current Parameters Probe Information Carotid artery Save .<br>Reset 1118AV0001 Peripheral Surface **Could Reset** Fdit Peripheral Deep **Save** Reset  $0.1640.1$ Lineart Linear2 Recet

2020/10/09 09

2. 「Application Information」の [Log off] ボタンをタップします。

ログオフを確認するメッセージが表示 されます。

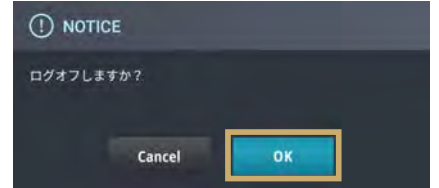

3. [OK]をタップします。

ログオフが完了し、ログイン画面が表示 されます。

ログオフが完了すると、プローブの電源 が自動的に OFF になります。

※プローブヘッドについているジェル をきれいに拭き取ってください。

# 6. パラメータの変更

## 6.1. 走査画面の説明

アプリケーションにログインすると、走査画面が表示されます。走査画面では、超音波画像表示のパラ メータを変更できます。

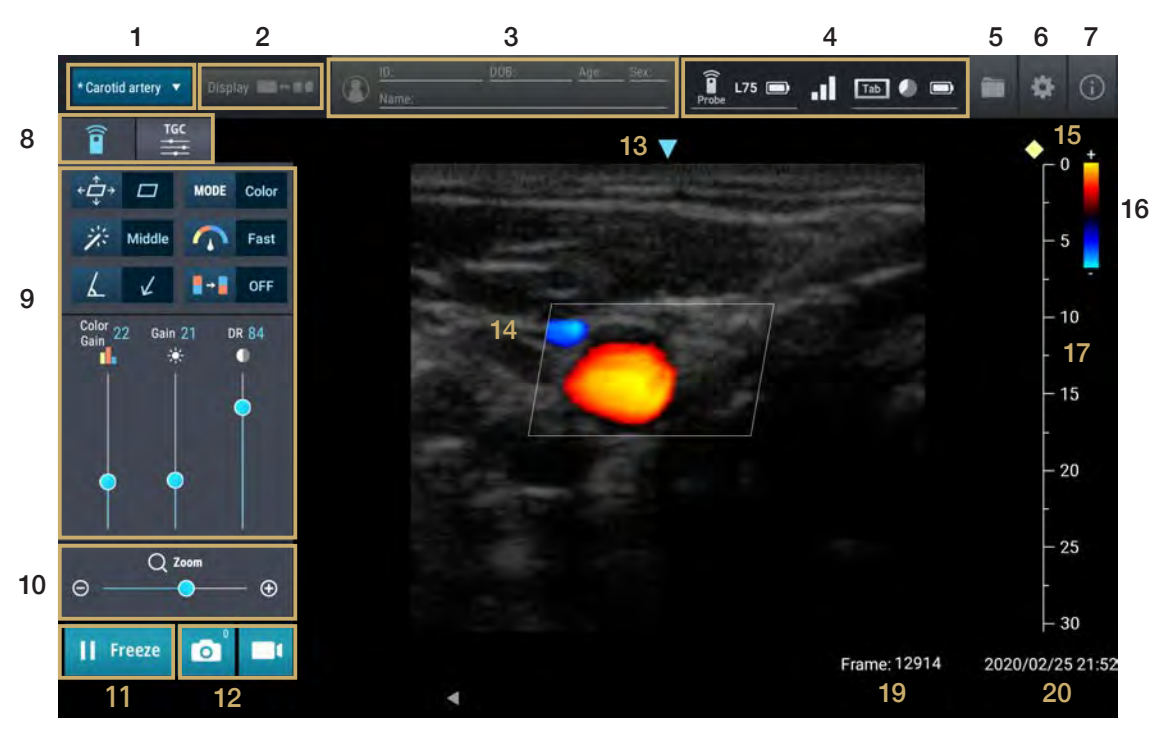

走査中画面(カラーモード)

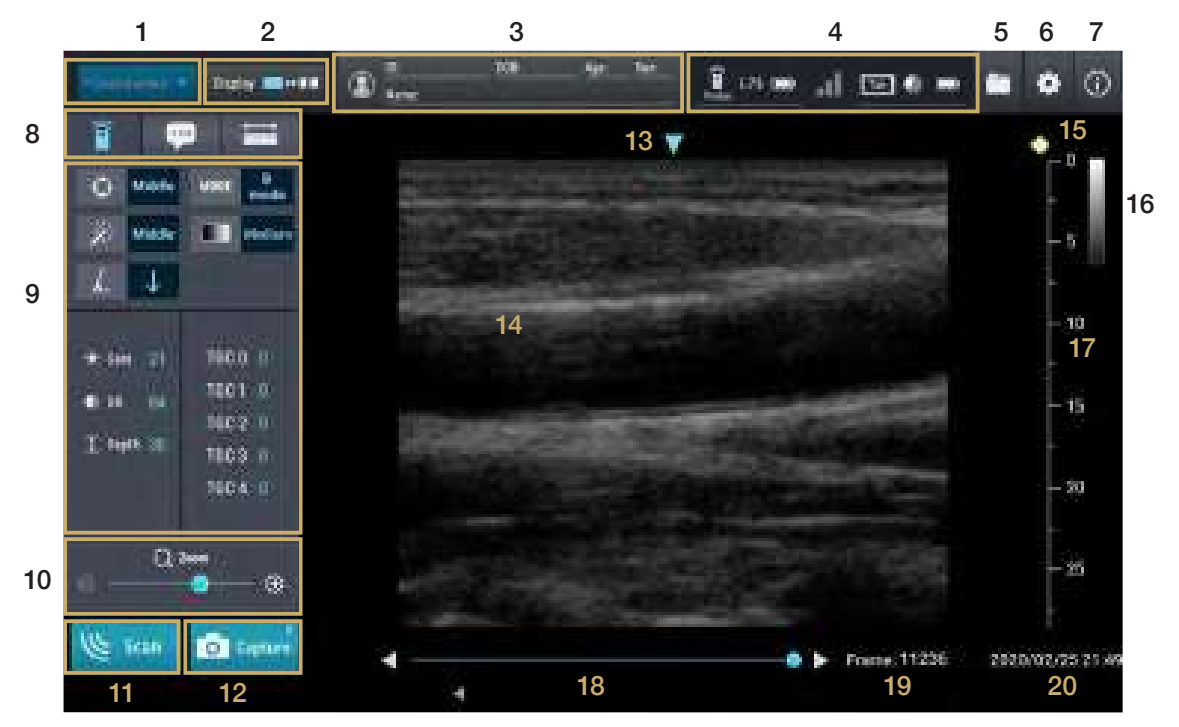

走査停止中画面(B モード)

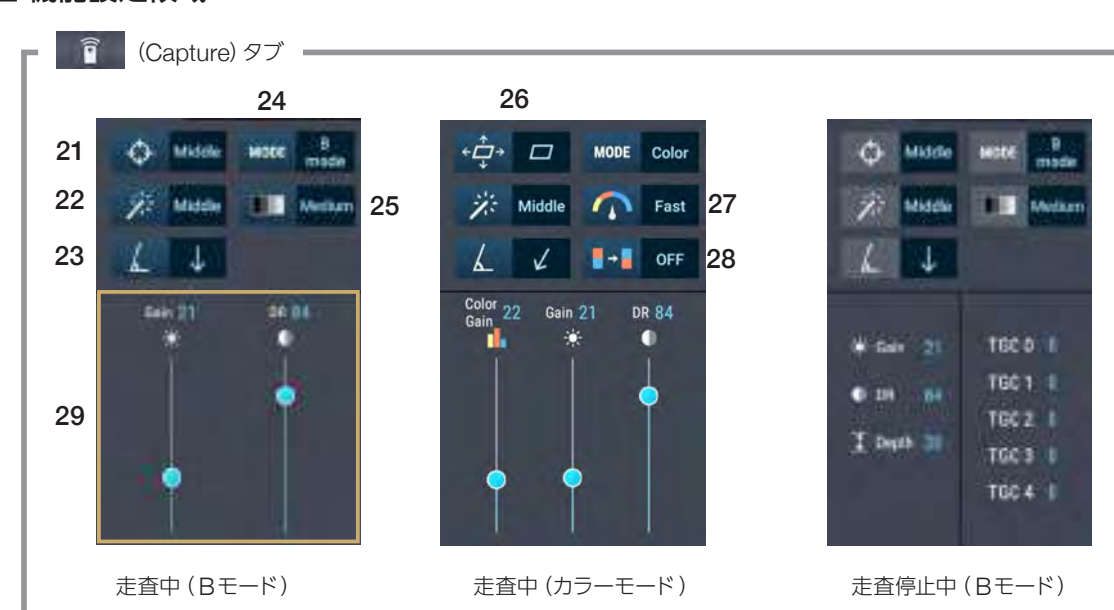

## ■ 機能設定領域

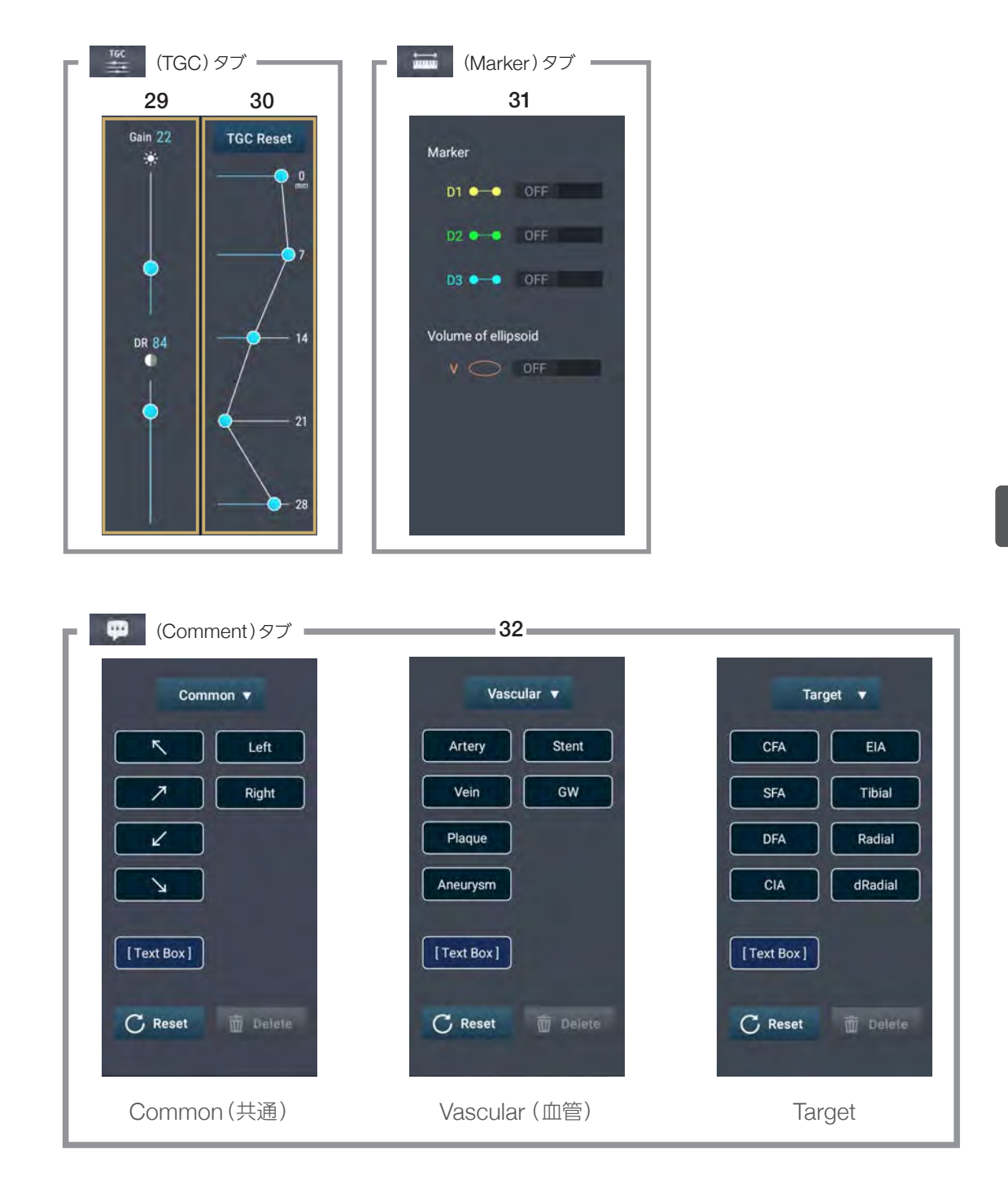

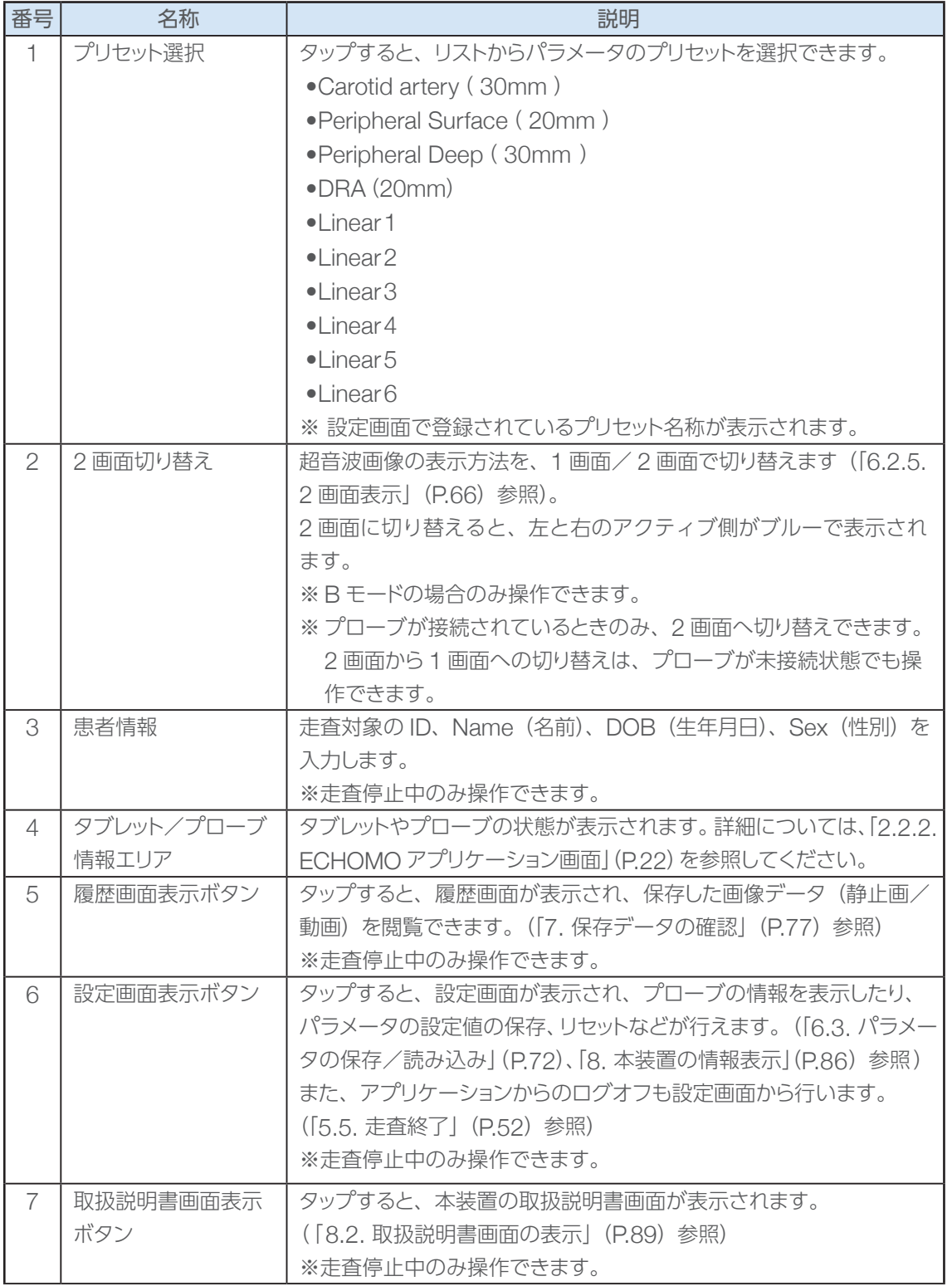

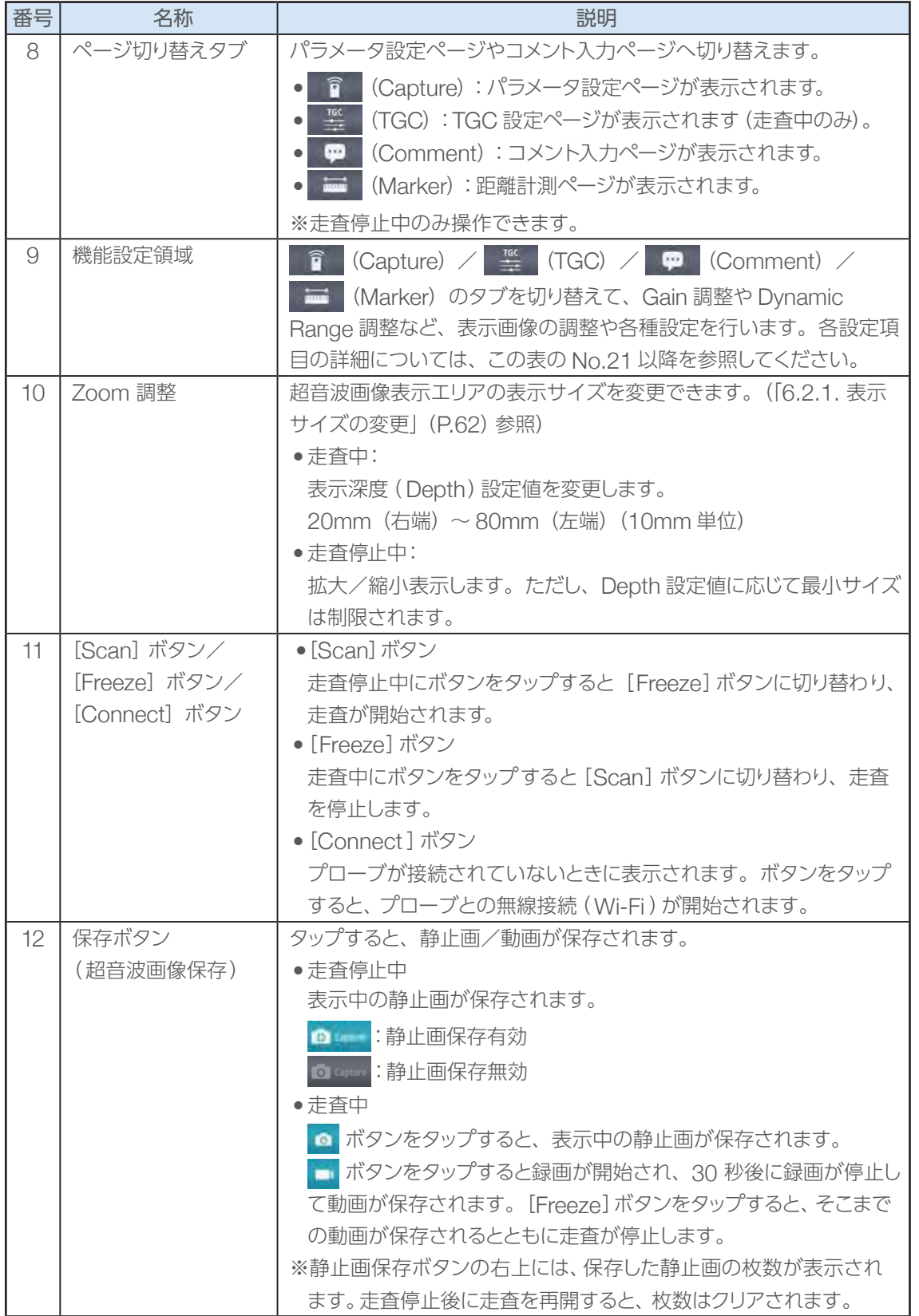

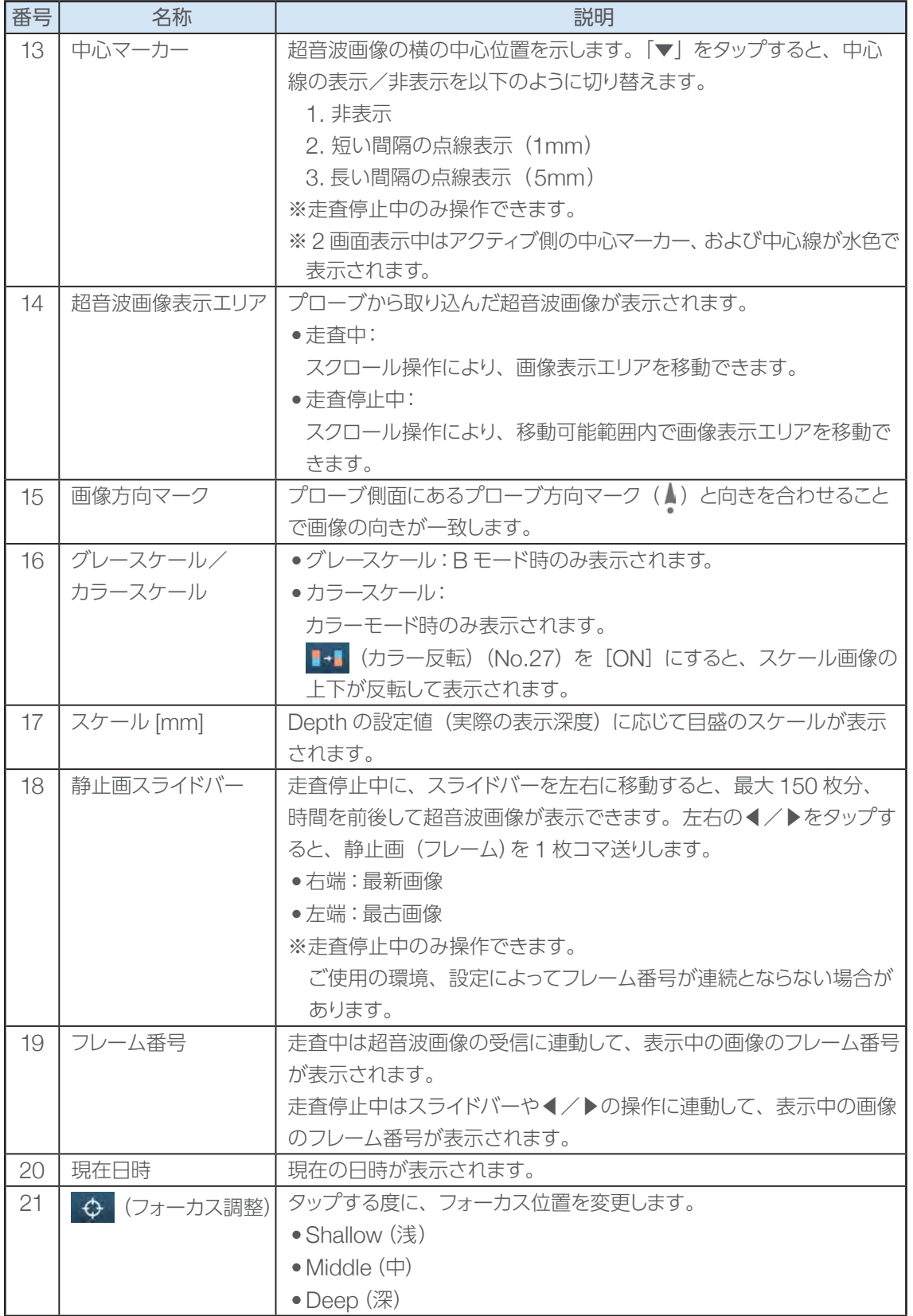

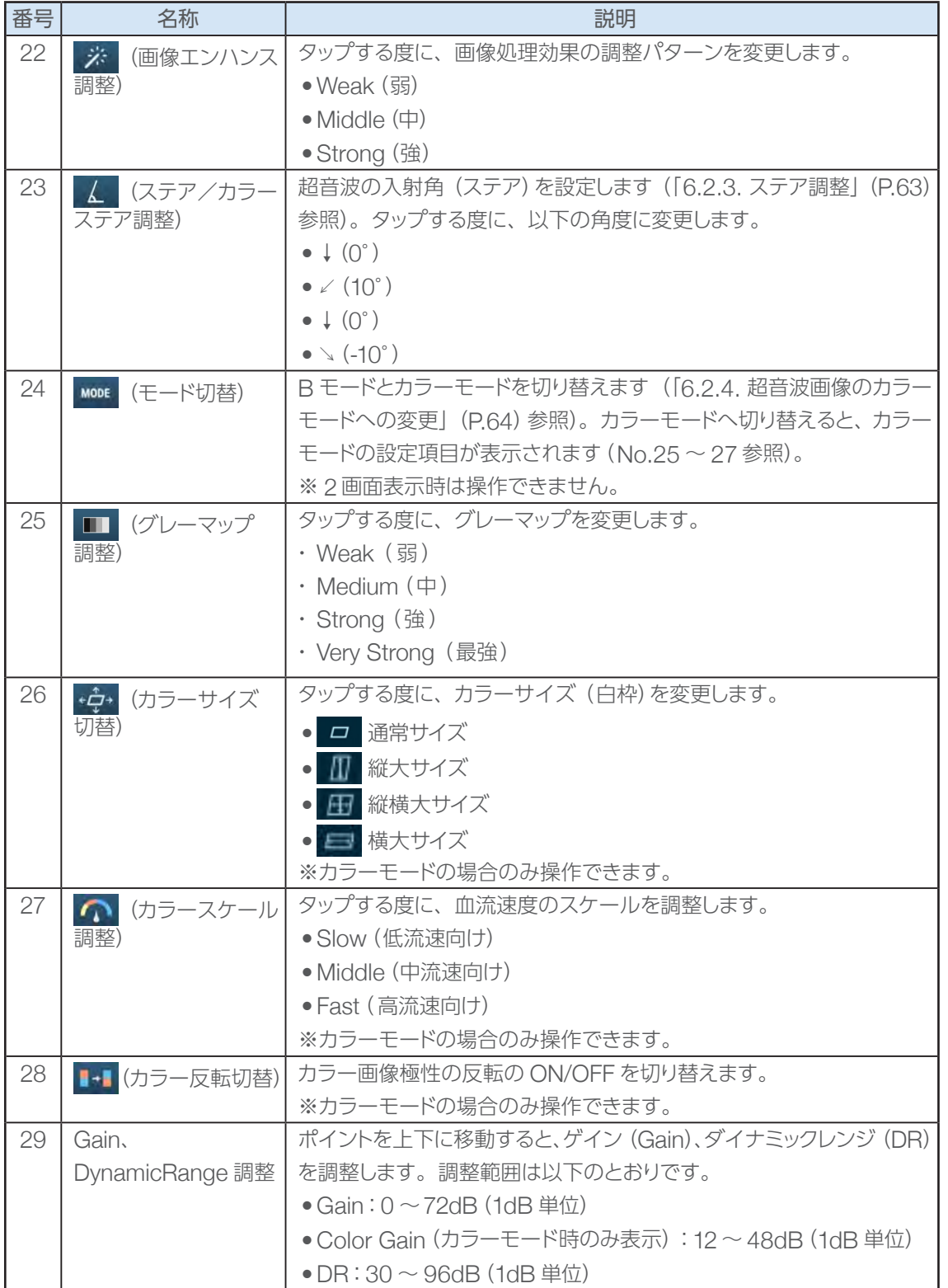

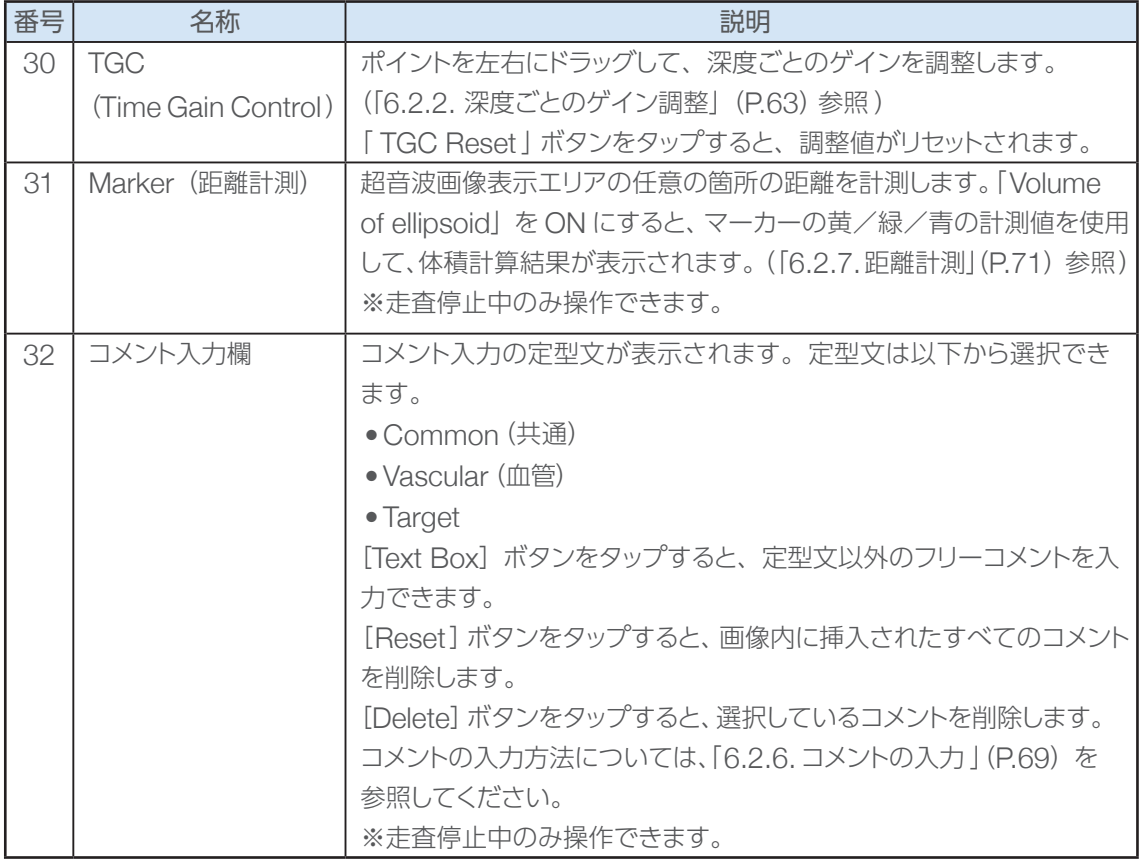

## 6.2. 走査画面の設定変更

超音波画像表示エリアの表示サイズ、表示色、2 画面表示などを設定します。また、任意の箇所の距離 を計測することもできます。

### 6.2.1. 表示サイズの変更

走査中の Depth 設定値を変更します。

走査停止中は、超音波画像表示エリアの表示サイズを拡大/縮小します。ただし、Depth 設定値に応じ て最小サイズは制限されます。

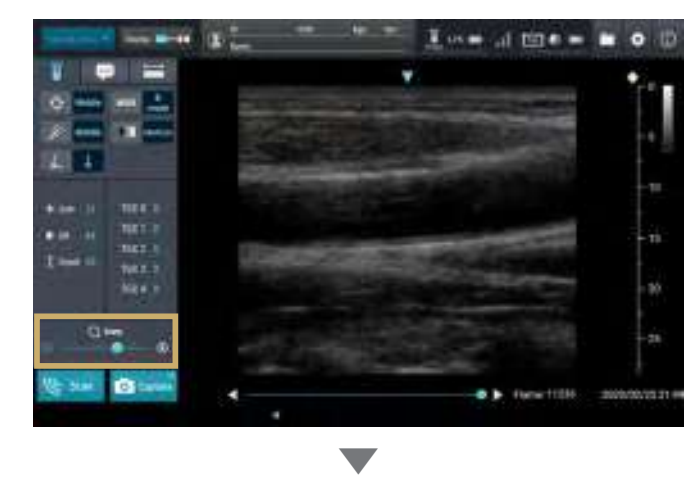

1. 走査中または走査停止中に、Zoom のポイントを左右に移動するか、 [+] / [-]ボタンをタップします。

※表示サイズを変更しても中心位置 は変わりません。

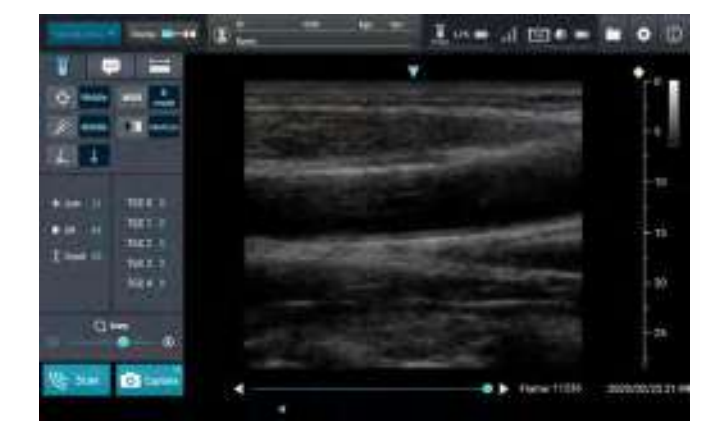

Depth 設定値、または拡大/縮小率が 変わります。

- ※スクロール操作により、画像表示エ リアを移動することができます。
- ※設定値に応じて、超音波画像表示 エリアの表示幅と右側のスケールが 変わります。

### 6.2.2. 深度ごとのゲイン調整

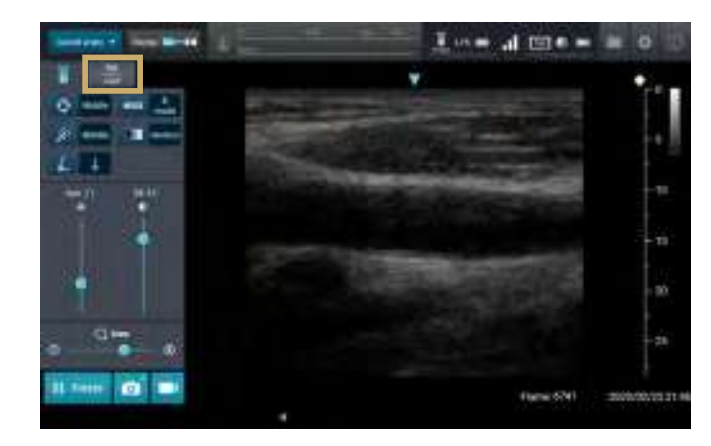

 $\frac{1}{2}$  us as  $\frac{1}{2}$  in the set of  $\frac{1}{2}$ 

 $\overline{\mathbf{v}}$ 

 $\mathbf{a}$ 

20

2020/02/25 21:

1. <sup>TGC</sup> (TGC) タブをタップします。 TGC 設定ページが表示されます。

2. 「 TGC | のポイント (●) を左右に ドラッグします。

深度ごとにゲイン調整された画像が表 示されます。

- ※停止中の画像に対して調整すること はできません。
- ※「TGC Reset」ボタンをタップする と、調整値がリセットされます。

6.2.3. ステア調整

OR 54

 $II$  Freeze  $O$ 

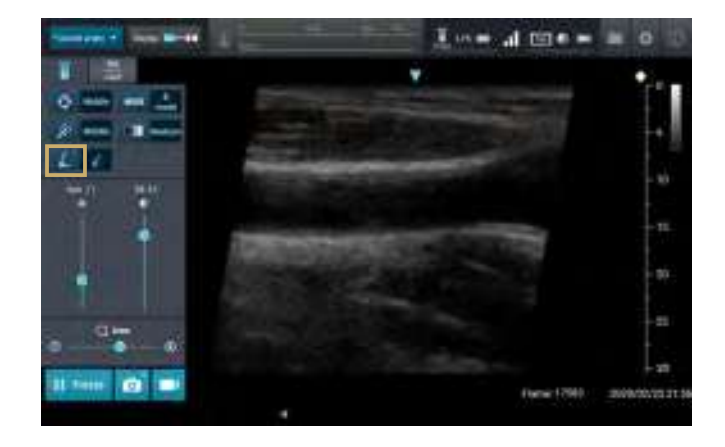

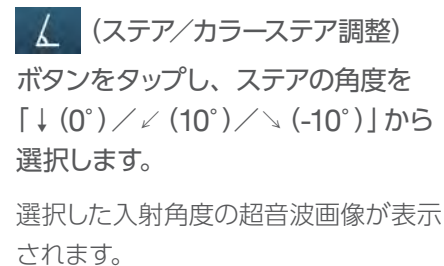

※停止中の画像に対して調整すること はできません。

#### 6.2.4. 超音波画像のカラーモードへの変更

カラーモードは、血流の有無、速度、方向を B モード画像に重ね合わせて表示します。

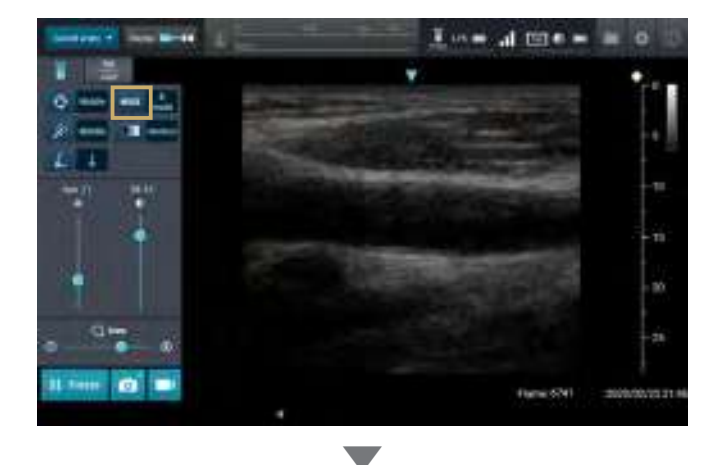

1. 走査中に MODE (モード切替) ボタン をタップします。 カラーモードが ON になります。 同時に、画像表示領域にカラーサイズ (白枠)が表示され、画面左側のパラ

メータ設定メニューもカラーモード用

に切り替わります。

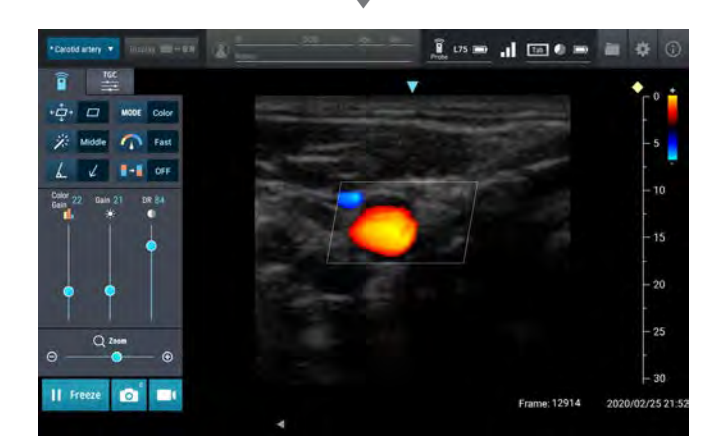

カラーモードでは、画像表示領域の右 側にカラースケールが表示されます。 カラーモード用のパラメータ設定メ ニューは、以下のとおりです。

- Color Gain : カラー画像の輝度を設定します。 (12 ~ 48dB(1dB 単位))
- ← → (カラーサイズ切替): カラーサイズ(白枠)を変更します。
	- □ 通常サイズ
	- 縦大サイズ
	- 縦横大サイズ
	- 横大サイズ
- 1 (カラースケール調整): 血流速度のスケールを調整します。 ( slow(低流速向け)/middle(中流 速向け)/fast (高流速向け))
- | + | (カラー反転切替): カラー画像の極性を反転します。ON にすると、スケール画像の上下が反転 表示されます。

6

Consideration  $\left\vert \mathbf{v}\right\vert =\max_{\mathbf{v}\in\mathcal{V}\left(0,1\right)}\left\vert \mathbf{v}\right\vert =\left\vert \mathbf{v}\right\vert ^{2}$  $rac{165}{255}$ î v  $\frac{1}{2}$   $\frac{1}{2}$  = 0.000 color Middle **CO** Fast 劳  $\angle$  1-1 or L  $rac{\text{Coker}}{\text{Gen}^2}$  22 38 St  $\overline{20}$  $\frac{Q_{\text{Rum}}}{\bullet}$  $-25$  $\epsilon$  $\overline{30}$  $II$  Freeze  $\Box$  $\blacksquare$ e: 13699 2020/02/25 21:

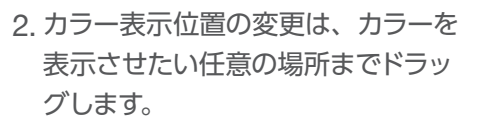

ドラッグした位置を中心として白枠が 移動し、白枠内がカラー表示されます。

3. MODE (モード切替)ボタンをタップす ると、B モードに切り替わります。

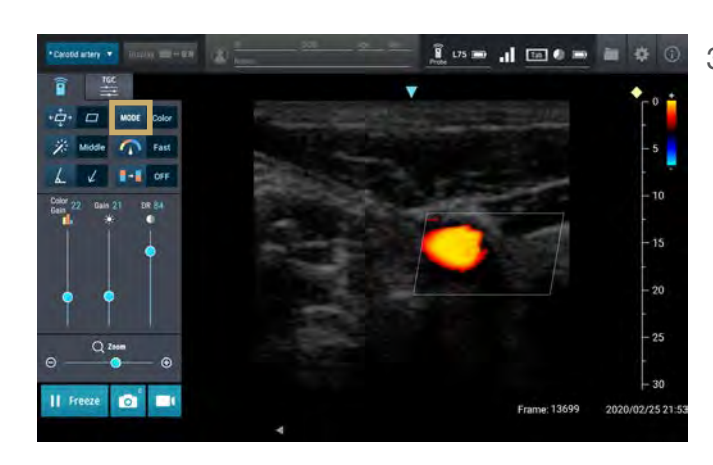

### 6.2.5. 2画面表示

2 画面表示は、走査中でも走査停止中でも操作することができます。また、保存したデータを読み込んで 現在の画像と並べて表示することもできます。

ここでは、走査停止中の操作方法を例に説明します。なお、保存データの読み込みの詳細については、 「 7.3. 静止画の走査画面への読み込み」( P.81)を参照してください。

Important 2 画面表示中の変更可能なパラメータは、Gain、DR、TGC のみとなります。

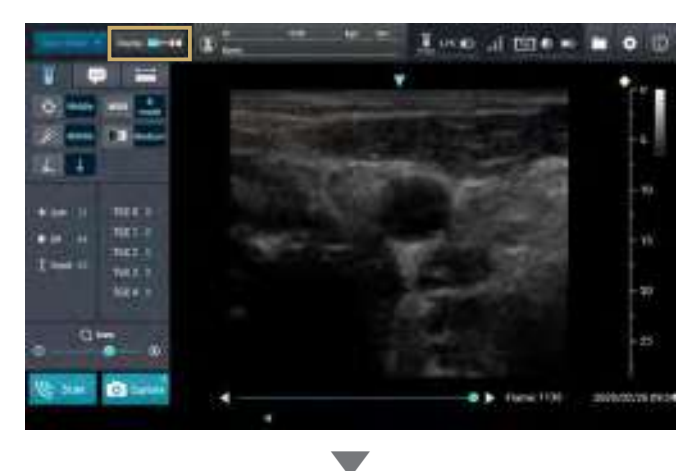

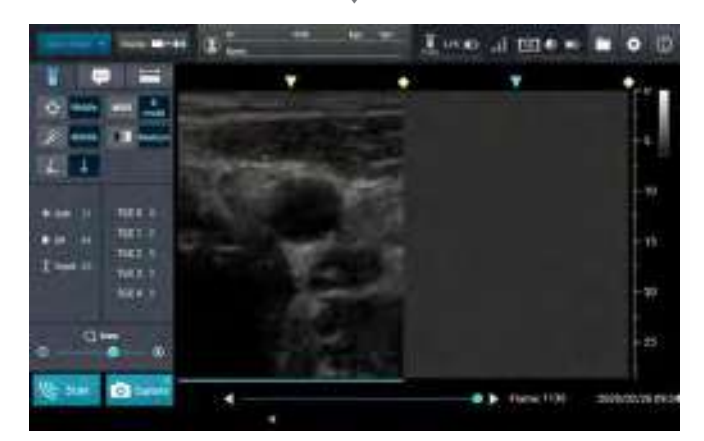

1. 2画面切替ボタンをタップします。

画像が左右に 2 分割され、左側に現在 の画像が移動します。

2 画面直後は、右側がアクティブ画面に なります。したがって、左側は、静止画 表示になります。

6

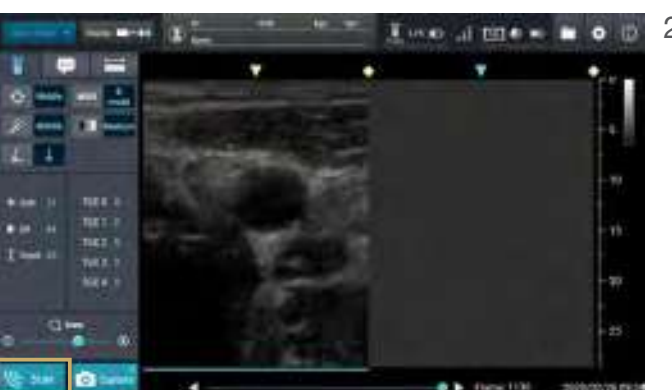

▼

e.

è

 $II$  Freeze

 $-1$  $x = 11$ EL 1

Eine altite = = 0

w

 $25$ 

2020/02/26 09

5516

2. [Scan]ボタンをタップして走査を 開始します。

画面の左側には直前に走査した画像が 表示され、右側には現在走査中の画像 が表示されます。

6 パラメータの変更 パラメータの変更

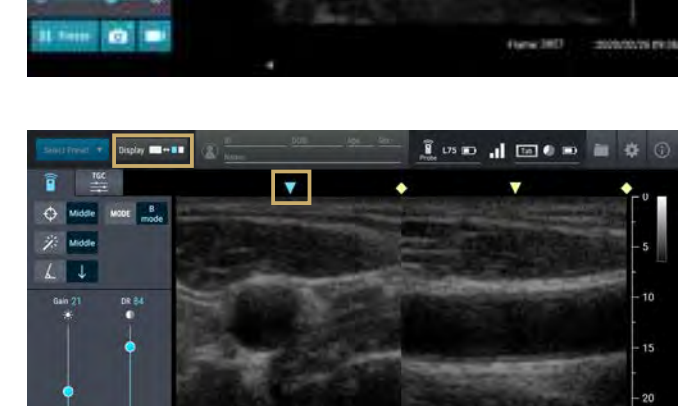

3. 必要に応じて、左画面、または右画面 をタップして、アクティブ画像を左右 入れ替えます。

非アクティブ画面には、切替えボタンを タップする直前の画像が固定され、選択 したアクティブ画面には、現在走査中の 画像が表示されます。

※アクティブ側の中心マーカーは水色 で表示されます。また、ヘッダ部の 2 画面切替ボタンもアクティブ側が 水色で表示されます。

#### ■ 2 画面表示の静止画について

2 画面表示で静止画のフレーム位置を操作する場合、操作できる画像は最後に走査を行った側の 画面になります。最後に走査を行った画面側には、画像の下に青線が表示されますので、青線が 表示されている側がフレーム位置操作対象の画像になります。

また、2 画面表示で保存した静止画を読み込む場合は、最後に走査を行った画面側の画像(青線の ある側の画像)が読み込まれます。1画面表示に戻した場合も、最後に走査を行った画面側の画像 (青線のある側の画像)が表示されます。

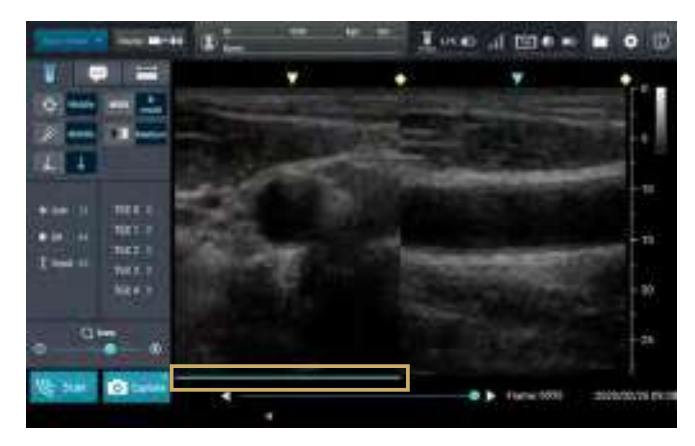

例えば左の画面の場合、アクティブ画 面は水色の中心マーカーがある右側に なりますが、最後に走査を行った画面 は青線のある左側の画面になります。 静止画スライドバーや左右の ◀/▶ を 操作すると、左側の画像のフレーム位 置を選択できます。

#### ECHOMO 取扱説明書 69

### 6.2.6. コメントの入力

超音波画像にコメントを入力します。

コメントは、接続するプローブに応じて定型文が用意されています。また、任意のフリーコメントを入力 することもできます。

以下にコメントの入力方法を説明します。

# 2. [Common]をタップして、定型文を 選択します。

1. (Comment) タブをタップし

Comment メニューが表示されます。

ます。

以下から定型文の種類を選択します。

- Common(共通)
- Vascular (血管)
- Target

 $\overline{1}$  uses  $\overline{1}$  im  $\overline{0}$  is п  $\bullet$   $\circ$  $\left( \mathbf{r} \right)$ Right  $\epsilon$  $\mathbf{N}$  $15$ [Text Box]  $C<sub>i</sub>$  Reset  $\qquad \qquad \blacksquare$  $\bullet$ Scan 2020/02/25 21

#### 3. 入力したい定型文をタップします。

画像の左上に選択したコメントが黄色 の文字で挿入されます。

※ 2 画面表示の場合は、2 画面にまた がってコメントを挿入できます。

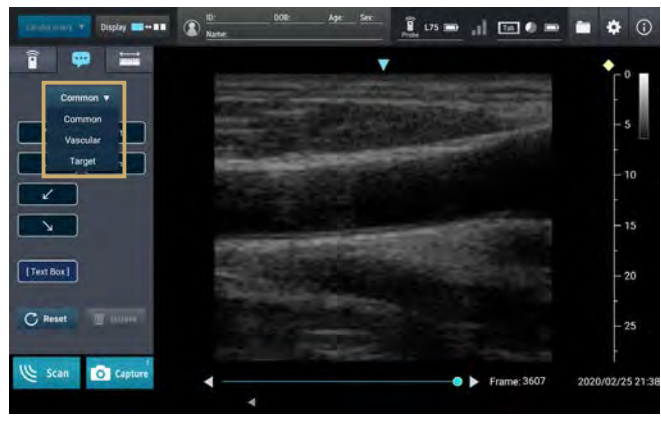

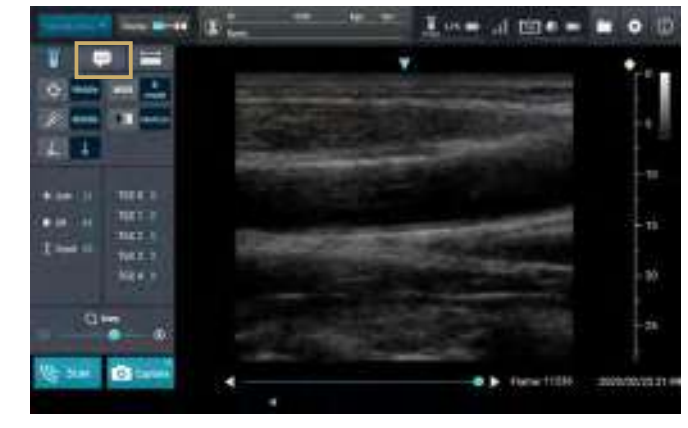

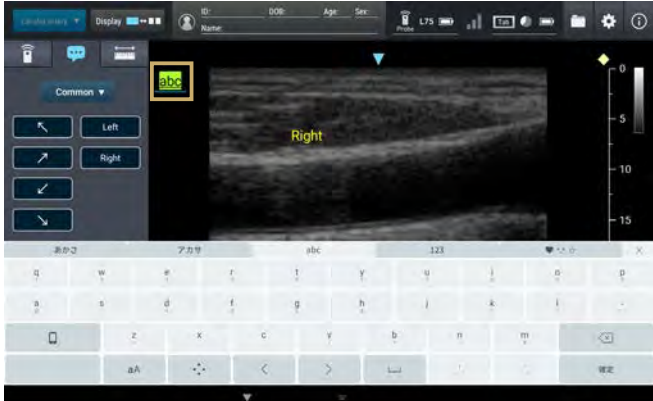

abe

Right

Display  $\blacksquare \rightarrow \blacksquare$  (2)

Left

**O** Capt

 $7$   $\sqrt{ }$  Right

 $\mathcal{L}$  .  $\sqrt{2}$ 

 $\boxed{\hspace{1pt} {\small \texttt{TextBox}}}$ 

C Reset

 $\mathfrak{L}$  scan

 $\mathbf{R} = \mathbf{R} + \mathbf{R}$ 

 $15$ 

 $20$ 

 $25$ 

 $2/252$ 

任意のフリーコメントを入力する場合 は、[ Text Box ] をタップします。 画像に挿入されたテキストボックスに、 キーボードを使用してコメントを入力し ます(半角英数記号、最大 32 文字)。

4. コメントを選択してドラッグ&ドロッ プし、任意の位置まで移動します。

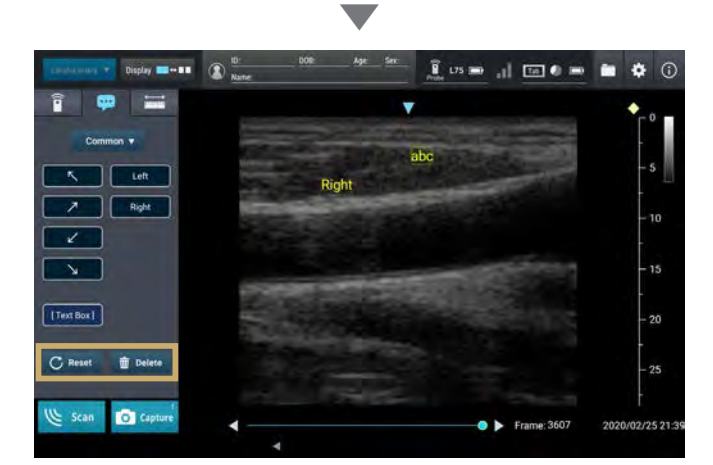

[Reset]ボタンをタップすると、画像 内のすべてのコメントを削除します。 [Delete]ボタンをタップすると、選択し ているコメントを削除します。

※以下の場合は、すべてのコメントが 削除されます。

- Zoom 操作をした場合
- パラメータの読み込みをした場合
- 静止画像の走査画面への読み込 みをした場合
- B モードで1画面と2画面を切り 替えた場合
- ログオフした場合

### 6.2.7. 距離計測

任意のポイント間の距離を計測します。また、複数の計測値を使用した楕円体の体積( mL )の計算結果 を表示することもできます。

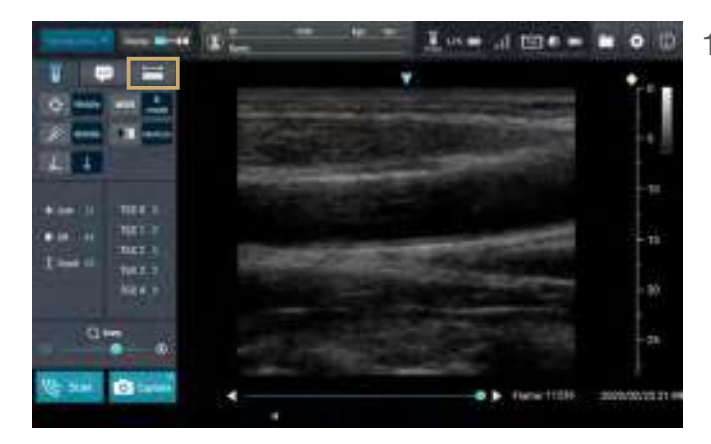

1. **Marker) タブをタップし** ます。

Markerメニューが表示されます。

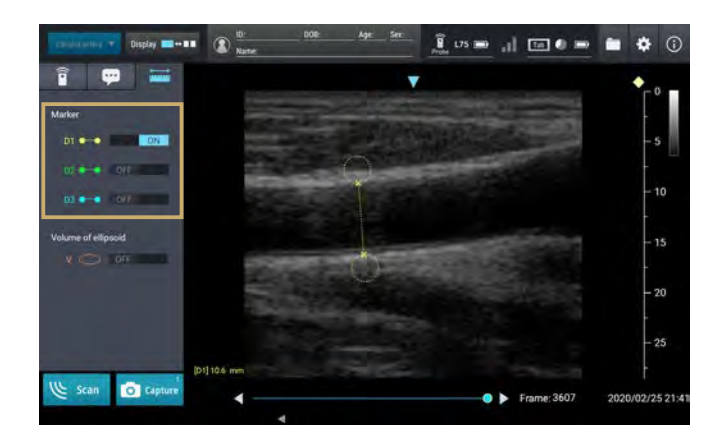

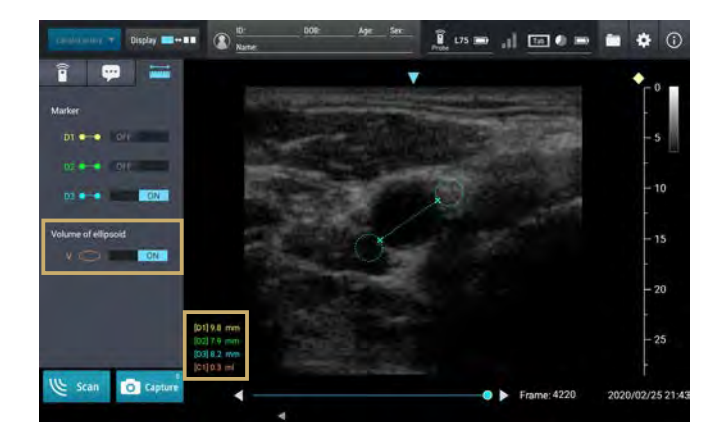

- 2. 3つのマーカーで計測します。 「 Marker」の任意の色(黄/緑/青) の「OFF1をタップして「ON]にした 後、画像上の距離を計測したい箇所 をドラッグします。
	- ※円を含まない直線の距離を計測し ます。
	- ※円をドラッグすると円が移動し、直 線をドラッグするとマーカー全体が 移動します。
	- ※2 画面表示の場合は、2 画面にまた ▼ がって計測できます。

ドラッグした箇所に、「 Marker」から選 択した色で直線が描画され、左下に距離 (mm)が表示されます。

- ※「Volume of ellipsoid」を[ON ] にすると、マーカーの黄/緑/青 の計測値を使用した楕円体の体積 (mL) の計算結果が、オレンジ色で 左下に表示されます。
	- $C1 = D1 \times D2 \times D3 \times 0.000525$

## 6.3. パラメータの保存/読み込み

走査時に設定したパラメータの値は、プリセットとして保存することができます(一部のパラメータを 除く)。

また、保存したパラメータの値を読み込んだり、プリセット名称を変更することもできます。

設定画面のパラメータ保存に関する項目(プリセット)を以下に説明します。

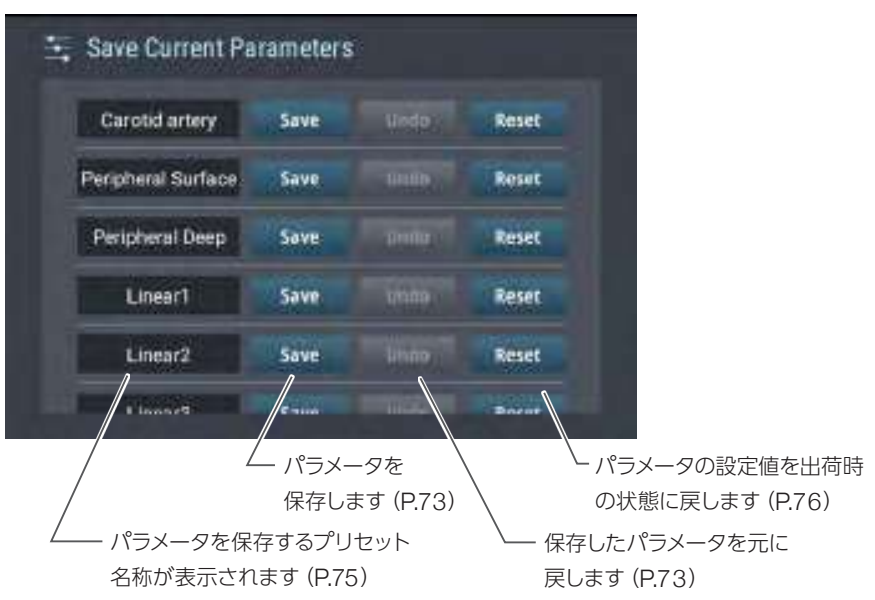
#### 6.3.1. パラメータの保存

走査中に設定したパラメータの値を、プリセットとして保存します。

#### Important 走査中にパラメータを保存することはできません。

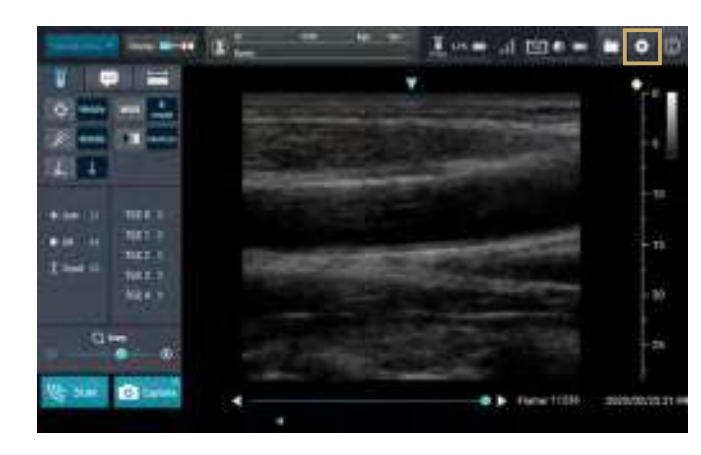

1. (●) (設定) ボタンをタップします。

設定画面が表示されます。

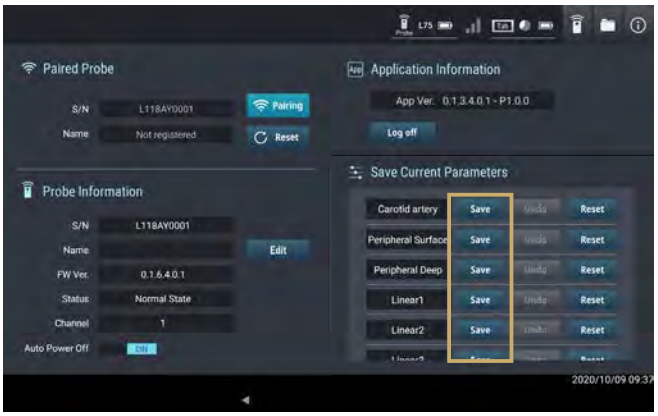

2. 「Save Current Parameters」から パラメータを保存したいプリセット 名称の[Save]ボタンをタップします。

設定したパラメータが上書きして保存 されます。

- Carotid artery(頸動脈)
- Peripheral Surface(表面)
- Peripheral Deep(深部)
- DRA(遠位橈骨動脈)
- Linear1
- Linear 2
- Linear3
- Linear4
- Linear<sub>5</sub>
- Linear6
- ※プリセット名称は変更することが できます(「6.3.3. パラメータの プリセット名称の変更」(P.75) 参照)。
- ※[Undo]ボタンをタップすると、 保存を取り消すことができます。 ただし、設定画面から他の画面を表 示した場合は、保存を取り消すこと はできません。

#### 6.3.2. パラメータの読み込み

#### Important 走査中のみパラメータを読み込むことができます。ただし、2 画面表示中は読み込むこ とはできません。

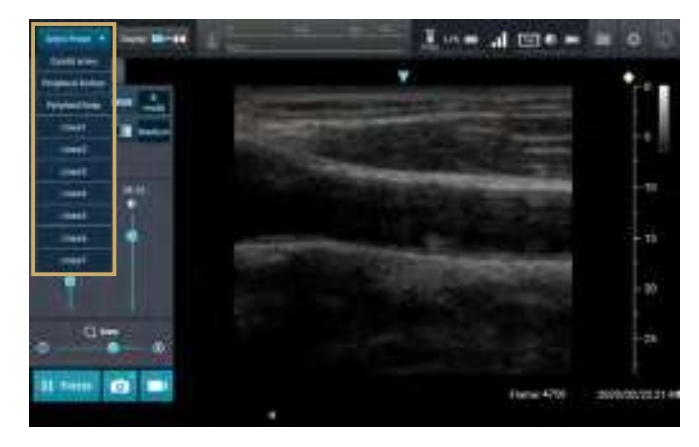

#### 1. 走査画面左上の「Preset」横の▼を タップして、読み込みたいパラメータ のプリセット名称を選択します。

以下のプリセット名称(初期値)から選 択します。

- Carotid artery(頸動脈)
- Peripheral Surface(表面)
- Peripheral Deep(深部)
- DRA(遠位橈骨動脈)
- Linear 1
- Linear 2
- Linear3
- Linear4
- Linear<sub>5</sub>
- Linear6

パラメータの読み込み完了のメッセージ が表示されます。

※プリセット名称は変更することが できます(「6.3.3. パラメータの プリセット名称の変更」(P.75) 参照)。

2. [OK]をタップします。

メッセージが閉じます。

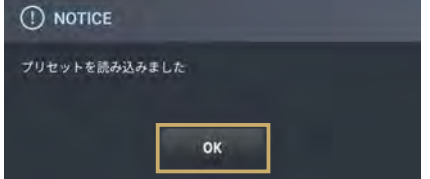

#### 6.3.3. パラメータのプリセット名称の変更

パラメータのプリセット名称を変更します。

 $L = 0$  is a mass of  $\mathbb{D}$ Tre. **The Contract of the Contract of the Contract of the Contract of the Contract of the Contract of the Contract of the Contract of the Contract of The Contract of The Contract of The Contract of The Contract of The Contract SOF**  $4.34111$ **TIER**  $-14.14$ nez. **OVER 21** 

Important 走査中にプリセット名称を変更することはできません。

1. ●● (設定)ボタンをタップします。

設定画面が表示されます。

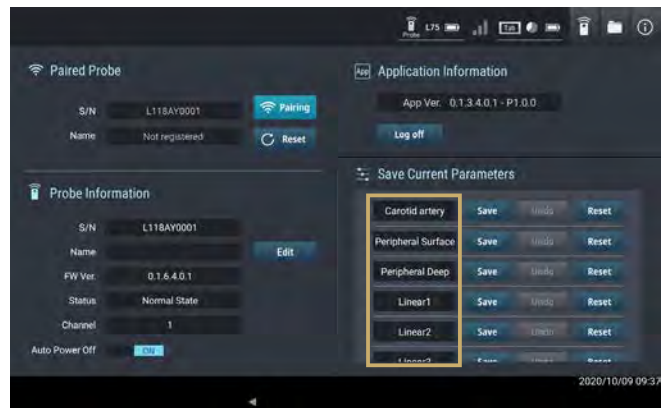

 $\overline{B}$  using  $\overline{B}$  (c)  $\overline{C}$  (c)  $\overline{B}$  (c)  $\overline{B}$  (c) Rename selected file Carotid artery Cancel  $\begin{array}{cccccccccccccc} \gamma & & & \eta & & \frac{1}{2} & & \phi & & \end{array}$  $\sqrt{K}$  $\begin{array}{ccccccccccccccccc} \bullet & & & \circ & & \circ & & \circ & & \circ & & \circ & & \circ \end{array}$  $\sim$ 

2. 「Save Current Parameters」から 変更したいパラメータのプリセット名 称をタップします。

キーボードが表示されます。

3. キーボードからプリセット名称を入力 し、[OK]をタップします。

プリセット名称が変更されます。

※入力できる文字は、文字種別の制限 はなく最大 16 文字です。

## 6.3.4. パラメータのリセット

Important 走査中にプリセットをリセットすることはできません。

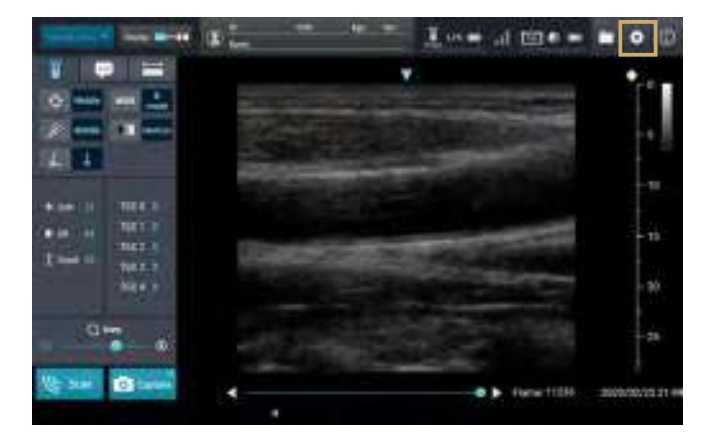

## 1. ●● (設定)ボタンをタップします。

設定画面が表示されます。

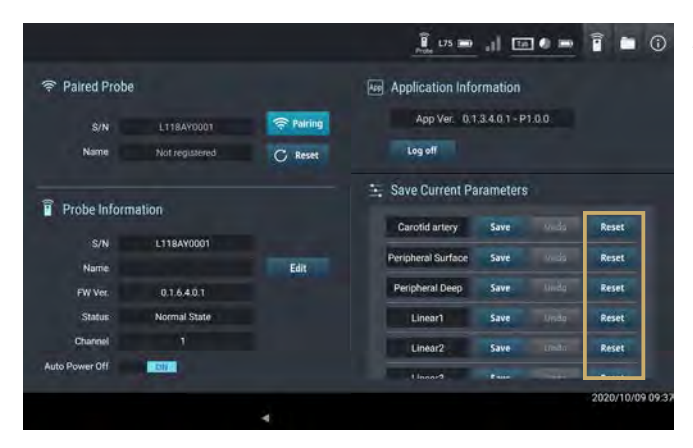

2. 「Save Current Parameters」から パラメータをリセットしたいプリセッ ト名称の[Reset]ボタンをタップし ます。

パラメータの設定値がリセットされ ます。

# 7. 保存データの確認

走査画面で (履歴)ボタンをタップすると、下図の履歴画面が表示されます。

履歴画面では、保存した画像データ(静止画/動画)を確認することができます。

## 7.1. 履歴画面の説明

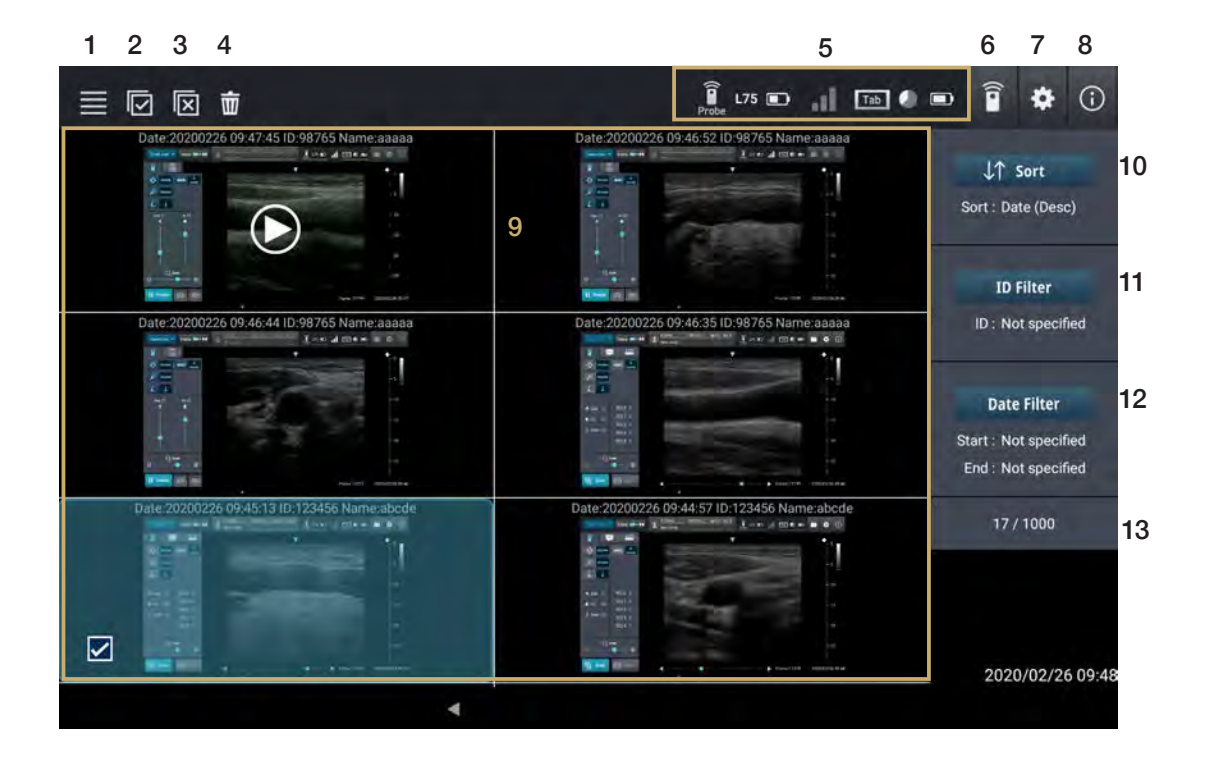

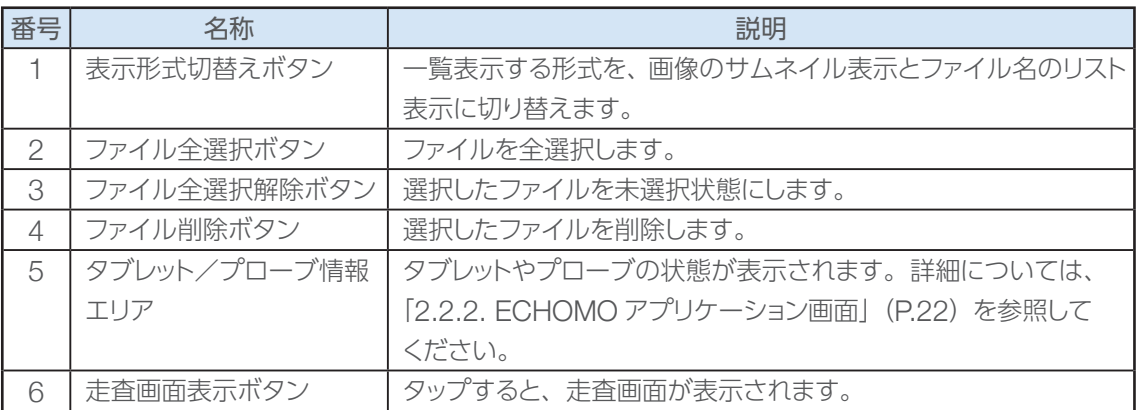

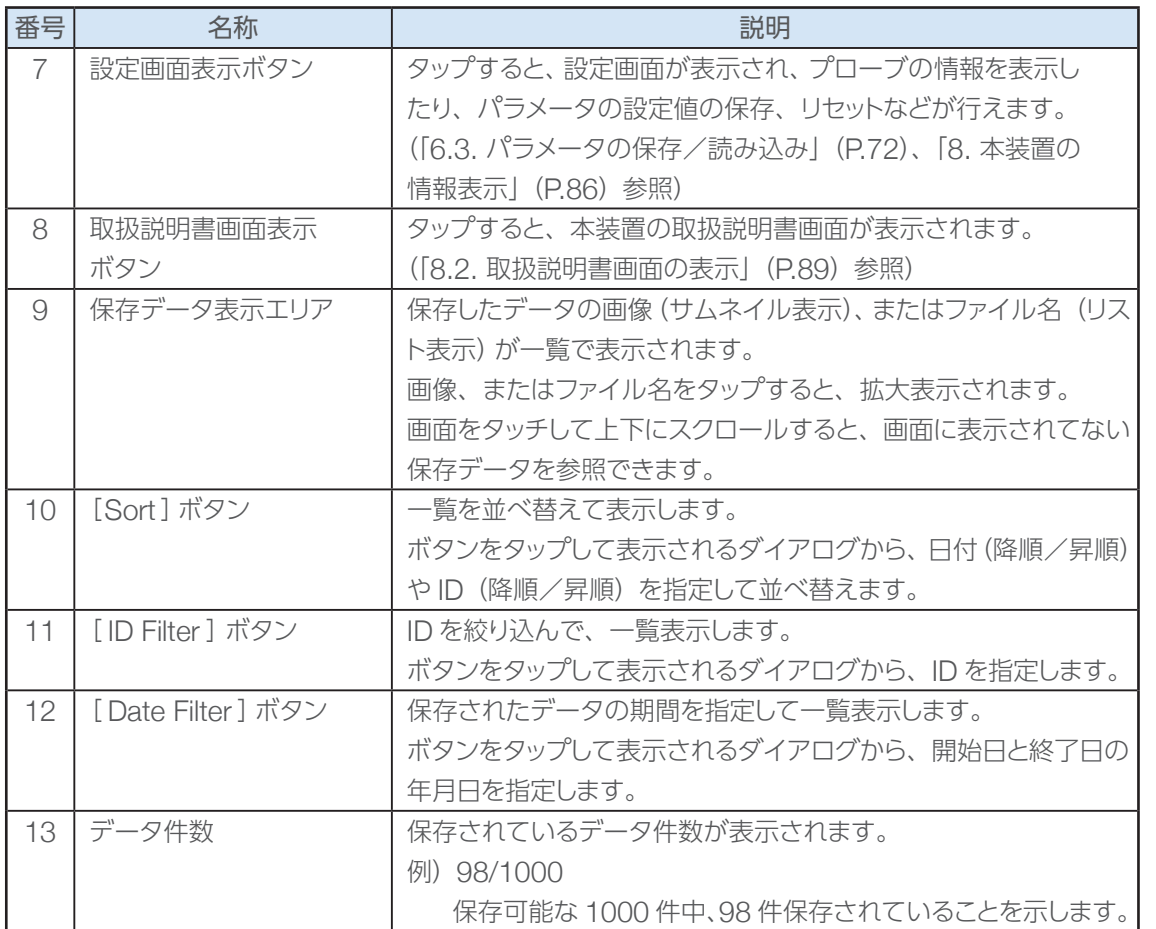

# 7.2. 保存データの確認方法

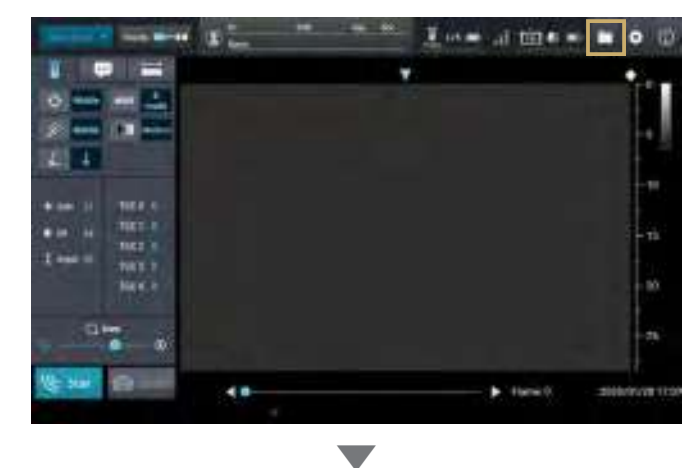

1. ( 陽歴) ボタンをタップします。 履歴画面が表示され、保存したデータ の画像が一覧で表示されます。

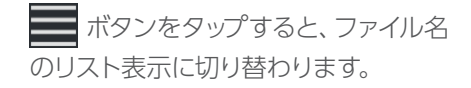

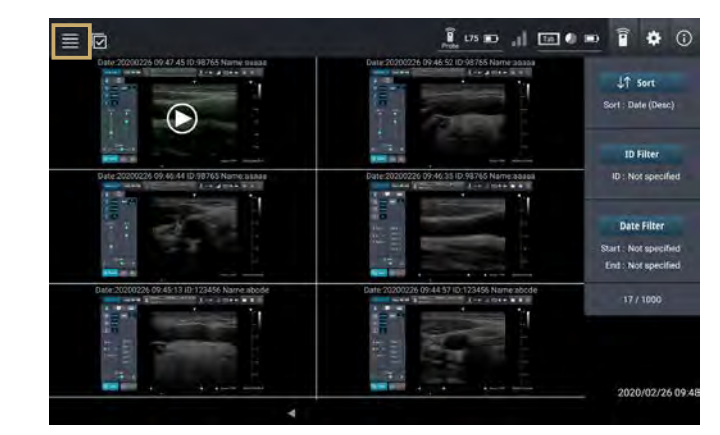

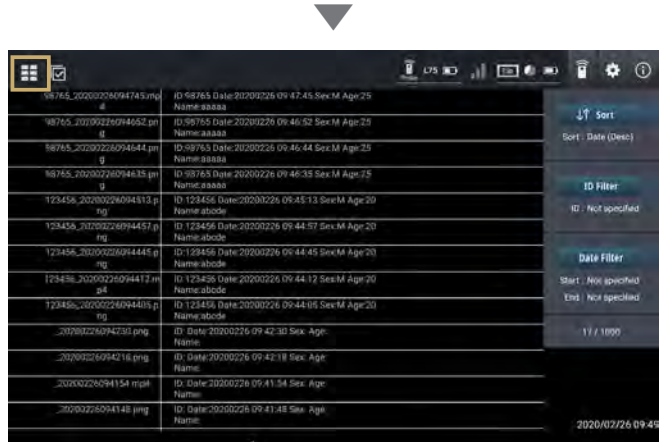

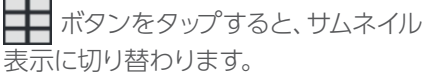

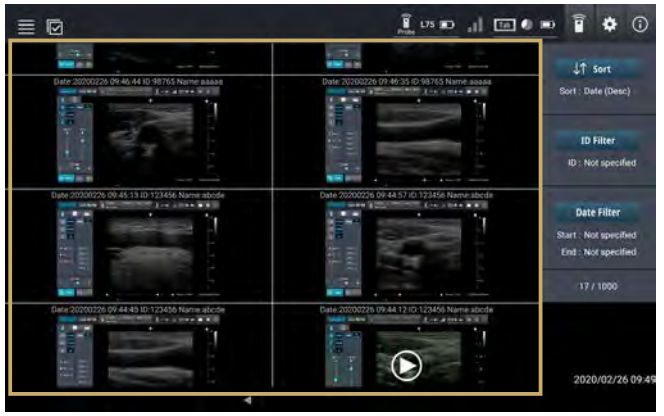

2. 画面をタッチして上下にスクロール し、目的の画像をタップします。

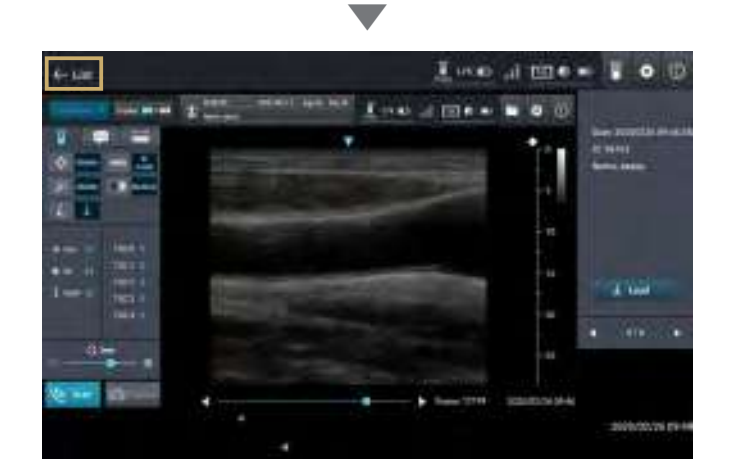

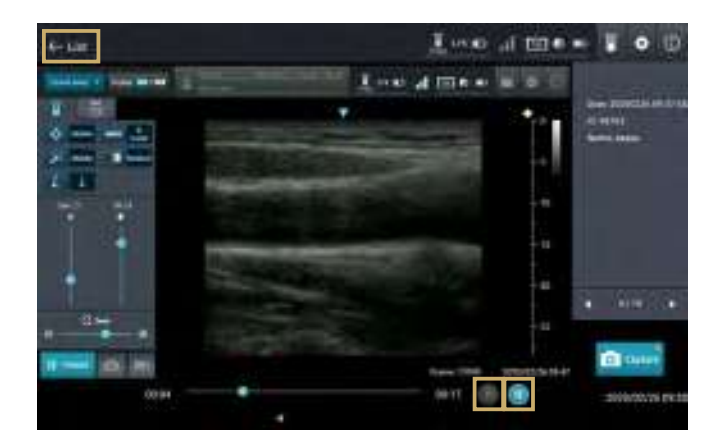

選択したデータが拡大表示され、右側 に日時と患者情報が表示されます。

- [← List] をタップすると、一覧表 示画面に戻ります。
- [▶] をタップもしくは左にスワイプ すると、次の画像に進みます。
- [く] をタップもしくは右にスワイプ すると、前の画像に戻ります。

動画を選択した場合は、拡大表示され ると同時に、動画が再生されます。

画面にはシークバーなど、以下のコマン ドが表示されます。

- [← List]をタップすると、一覧表示 画面に戻ります。
- 1 (一時停止) をタップすると、 動画が一時停止し、シークバーで停 止位置を選択できます。
- (■) (再生) をタップすると、一時 停止中の動画を再生します。
- [▶] をタップもしくは左にスワイプ すると、次の画像に進みます。
- [く] をタップもしくは右にスワイプ すると、前の画像に戻ります。
- 2 をタップすると、再生中の画面 が静止画として保存され、ボタンの 右上に保存した静止画の枚数が表 示されます。

※動画から保存した静止画は、走査 画面への読み込みはできません。

## 7.3. 静止画の走査画面への読み込み

保存した静止画および走査パラメータを走査画面へ読み込むことができます。

走査画面への読み込みの際、現在の画像は破棄されます。

ここでは、B モードの静止画を読み込む場合を例に説明します。

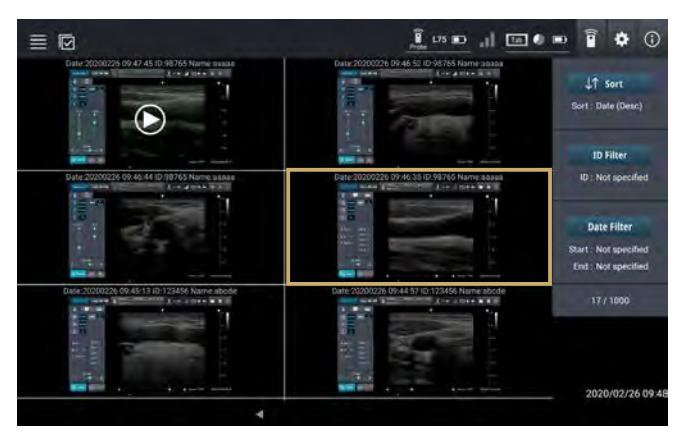

<sup>1.</sup> 「 7.2. 保存データの確認方法」の 手順1~2を行い、読み込みたい画 像を選択します。

選択したデータが拡大表示されます。

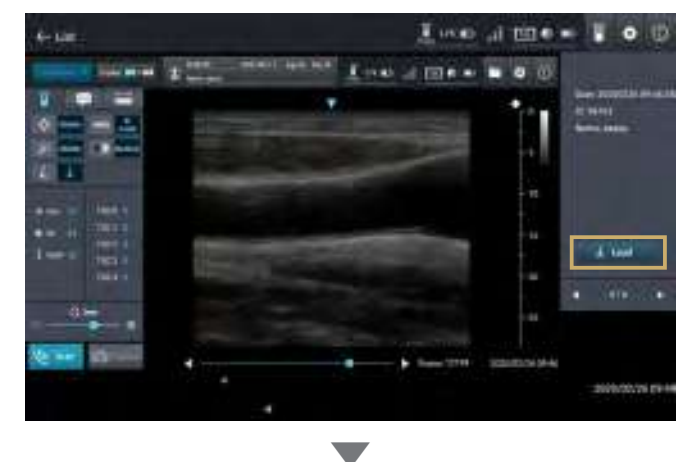

2. [↓Load]ボタンをタップします。

走査画面に画像がある場合、画像の上 書きを確認するメッセージが表示され ます。

※動画から保存した静止画は、走査 画面への読み込みはできません。

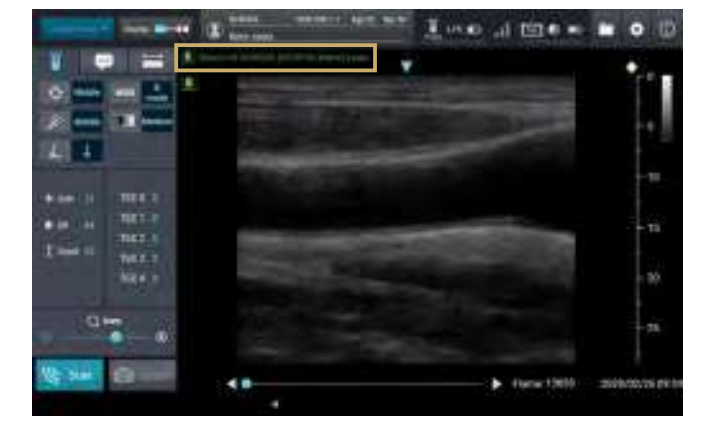

走査画面に読み込んだ画像が表示さ れます。

また、走査パラメータが更新されます。 ※読み込んだ画像の患者情報が画像 の上部に表示されます。

# 7.4. 保存データの削除

一覧表示画面で画像(サムネイル表示)、またはファイル名(リスト表示)をロングタッチするとファイル が選択され、保存した画像データを削除することができます。

#### Important タブレットに保存できるデータ件数には限りがあります。タブレットに保存ができなくな る前に、不要なファイルは定期的に削除してください。

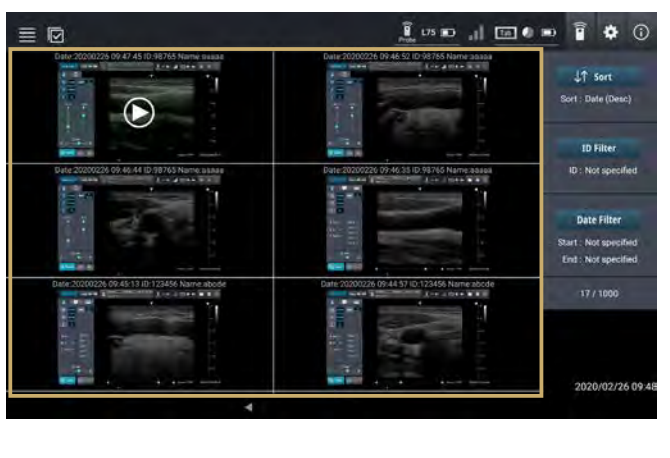

1. 「 7.2. 保存データの確認方法 」の 手順1を行い、削除したいファイルを ロングタッチします。

選択したファイルが青色で表示され、 画面の左上にコマンドボタンが表示さ れます。

- <del>v</del> ボタンをタップすると、ファィ ルを全選択します。
- K ボタンをタップすると、ファィ ルの選択を解除します。

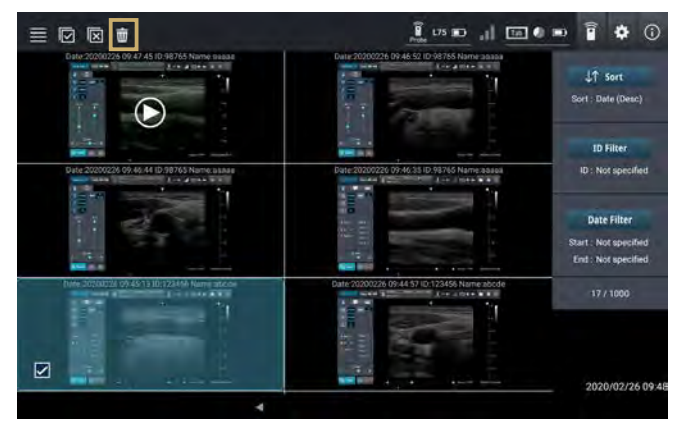

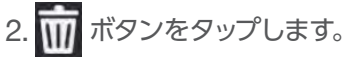

ファイルの削除を確認するメッセージ が表示されます。

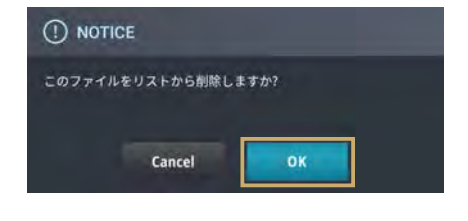

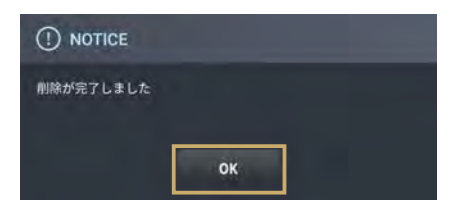

3. [OK]をタップします。

削除完了のメッセージが表示され、選択 したファイルが削除されます。

#### 4. [ OK ]をタップします。

メッセージが閉じます。

7

## 7.5. 保存データの並べ替え

#### 7.5.1. 日付/ ID を指定して並べ替える

日付(降順/昇順)や ID (降順/昇順)を指定して、保存データを並べ替えることができます。

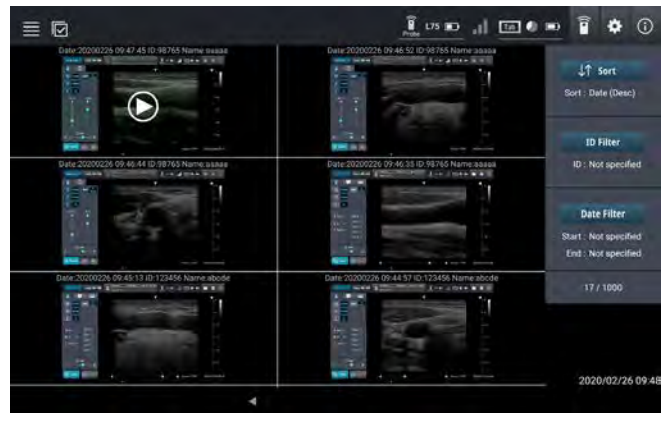

<u>』。』回●● ? ☆ ⊙</u> 1. 「7.2. 保存データの確認方法」の 手順 1を行い、一覧を表示します。

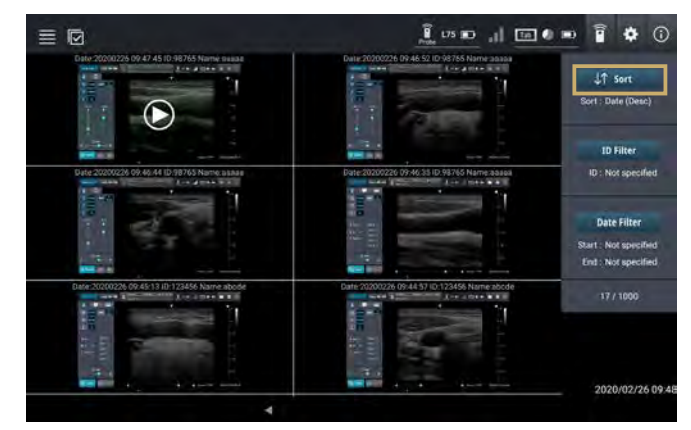

<u>2.55 』回● ■ 『 ☆ ①</u> 2. [Sort] ボタンをタップします。 並べ替えのキーを選択するダイアログ が表示されます。

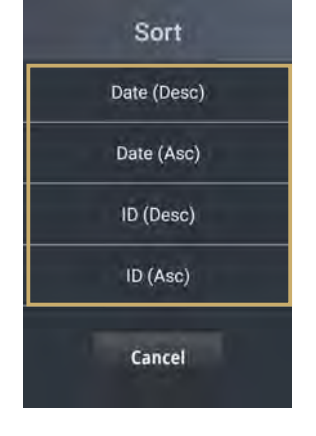

3. 一覧から並べ替えたいキーをタップ します。

選択したキーで一覧が並べ替えられ ます。

### 7.5.2. ID を指定してデータを抽出する

指定した ID のデータを抽出することができます。

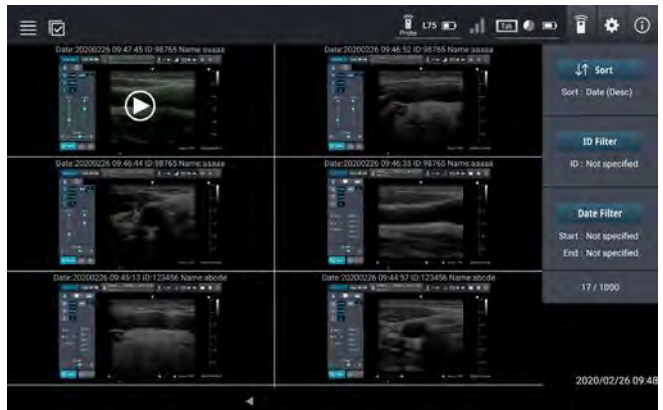

1. 「 7.2. 保存データの確認方法」の 手順 1を行い、一覧を表示します。

- **I DID AT A O**  $\equiv$  0 LT sort **Set : Date (Desc**  $\overline{10}$  Filter **ID: Not specifier Date Filter Start: Not specified**<br>End: Not specified 17/1000 2020/02/26 09
- 2. [ID Filter]ボタンをタップします。

ID を指定するダイアログが表示され ます。

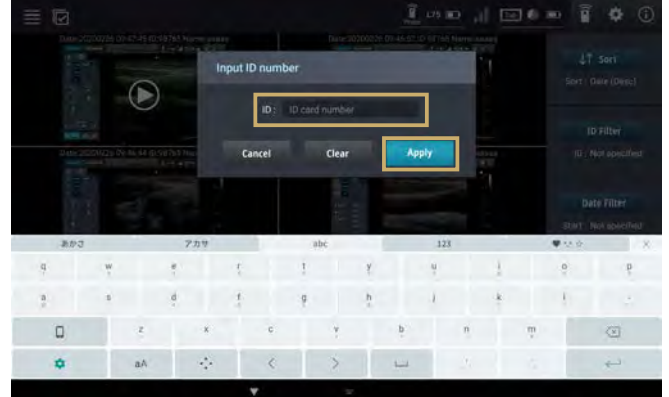

3. 「ID」のすべて、または一部を入力し て、[Apply]をタップします。 該当する ID のデータが抽出されて 表示されます。

### 7.5.3. 指定した期間のデータを抽出する

指定した期間のデータを抽出することができます。

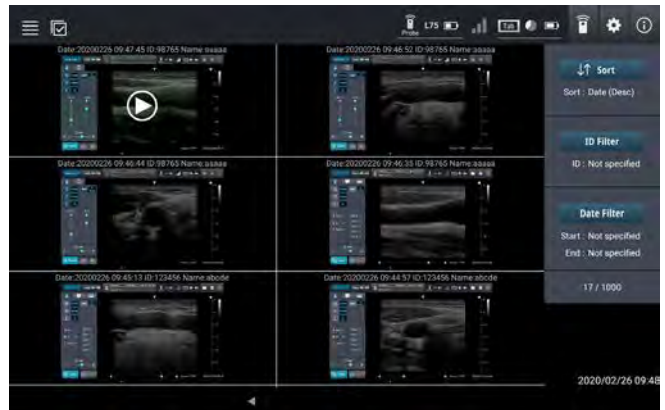

1. 「7.2. 保存データの確認方法」の 手順 1を行い、一覧を表示します。

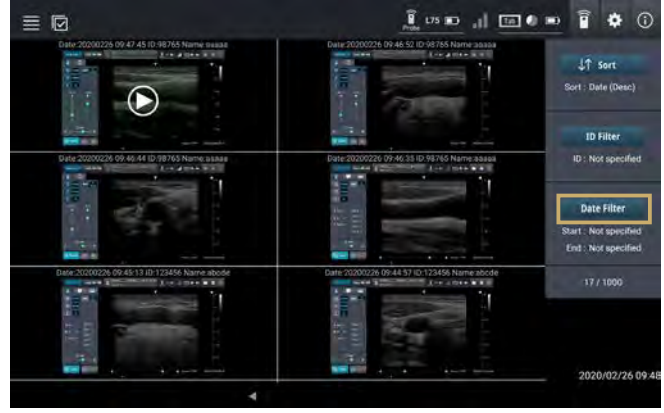

2. [Date Filter]ボタンをタップします。 期間を指定するダイアログが表示され ます。

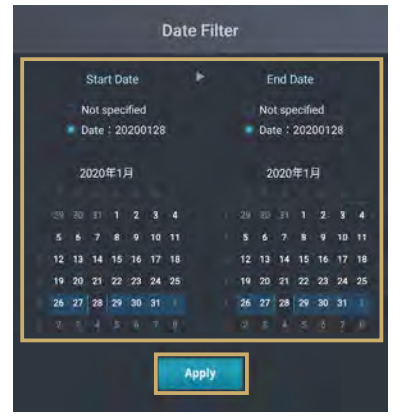

3. 「Start Date(開始日)」と「End Date(終了日)」の日付を指定します。 「 Date :XXXXXXXX」のラジオボ タンが選択されていることを確認し、 [Apply] をタップします。

指定した期間のデータが抽出されて 表示されます。

※カレンダーを上下にスライドすると、 月を変更できます。

 $\widehat{I}$   $\cup$   $\mathbf{r}$   $\mathbf{r}$  1 <sup>令</sup> Paired Probe **Application Information** 14 App Ver. 0.1.3.4.0.1 - P1.0.0 **• Pairing 4** 2 L118AY0001  $S/N$ Log off **Change Password Date Setting** 3 Name Not registered C Reset 5 15 16 17 Save Current Parameters Probe Information Carotid artery Save Reset  $S/N$ L118AY0001 6 Peripheral Surface Save Reset 7 Name Edit 8 **Undo** Peripheral Deep Save Reset 9 FW Ver.  $0.1.6.4.0.1$ 10 Status Normal State Linear1 Save Unde Reset 11 Channel Auto  $|\nabla|$ Change 12 Linear<sub>2</sub> Save Reset 13 Auto Power Off **DN**  $l$ inaara  $rac{1}{2}$ **Dorot** 18 2020/10/09 10:33  $\blacktriangleleft$ 

#### タブレットやプローブの情報は、設定画面から確認できます。

#### Admin アカウントでログインした場合の設定画面

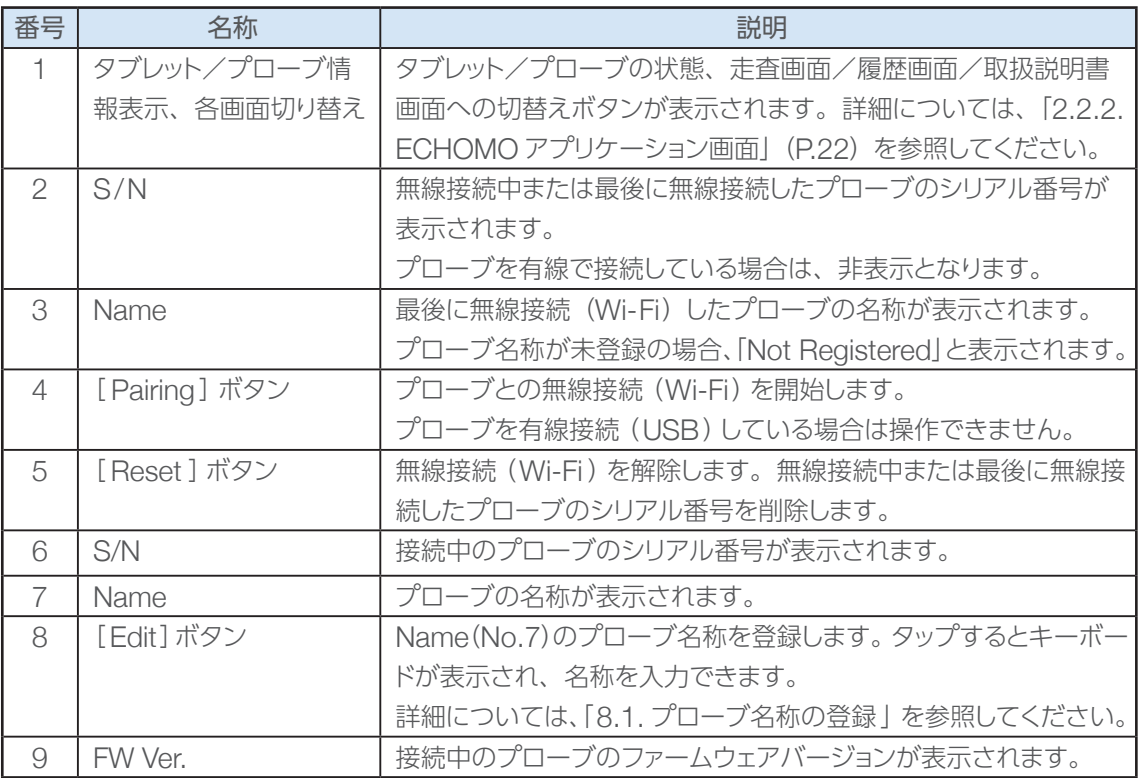

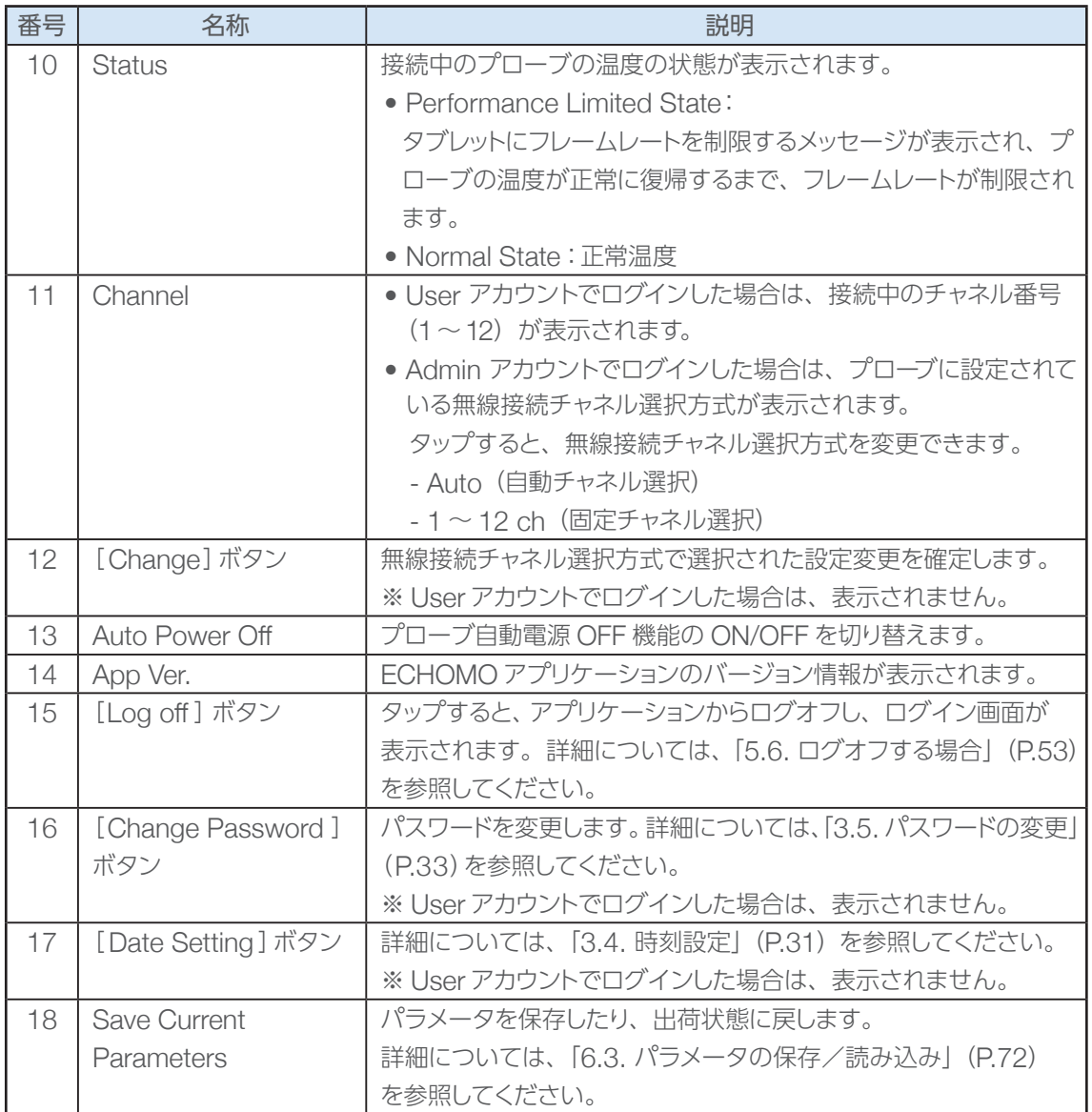

# 8.1. プローブ名称の登録

プローブの名称を登録、または変更します。

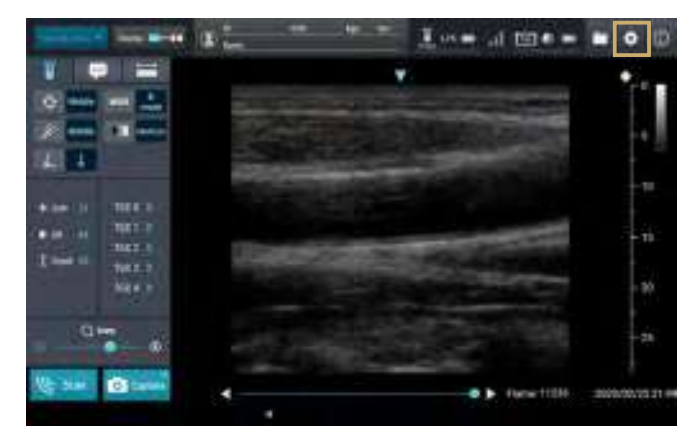

|■ | | | | | | 1. | ● (設定) ボタンをタップします。

設定画面が表示されます。

- $\begin{array}{cccccccccccccc} \mathbf{R} & \mathbf{u} & \mathbf{w} & \mathbf{w} & \mathbf{u} & \mathbf{u} &$ 学 Paired Probe **Ass** Application Information App Ver. 0.1.3.4.0.1 - P1.0.0 Log off Not registered **C Reset** Name<sub>1</sub> Save Current Parameters Probe Information Carotid artery 5ave **Reset** L118AY0001 Peripheral Surface Save Reset Name Edit 0.1.6.4.0.1 Peripheral Deen Save Reset FW Ver mal State Lineart Save Reset Channel Linear2 Reset in Privat Off 2020/10/09:09:
- 2. 「Probe Information」の[Edit]を タップします。
	- キーボードが表示されます。

8

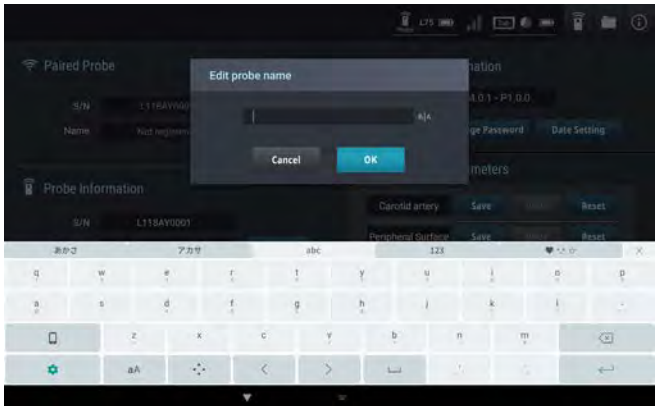

3. キーボードからプローブ名称を入力 し、[OK]をタップします。

プローブ名称が変更されます。

※入力できる文字は、文字種別の制限 はなく最大16文字です。

# 8.2. 取扱説明書画面の表示

タブレットの画面に取扱説明書を表示することができます。

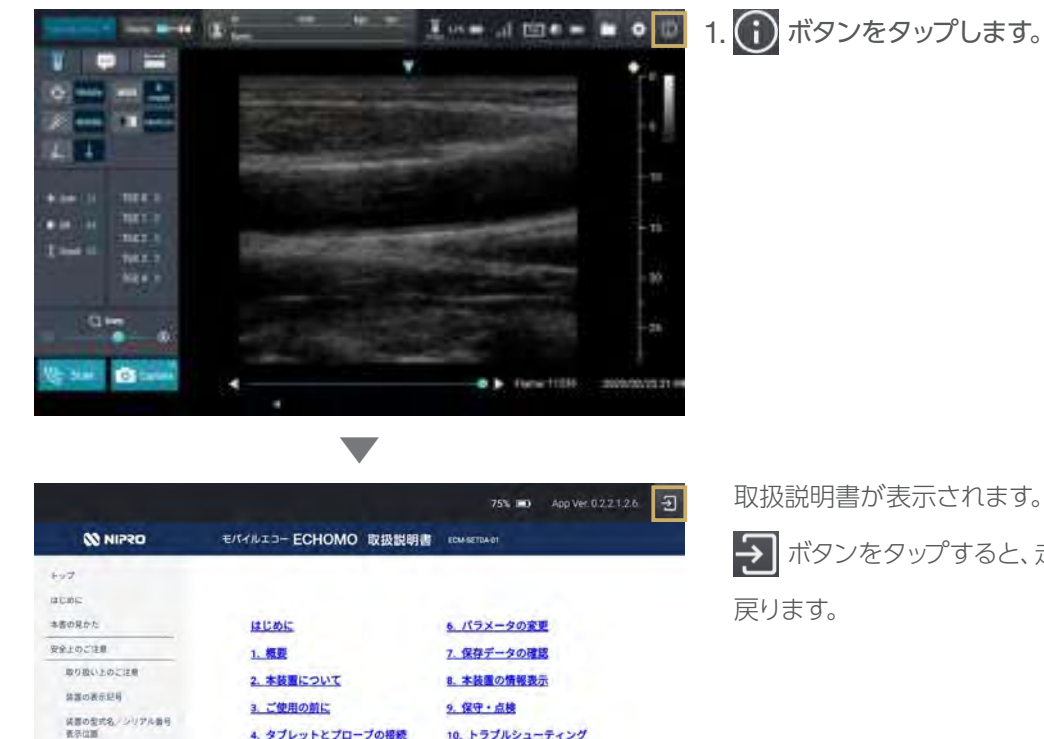

10. トラブルシューティング

2019/01/06 07:1

仕様

4. タブレットとプローブの接続

5. 走查方法

1.88

11. 高度概要 12 MAIN 11 PR - RORM

Important 走査中に取扱説明書画面を表示することはできません。

取扱説明書が表示されます。

ボタンをタップすると、走査画面に

# 9. 保守・点検

## 9.1. 保守・点検上の注意

- 使用前と使用後には、清掃を行ってください。 画質の低下または描出不能を引き起こし、不適切な画像化につながるおそれがあります。 ● 清掃するときは、必ず電源を切り、充電器のケーブルを抜いてから行ってください。
- 本製品に血液が付着したり汚れがひどい場合は、 水またはぬるま湯を浸してよく絞ったガーゼ等で速 やかに拭き取り、指定された薬液を使って消毒してください。
- シンナー等の有機溶剤やポビドンヨードでは拭かないでください。 有機溶剤や使用可能な消毒液以外を使用した場合、故障の原因となります。
- 感染防止のため、必要に応じて消毒を行ってください。ただし、ガス消毒器等による本製品の滅菌、 消毒はしないでください。 故障の原因となります。
- 消毒する際は、消毒液をガーゼ等に浸し、よく絞ってから本製品を軽く拭いてください。その後、水 またはぬるま湯を浸してよく絞ったガーゼ等で、速やかに拭き取ってください。 なお、希釈率はその製品の添付文書の記載に従ってください。使用可能な消毒液は、本書に記載し た消毒液を使用してください。

# 9.2. お手入れ方法

プローブは常に清潔を保つため、定期的にお手入れしてください。

、注意

● 清掃する際は、指定された消毒液または水を布に軽く湿らせて行ってください。 使用可能な消毒液は以下のとおりです。 エチルアルコール/イソプロピルアルコール 有機溶剤や使用可の消毒液以外を使用した場合、故障の原因となります。

- 使用後は、プローブヘッドについているジェルをきれいに拭き取ってください。
- タブレットやプローブの汚れは、乾いたやわらかい布で拭き取ってください。
- プローブの汚れがひどい場合は、水や薄めた中性洗剤を含ませた布をかたく絞って拭き取り、やわらか い布で乾拭きしてください。
- プローブの内部に水などが入らないように、特に USB 端子口付近は注意してください。

9

## 9.3. 保管方法

保管上の注意をよくお読みのうえ、保管条件に適合する環境で保管してください。

保管上の注意

- 振動、塵埃、噴霧下、腐食性ガス等の多い場所に保管しないでください。 本装置が故障したり、耐用年数が短くなるおそれがあります。
- 気圧、温度、湿度、風通し、塩分、イオウ分を含んだ空気等により悪影響が生じるおそれのある場 所に保管しないでください。

本装置が故障したり、耐用年数が短くなるおそれがあります。

- 化学薬品の保管場所やガスの発生する場所に保管しないでください。
- 本装置は日光や紫外線等の強い光が当たる場所に保管したり、長時間放置しないでください。 外装の変形や劣化が発生することがあります。
- 長期間使用しないときは、プローブの電源を OFF にして、保管してください。
- 長期間使用しなかったプローブを再び使用するときは、タブレット、およびプローブが正常に動作す ることを確認してから使用してください。

プローブの動作に不具合が生じた場合は、お買い上げの代理店またはニプロ バスキュラー事業部営業担 当者までご相談ください。

## 9.4. 点検

安全に使用するために、定期的に保守点検を実施してください。各点検で異常が認められた場合は、直ち に使用を中止し、お買い上げの代理店またはニプロ バスキュラー事業部営業担当者まで連絡してくだ さい。

#### 9.4.1. 日常点検

本装置を使用する前には、以下の項目を確認してください。

- タブレット、プローブおよびそれぞれの充電器の外装に割れや欠けなどの異常がないこと。
- 電源を ON にした際、超音波画像上に縦状の黒い帯が出る、超音波画像が明らかに暗い等の異常が ないこと。
- プローブケーブル、それぞれの充電器および USB ケーブルに傷などがないこと。
- タブレットの日時が正しいことを確認すること。

保守・点検

保守・点検

9

## 9.5. 消耗品の交換

バッテリーは定期交換部品です。交換の際はお買い上げの代理店またはニプロ バスキュラー事業部営業 担当者にご相談ください。

● 交換頻度: 1年 (1日あたり1回の充電で年間 250日使用した場合)

## 9.6. 廃棄について

プローブにはリチウムイオン電池が内蔵されています。プローブを廃棄される場合は、自治体の規制に 従って廃棄してください。

また、充電器などの本装置の附属品についても、自治体の規制に従って廃棄してください。

# 10. トラブルシューティング

# 10.1. こんなときには

以下にトラブルシューティングの一例を示します。

#### ■ タブレット

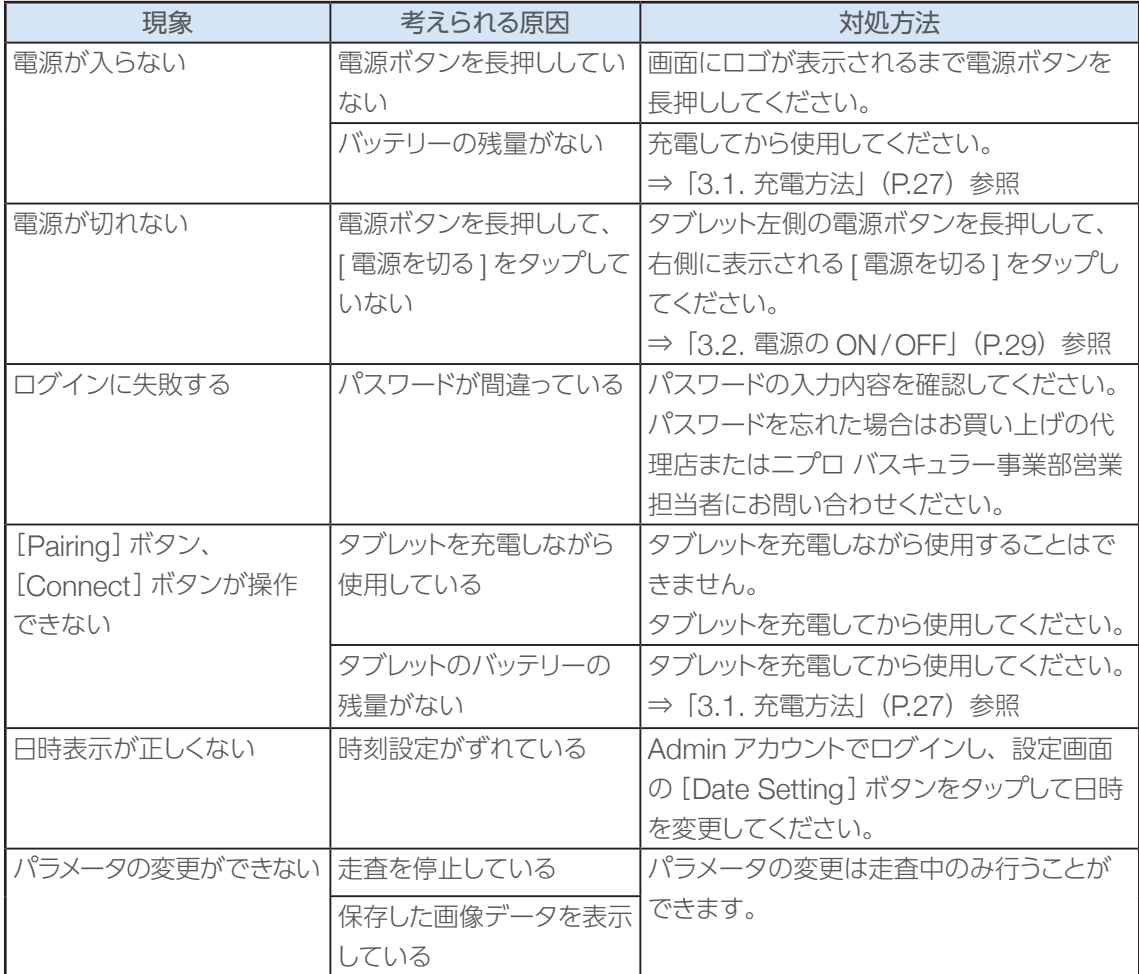

10

#### ■ プローブ

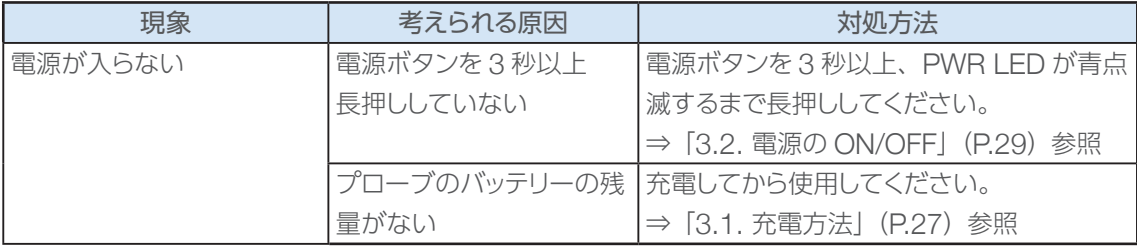

■ プローブ

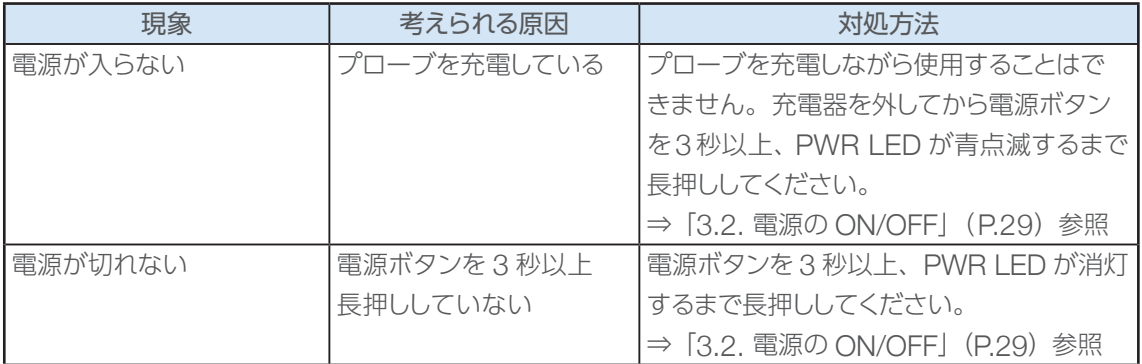

## ■ 通信

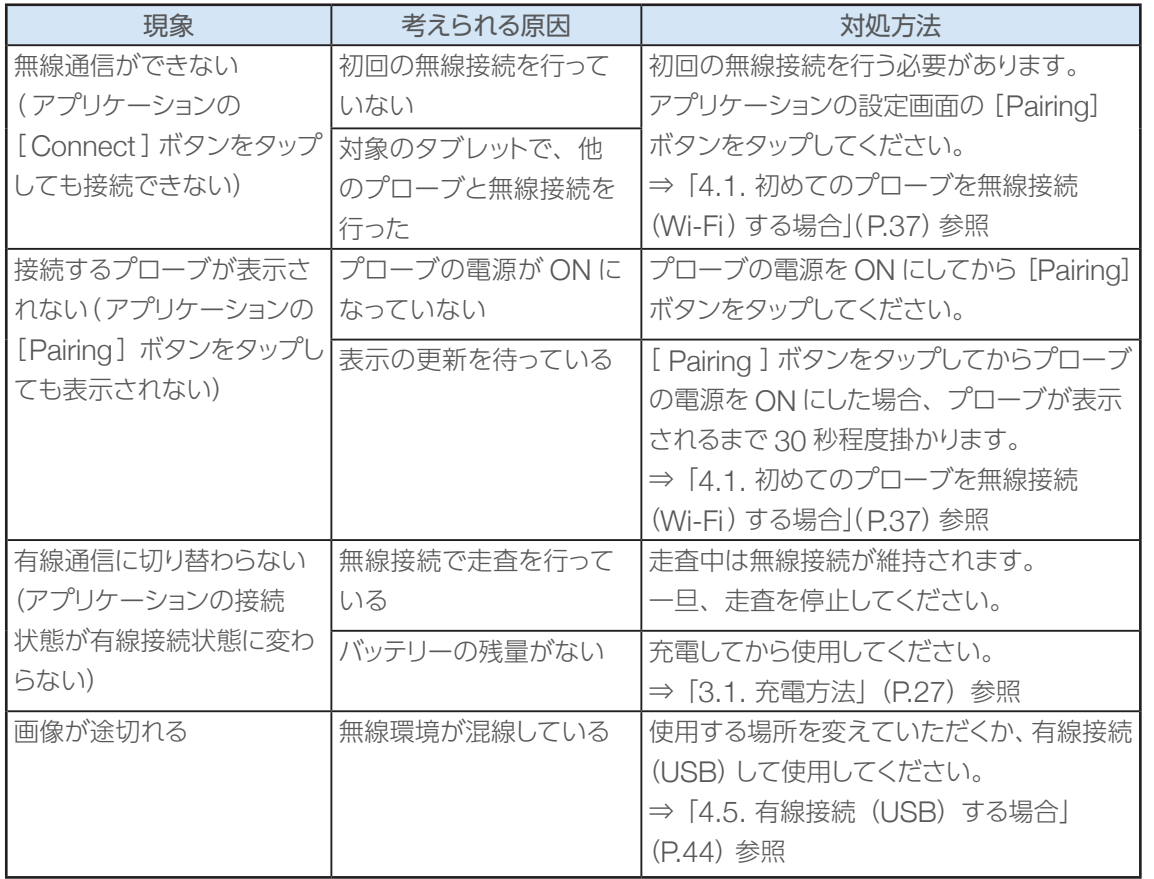

# 10.2. メッセージ一覧

タブレットに表示されるメッセージを以下に説明します。

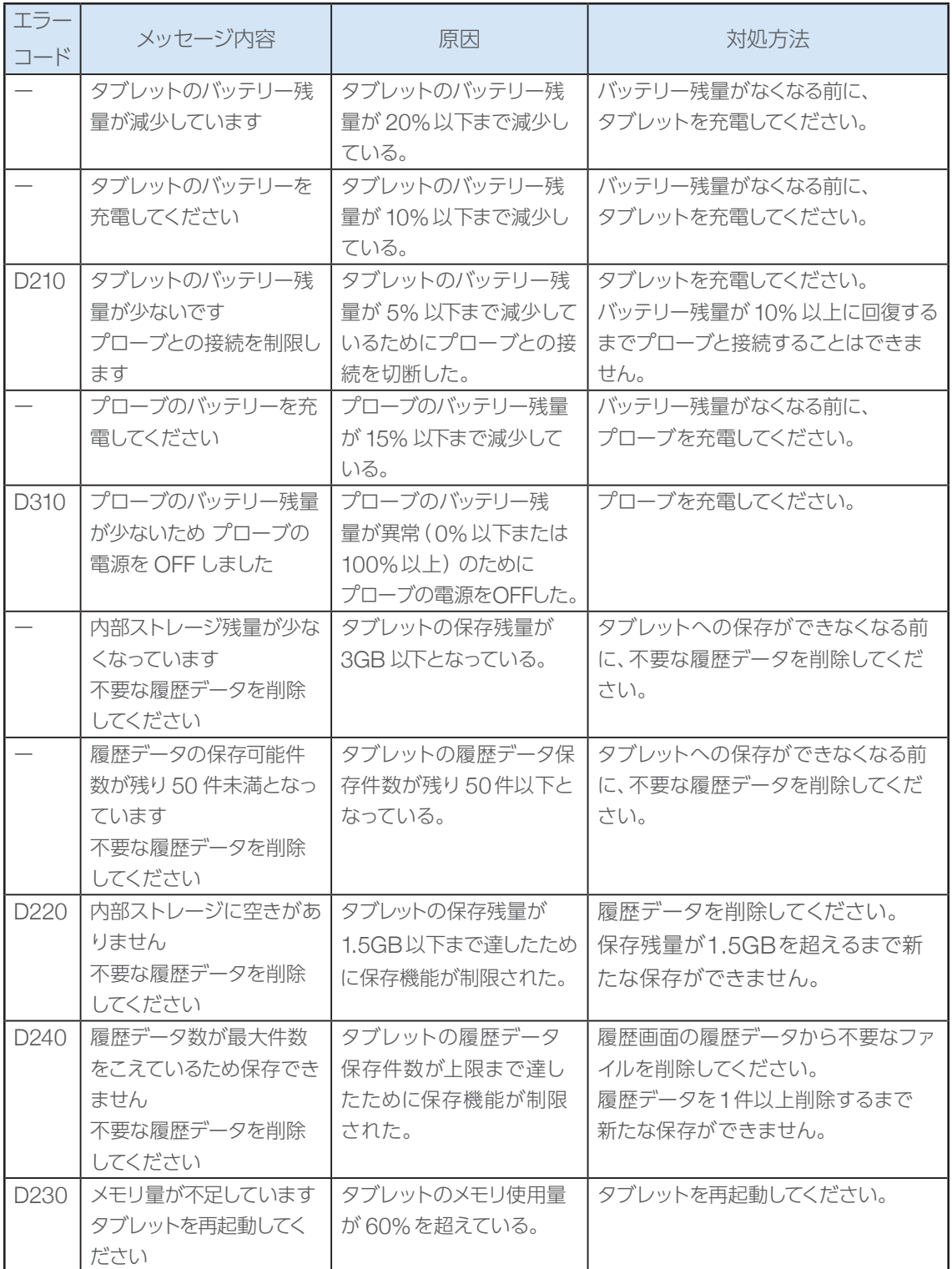

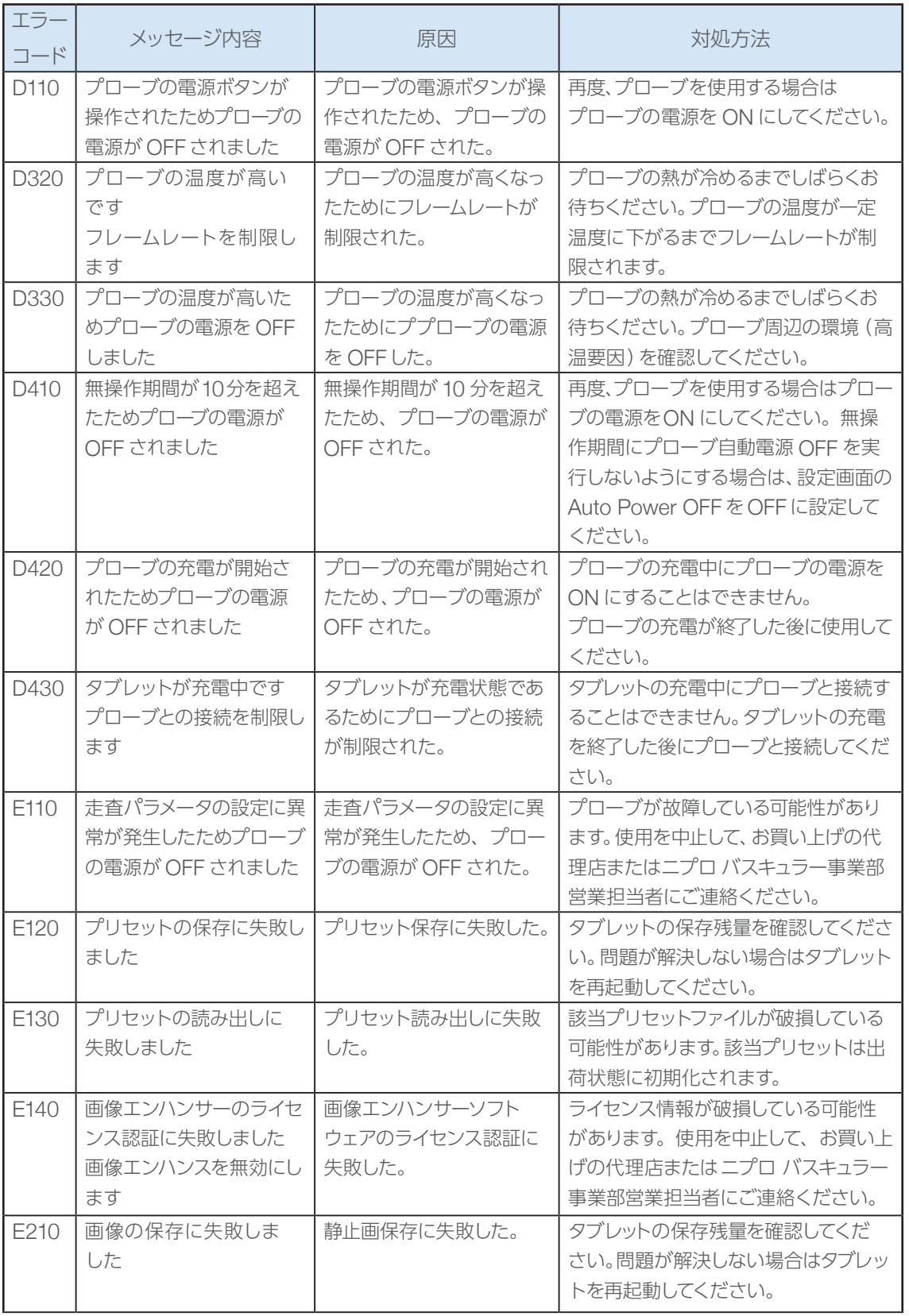

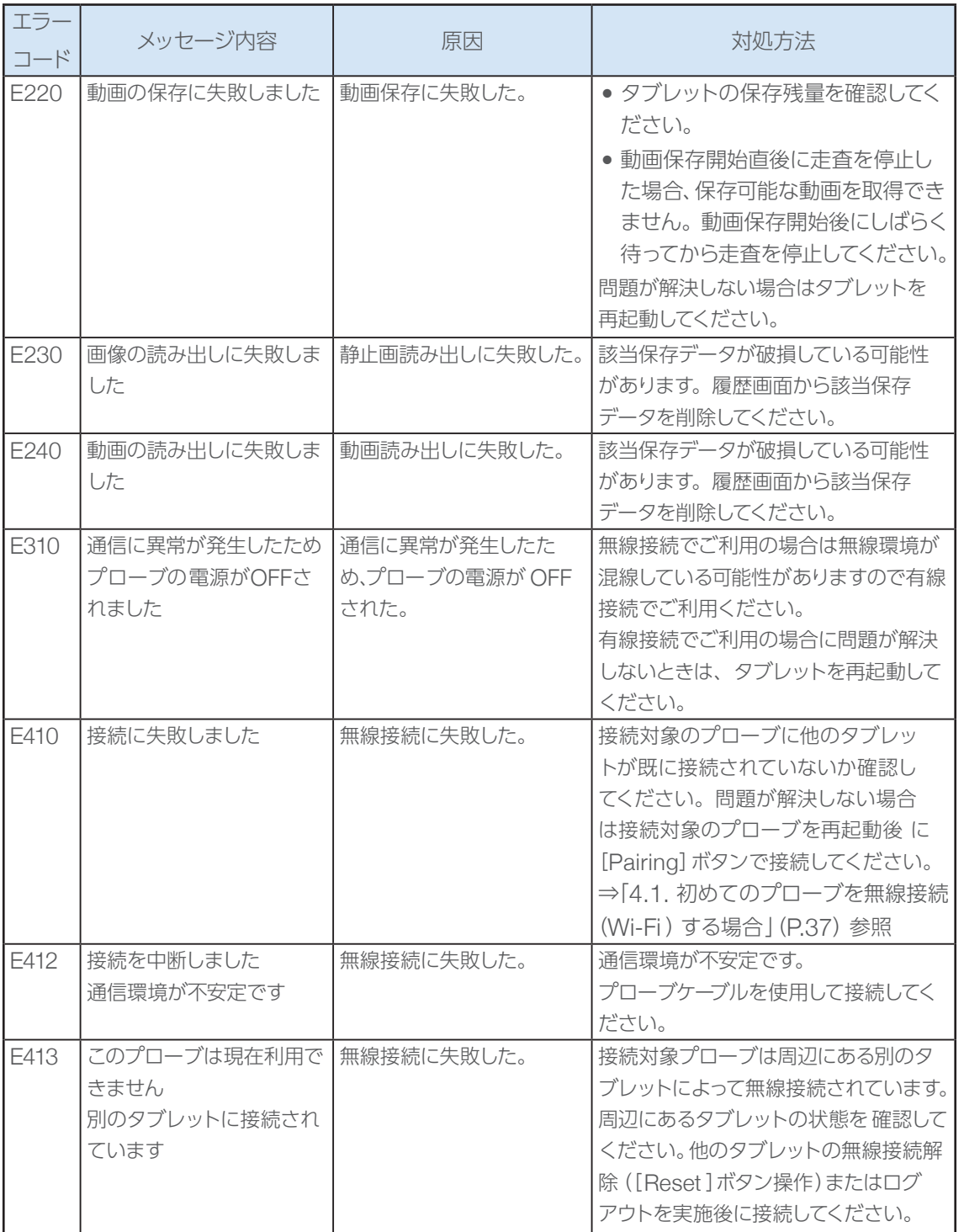

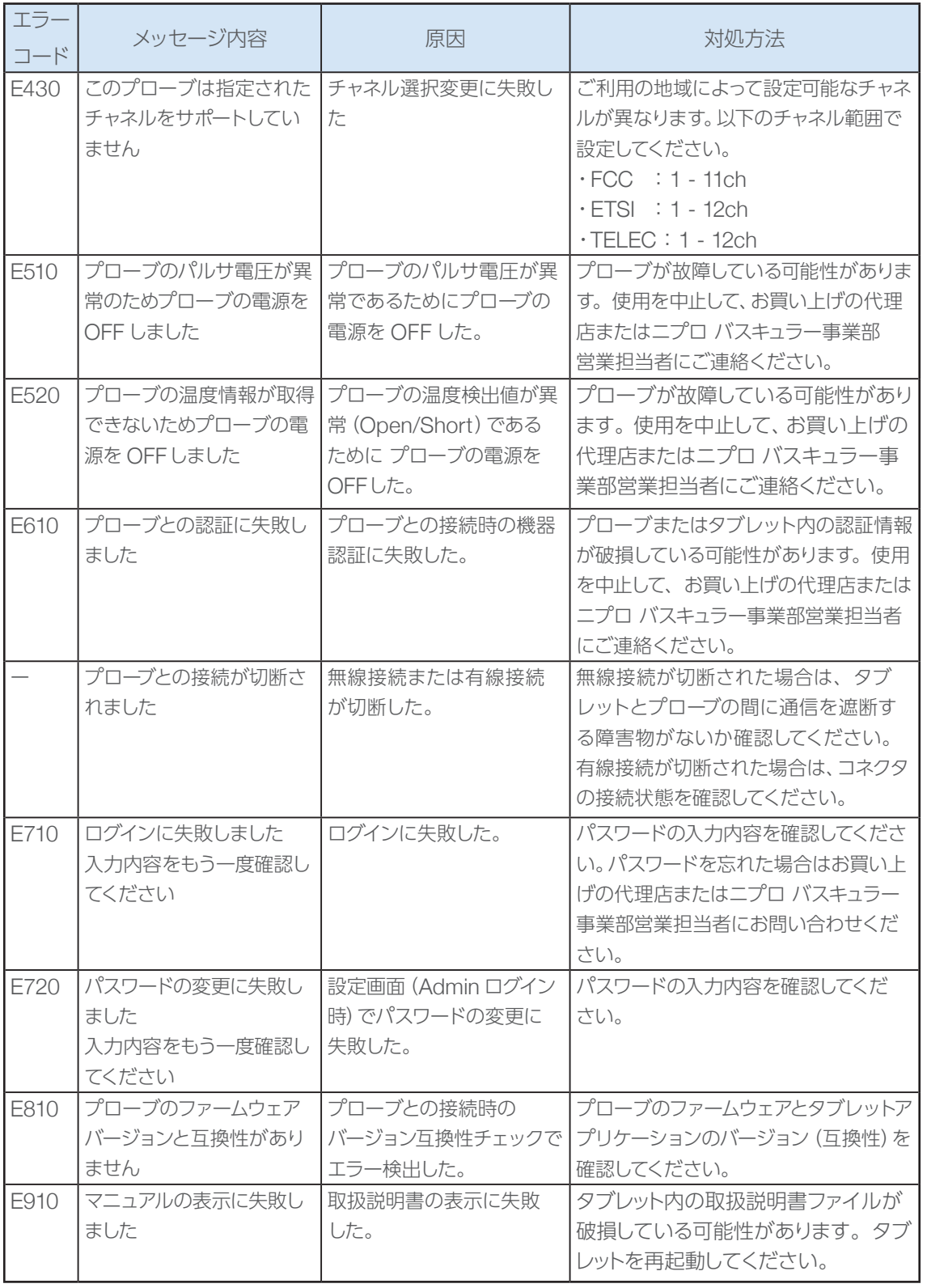

# 仕様

# 装置仕様

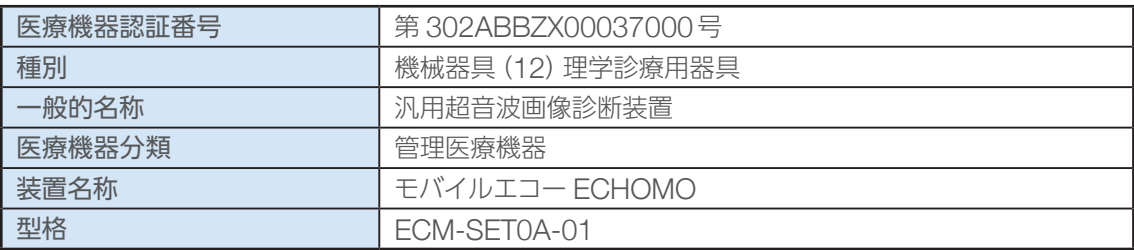

#### ■ タブレット

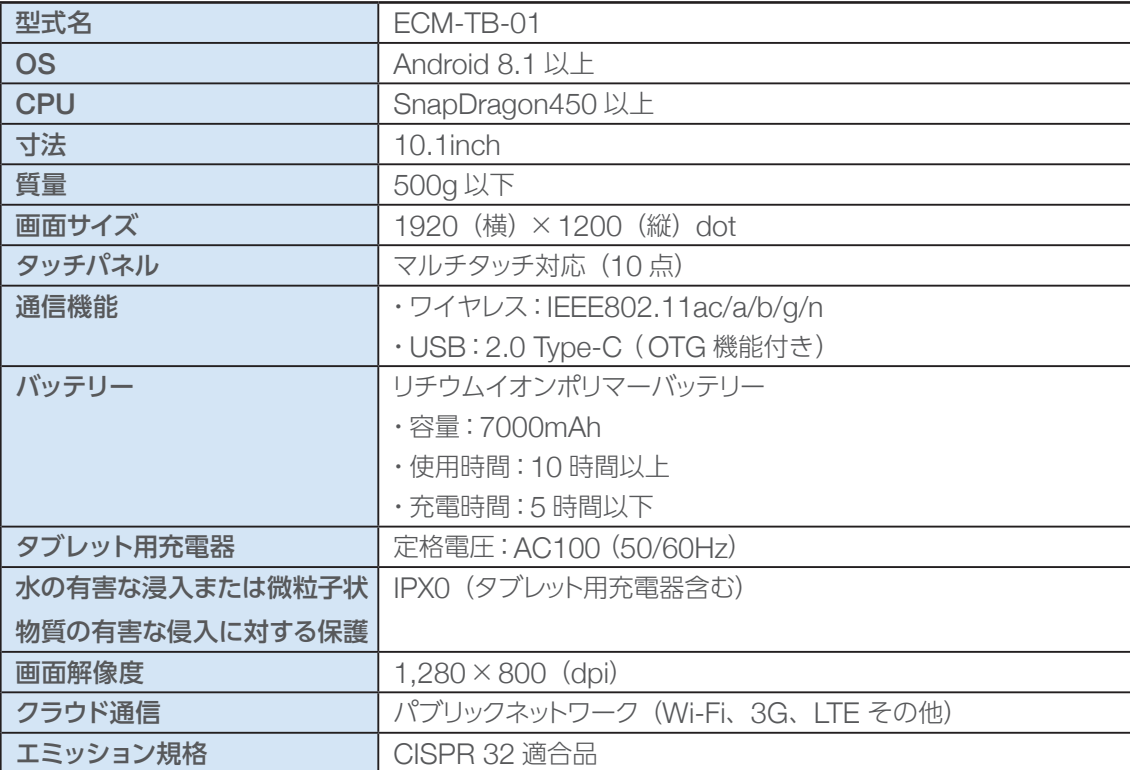

## ■ タブレット 附属品

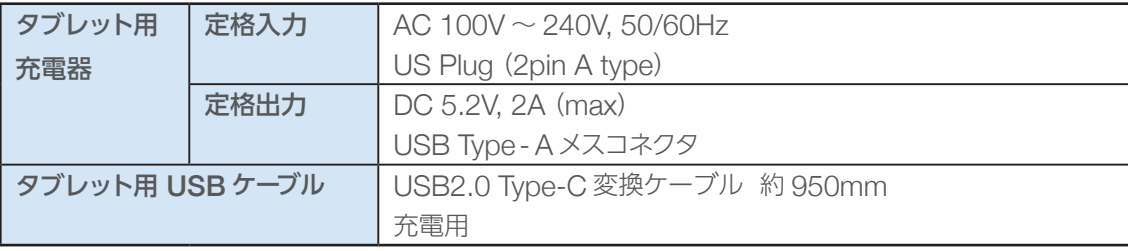

■ プローブ

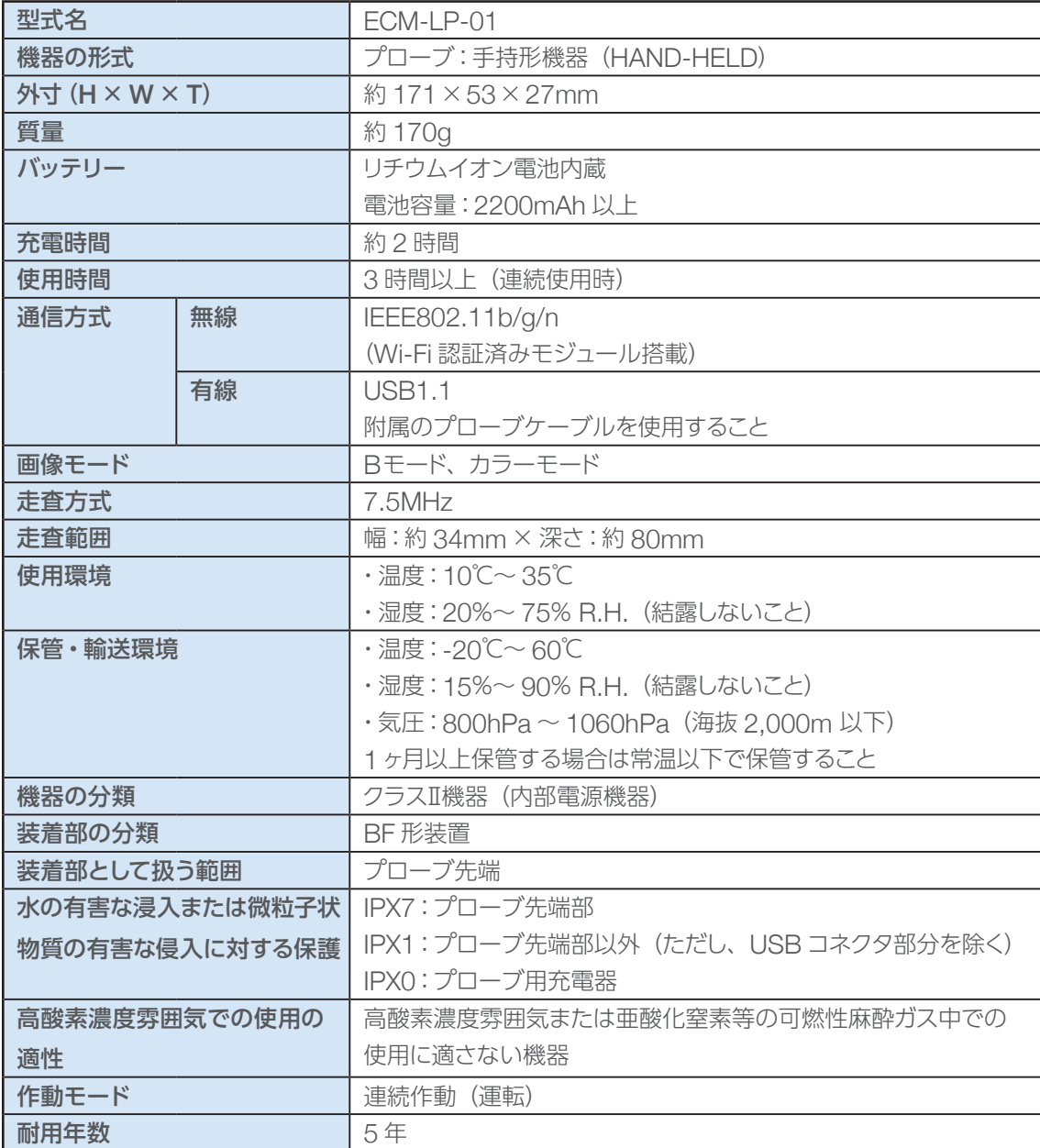

### ■ プローブ 附属品

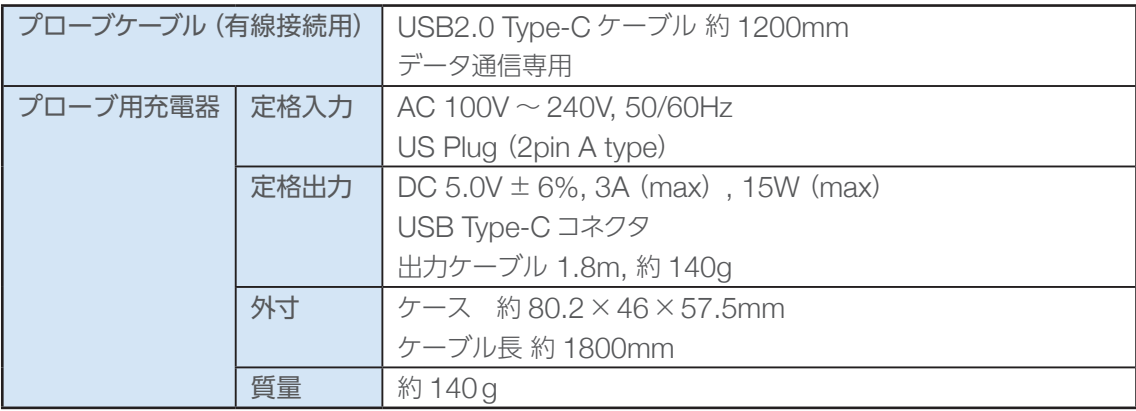

## ■ セット 附属品

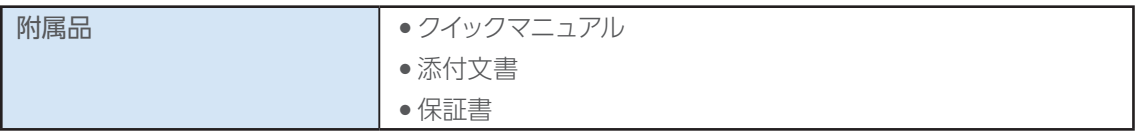

## 音響出力報告書

### 音響出力報告表

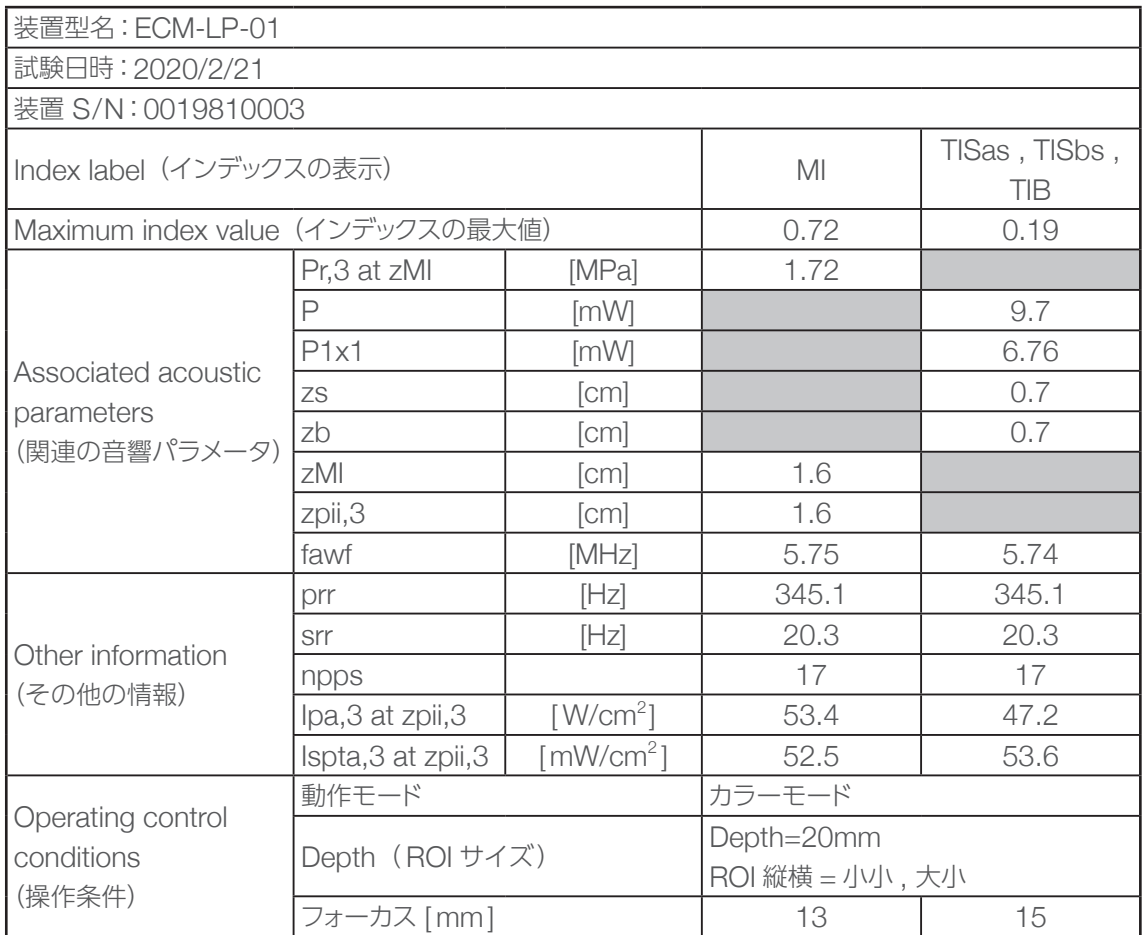

本装置は、すべての設定条件においてサーマルインデックスおよびメカニカルインデックスが 1.0 以下で ある。

#### 音響出力試験結果の不確かさ

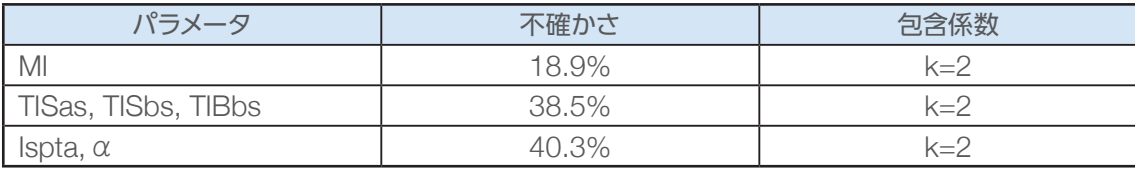

# パラメータ初期値

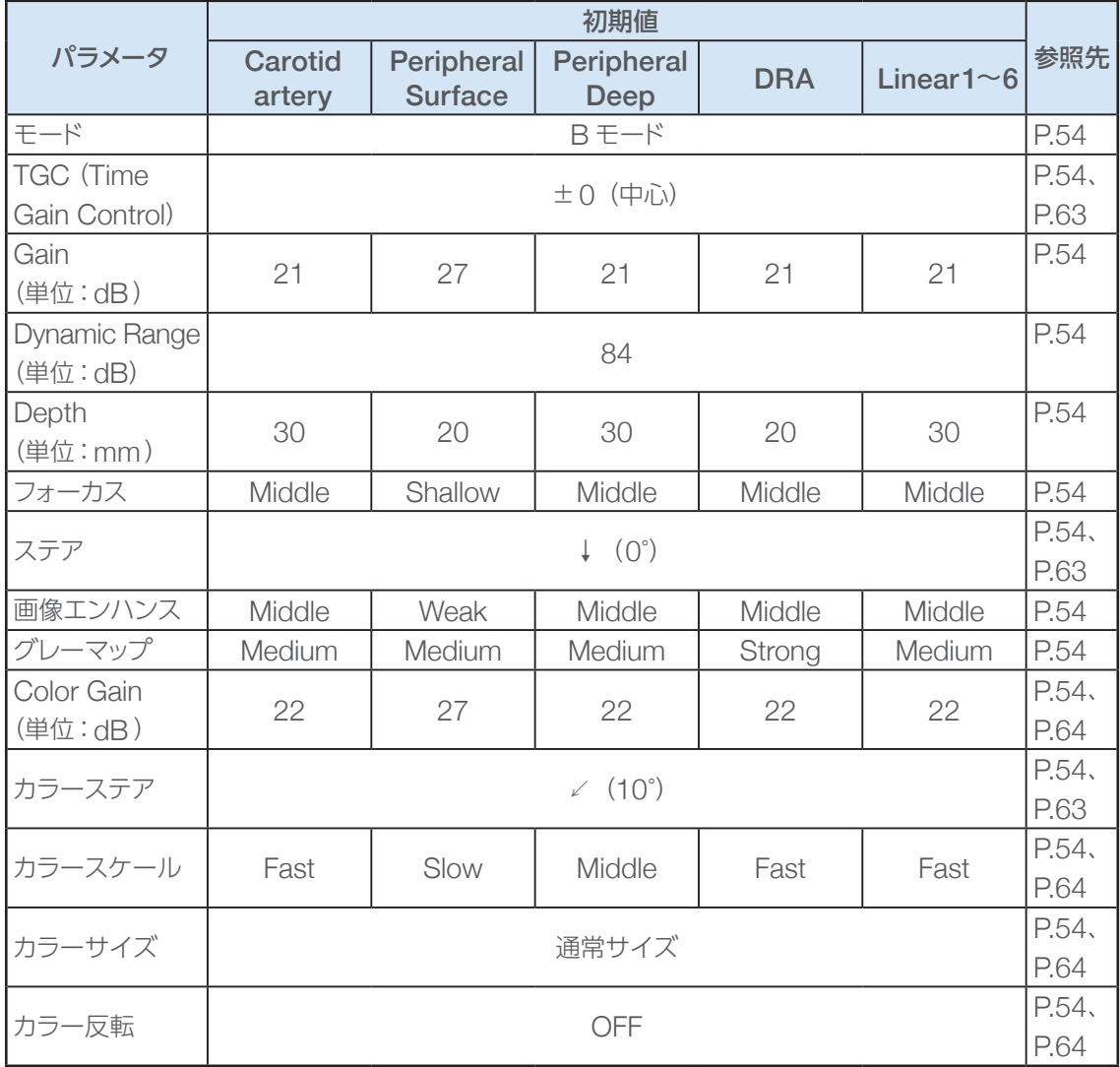

仕様 **.** 

# 電磁両立性(EMC)について

## EMCに関わる技術的な説明

医用電気機器は、EMC に関して、特別な注意を必要とし、次に記載する EMC の情報に従って据え付け、 および使用する必要があります。

携帯形および移動型の RF 通信機器は、医用電気機器に影響を与える可能性があります。

本装置はタブレット (ECM-TB-01)、リニアプローブ (ECM-LP-01)、プローブケーブル (UC-01)の 組み合わせで EMC 適合を確認しています。

本装置は、「電磁妨害」によって規定された電磁環境で使用することを意図しています。

本装置は病院/医院の検査室、病棟、処置室、カテーテル室など医療関係における使用に適しています。 意図しない環境や本装置を他の機器に密着させた状態や重ねた状態で使用すると、電磁妨害などにより 以下のような異常が発生することがあります。

- 表示画像がフリーズする
- 表示画像にノイズや歪みが生じる
- 表示画像分解能が劣化する
- 十分なペネトーション深度が得られない

## 指針および製造業者の宣言―電磁エミッション

本装置は、下記電磁環境での使用を意図しています。お客様または使用者は、本装置がこのような環境 内で使用されていることを確認してください。

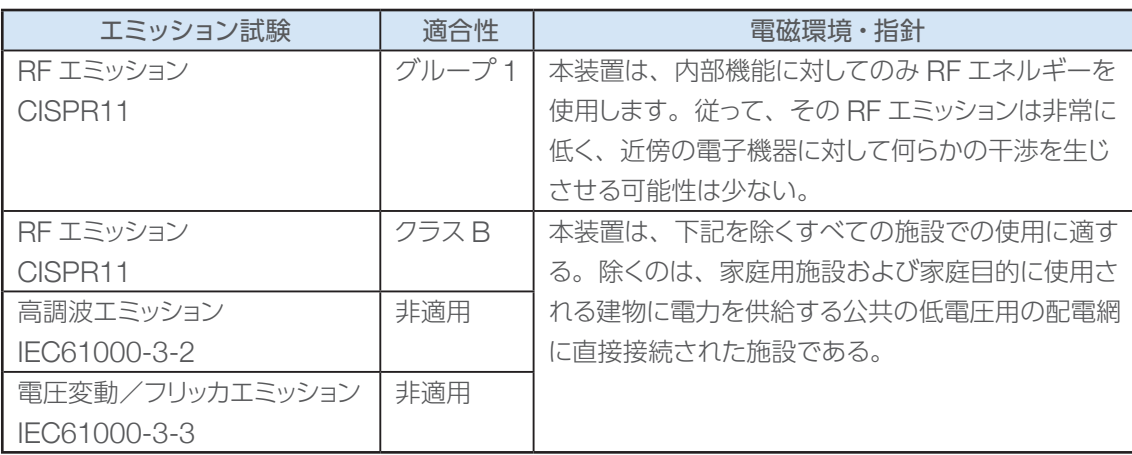

# 指針および製造業者の宣言―電磁イミュニティ

本装置は、下記電磁環境での使用を意図しています。お客様または使用者は、本装置がこのような環境 内で使用されることを確認してください。

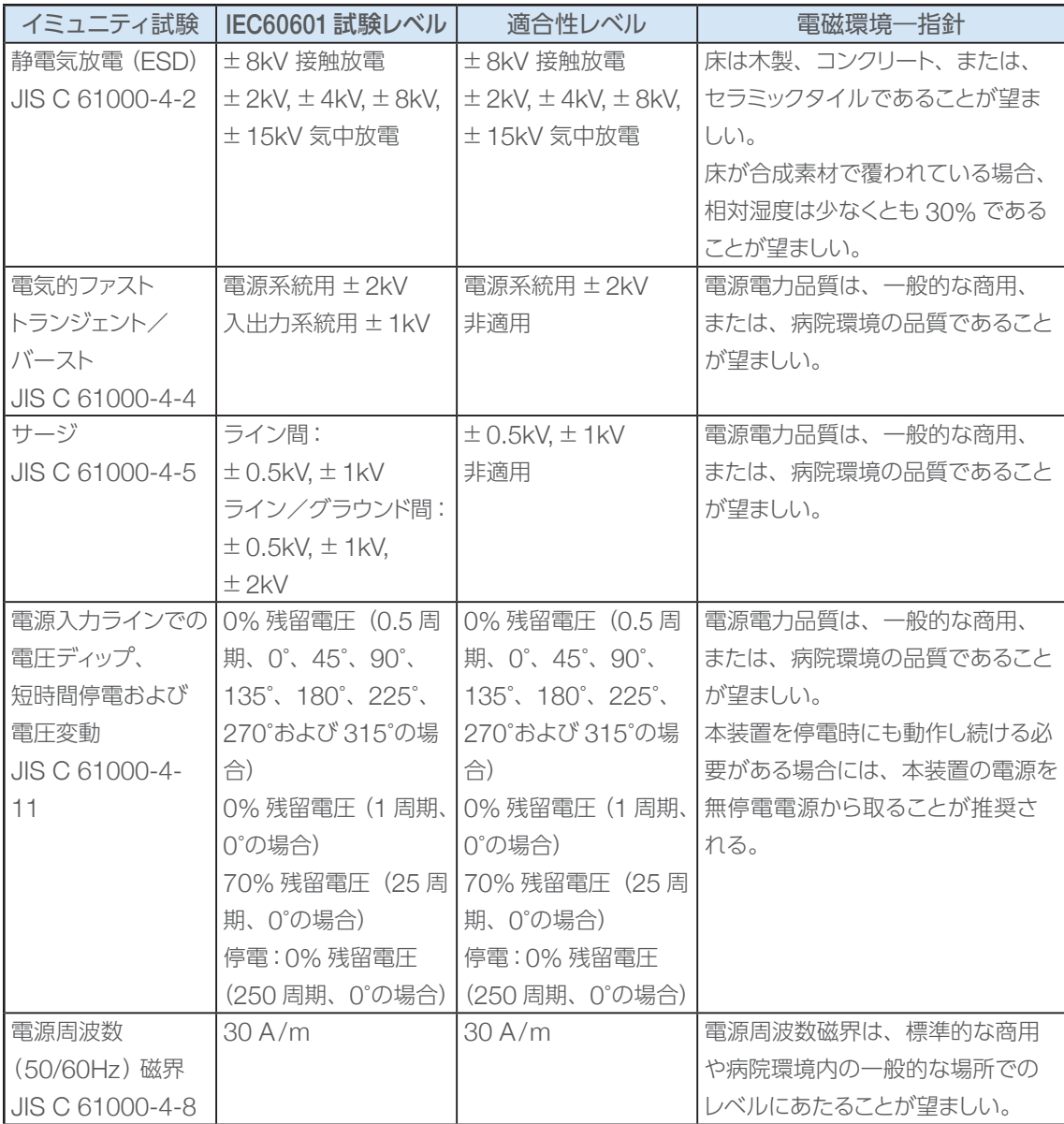

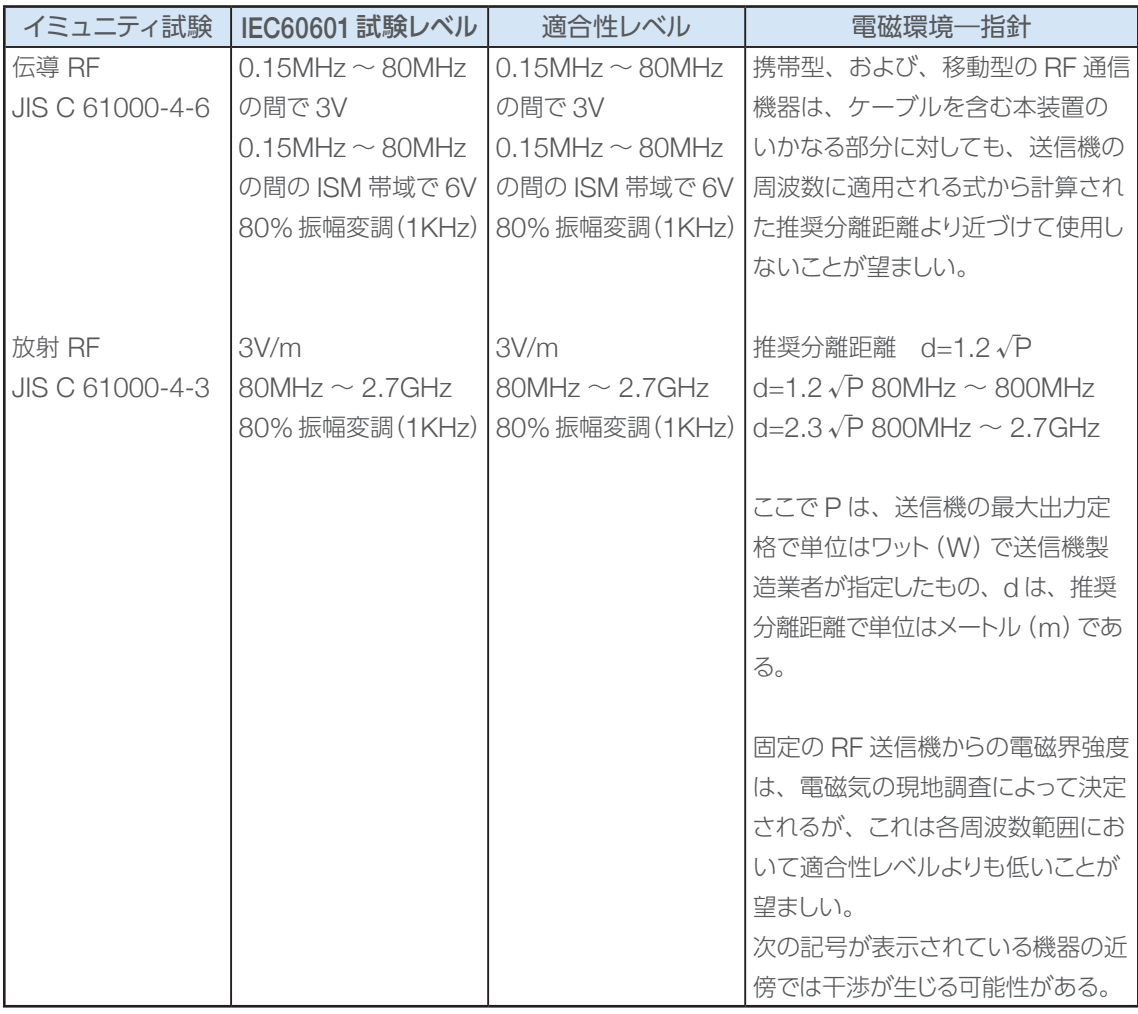

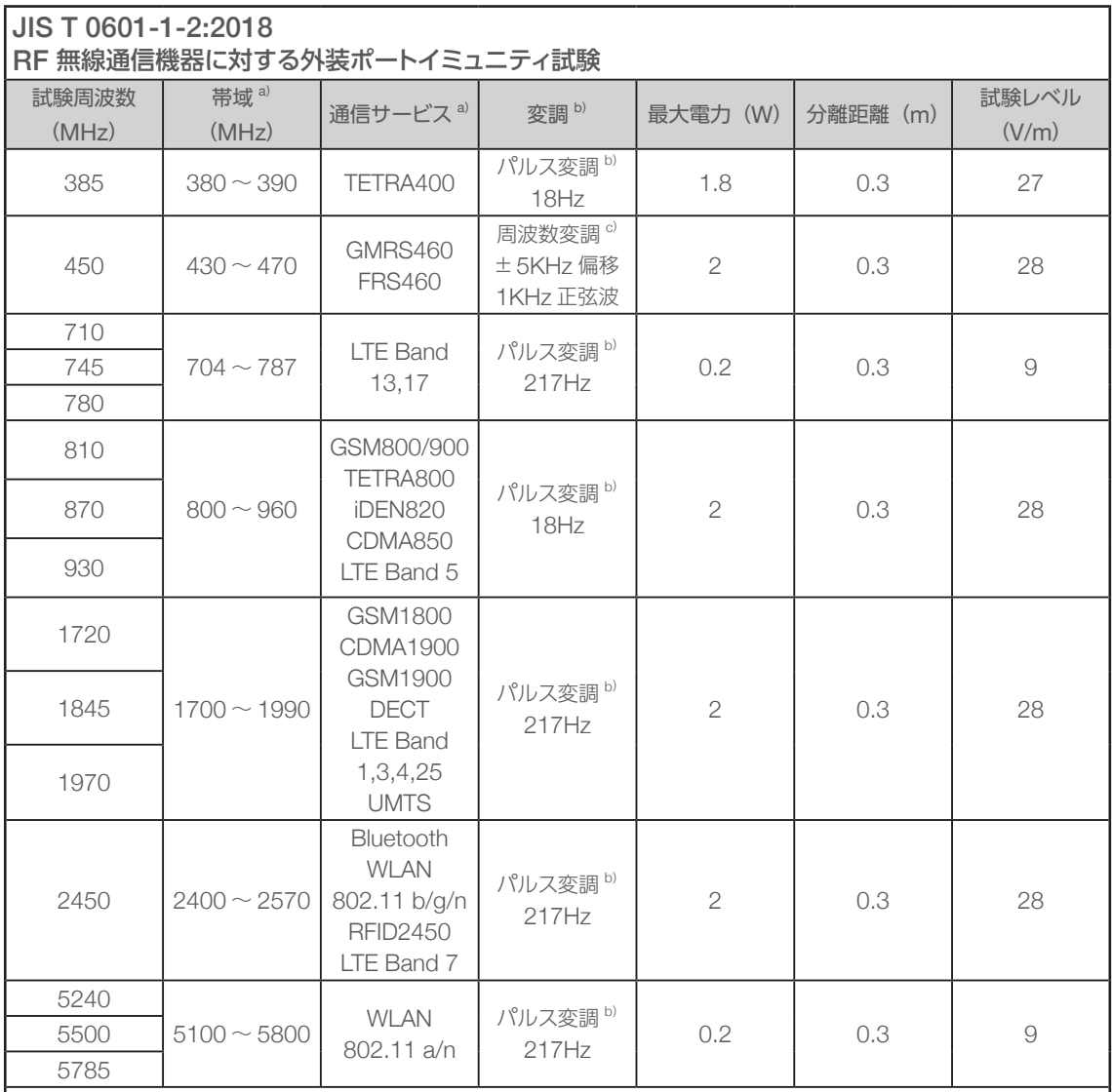

注記

イミュニティ試験レベルを達成するために必要な場合は、送信アンテナと ME 機器または ME システムとの間の距離を 1m まで近づけてもよい。JIS C 61000-4-3 では、1m の試験距離を許容している。

注 a) いくつかのサービスでは、上り回線周波数だけを含む。

b)搬送波は、デューティ比 50% の方形波で変調する。

c) 周波数変調の代わりに、18Hz での 50% パルス変調を使ってもよい。これは、実際の変調を表すわけではないが、 最悪状態と考えられるからである。

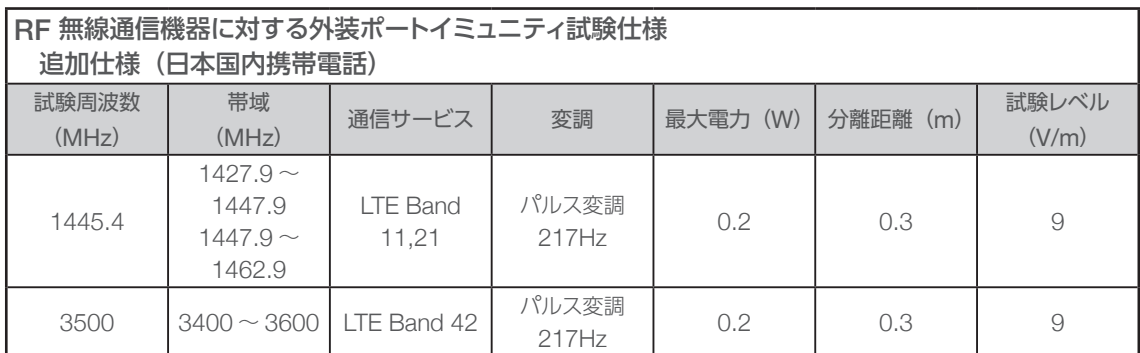

## ■ 携帯形および移動形 RF 通信機器と医用電気機器または医用電気システムとの間の 推奨分離距離-非生命維持機器およびシステムに関する

本装置は、放射RF 妨害が管理されている電磁環境内での使用を意図している。顧客または使用者は、 携帯形および移動形 RF 通信機器(送信機)と本装置との間の最小距離を以下の推奨のとおりに維持 することにより、電磁干渉を抑制することに役立つ。

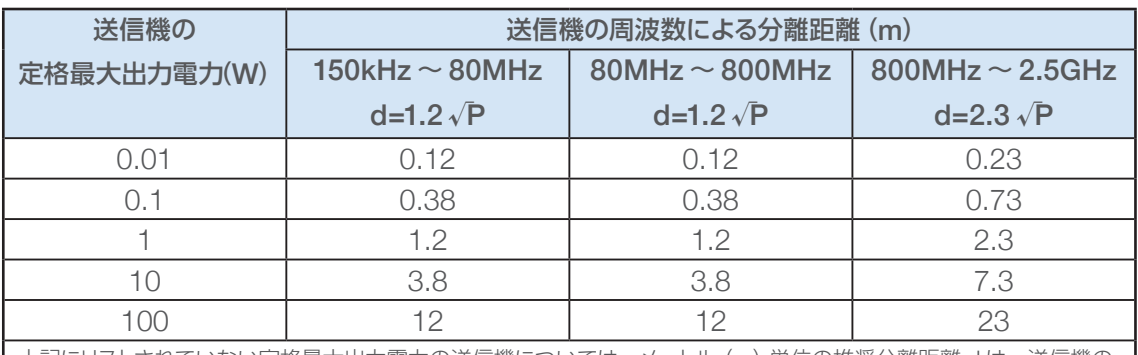

上記にリストされていない定格最大出力電力の送信機については、メートル(m)単位の推奨分離距離 d は、送信機の 周波数に適用される式を使用して決定できる。ここで、P は送信機製造業者が指定するワット(W)単位での送信機の 定格最大出力電力とする。

備考 1:80MHz、および、800MHz においては、分離距離は、高い方の周波数範囲を適用する。

備考 2:これらの指針は、すべての状況に適用するとは限らない。電磁気の伝搬は、構造物・物体・人体による吸収お よび反射によって影響する。
# アフターサービスについて

## 保証について

通常のご使用において故障が発生した場合は、ご購入日から1年間保証いたします(附属品は除く)。

保証期間を過ぎた後の故障については、実費で交換させていただきます。

保証期間中でも有料となる場合がありますので、保証規定の説明をよくお読みください。

保証書は所定項目への記入してあることをご確認のうえ、お買い上げの取扱店よりお受け取りいただき 大切に保管してください。

### 保証規定

- 1.本装置の保証期間は、ご購入日より1年間といたします。
- 2.保証期間内に発生した自然故障に関しては、 無償で修理いたします。
- 3. 保証期間内でも下記の場合は保証いたしかねます。
	- (1)取扱店サービス員以外の方が修理、改造、分解されたとき。
	- (2)火災、地震、風水害などの天災による損傷、故障のとき。
	- (3) お取り扱い上の不注意(取扱説明書に記載以外の操作、 落下、 衝撃、 水かかり等) によって故 障したとき。
	- (4)保管上の不備(振動、塵埃、腐食性ガスなどの多い場所での保管等)によって故障したとき。
	- (5)装置ならびに附属品を紛失したとき。
	- (6) お手入れの不備によって故障したとき。
	- (7)上記以外で弊社の責に帰することのできない原因によって故障したとき。
	- (8)商品の機能に影響がない感覚的な現象(部品の色合い・臭気・動作等)の場合。
- なお、上記項目の場合でも修理可能であれば、有料で修理をお引き受けします。

修理の依頼

万一、異常が生じた場合は、「10. トラブルシューティング」に従って対処していただき、それでも異常が ある場合は、お買い上げの代理店またはニプロ バスキュラー事業部営業担当者へご連絡ください。 装置の故障と判断した場合は、無償で交換いたします(ご購入日から1年間)。

### お問い合わせ先

装置に関するお問い合わせは、お買い上げの代理店またはニプロ バスキュラー事業部営業担当者まで ご連絡ください。

ニプロ株式会社バスキュラー事業部 バスキュラー商品開発営業第二部 住所:〒460-0008 名古屋市中区栄四丁目 5 番3号 KDX 名古屋栄ビル 5 階 TEL:052-269-5302

#### ■製造業者名とその所在地

製造業者 :上田日本無線 株式会社

住所:〒 386-8608 長野県上田市踏入 2丁目 10-19

2020 年 12 月 現在

文書管理番号:20/VIEW/025

Version 1.3

発行年月:2020 年 12 月

住所:愛知県名古屋市中区栄四丁目 5 番 3 号 KDX 名古屋栄ビル 5 階

株式会社グッドマン

製造販売元

販売名 :モバイルエコー ECHOMO

医療機器認証番号 :302ABBZX00037000

一般的名称 :汎用超音波画像診断装置

管理医療機器 特定保守管理医療機器